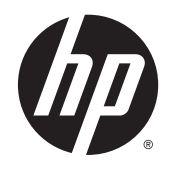

**Gebruikershandleiding** 

© Copyright 2014 Hewlett-Packard Development Company, L.P.

AMD is een handelsmerk van Advanced Micro Devices, Inc. Bluetooth is een handelsmerk van de desbetreffende eigenaar en wordt door Hewlett-Packard Company onder licentie gebruikt. Intel is een handelsmerk van Intel Corporation in de Verenigde Staten en andere landen. Microsoft en Windows zijn In de VS geregistreerde handelsmerken van de Microsoft-bedrijvengroep.

De informatie in deze documentatie kan zonder kennisgeving worden gewijzigd. De enige garanties voor HP producten en diensten staan vermeld in de expliciete garantievoorwaarden bij de betreffende producten en diensten. Aan de informatie in deze handleiding kunnen geen aanvullende rechten worden ontleend. HP aanvaardt geen aansprakelijkheid voor technische fouten, drukfouten of weglatingen in deze publicatie.

Eerste editie: mei 2014

Artikelnummer van document: 764149-331

#### Kennisgeving over het product

In deze handleiding worden de voorzieningen beschreven die op de meeste modellen beschikbaar zijn. Mogelijk zijn niet alle voorzieningen op uw computer beschikbaar.

Niet alle functies zijn beschikbaar in alle edities van Windows. Voor deze computer is mogelijk bijgewerkte en/of afzonderlijk aangeschafte hardware, stuurprogramma's en/of software vereist om volledig te kunnen profiteren van de functionaliteit van Windows. Ga naar

<http://www.microsoft.com> voor meer informatie.

#### Voor de meest recente

gebruikershandleiding gaat u naar <http://www.hp.com/support>en selecteert u uw land of regio. Selecteer Drivers en downloads en volg de instructies op het scherm.

#### Softwarevoorwaarden

Door het installeren, kopiëren, downloaden of anderszins gebruiken van een softwareproduct dat vooraf op deze computer is geïnstalleerd, bevestigt u dat u gehouden bent aan de voorwaarden van de HP EULA (End User License Agreement). Als u niet akkoord gaat met deze licentievoorwaarden, is uw enige rechtsmogelijkheid om het volledige, ongebruikte product (hardware en software) binnen 14 dagen te retourneren en te verzoeken om volledige restitutie van het aankoopbedrag op grond van het restitutiebeleid van de verkoper.

Neem contact op met de verkoper voor meer informatie of om te vragen om een volledige restitutie van de prijs van de computer.

### Kennisgeving aangaande de veiligheid

A WAARSCHUWING! U kunt het risico van letsel door verbranding of van oververhitting van de computer beperken door de computer niet op schoot te nemen en de ventilatieopeningen van de computer niet te blokkeren. Gebruik de computer alleen op een stevige, vlakke ondergrond. Zorg dat de luchtcirculatie niet wordt geblokkeerd door een voorwerp van hard materiaal (zoals een optionele printer naast de computer) of een voorwerp van zacht materiaal (zoals een kussen, een kleed of kleding). Zorg er ook voor dat de netvoedingsadapter tijdens het gebruik niet in contact kan komen met de huid of een voorwerp van zacht materiaal. De computer en de netvoedingsadapter voldoen aan de temperatuurlimieten voor oppervlakken die voor de gebruiker toegankelijk zijn, zoals gedefinieerd door de International Standard for Safety of Information Technology Equipment (IEC 60950).

### Configuratie-instelling van de processor (alleen bepaalde modellen)

WAARSCHUWING! Sommige computermodellen zijn geconfigureerd met een Intel® Bay Trail-Mprocessor en een Windows®-besturingssysteem. Wijzig de configuratie-instelling van de processor in msconfig.exe niet van 4 of 2 processoren naar 1 processor. Als u dat wel doet, start uw computer niet opnieuw op. U moet de fabrieksinstellingen herstellen om de oorspronkelijke instellingen te herstellen.

# Inhoudsopgave

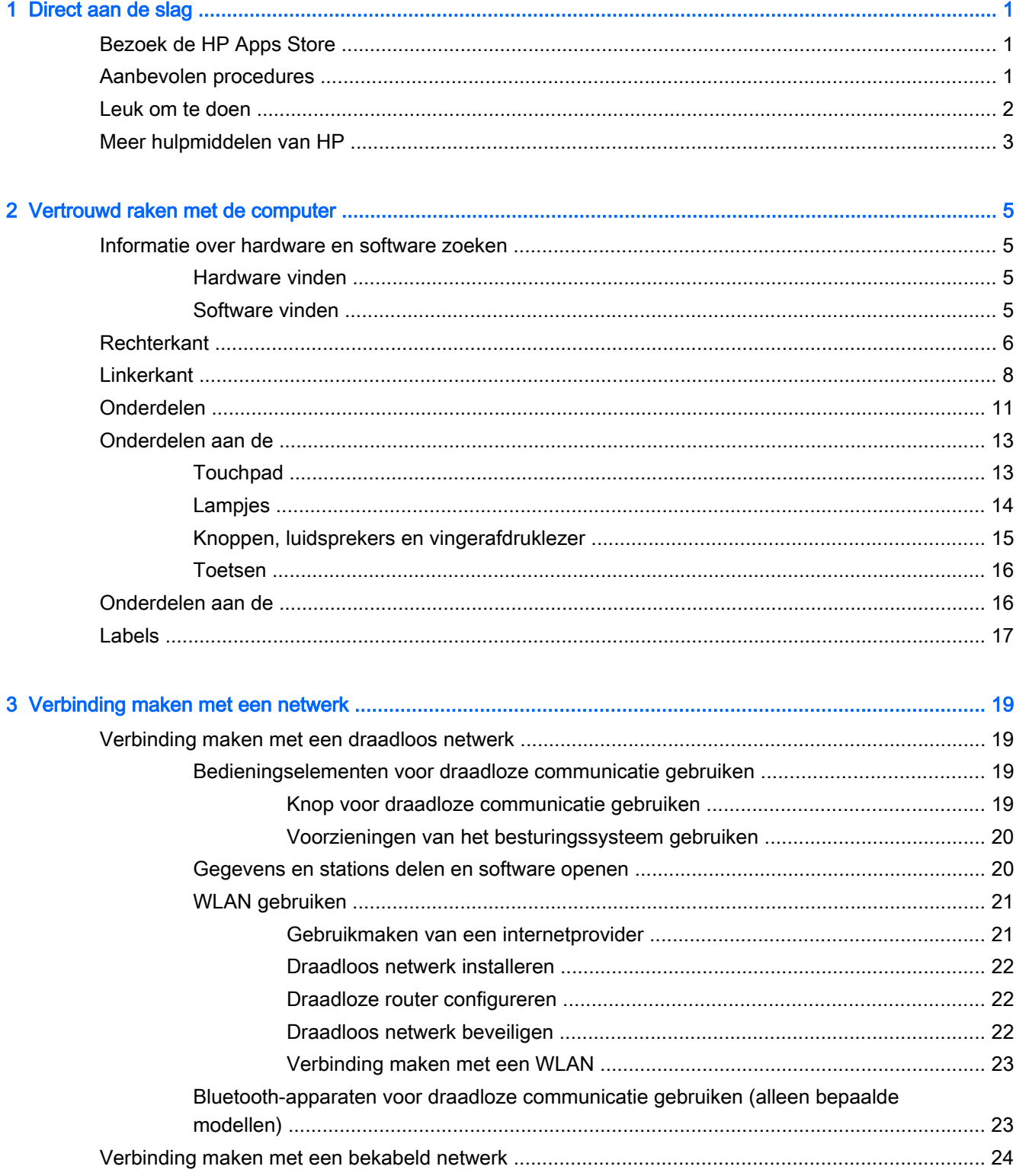

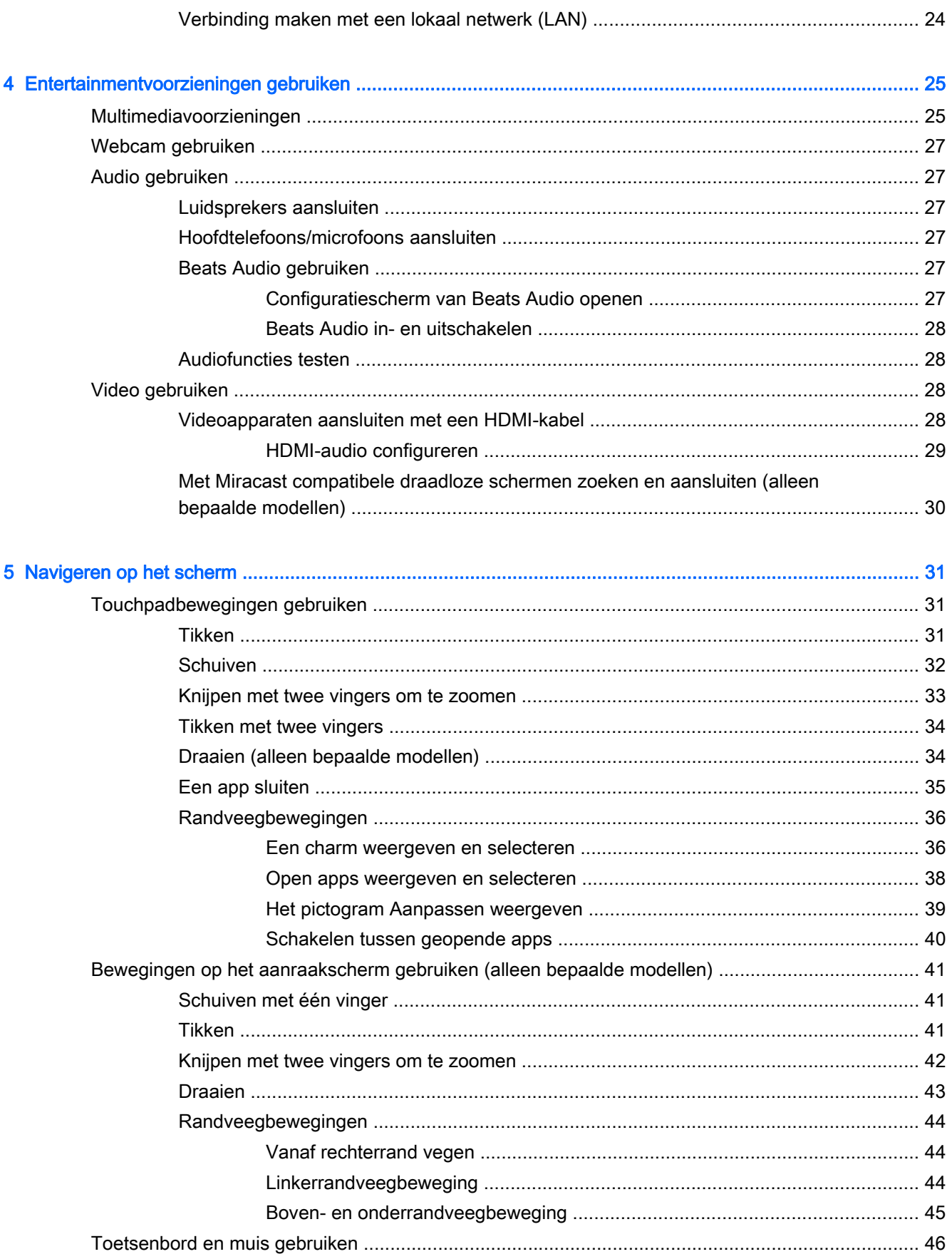

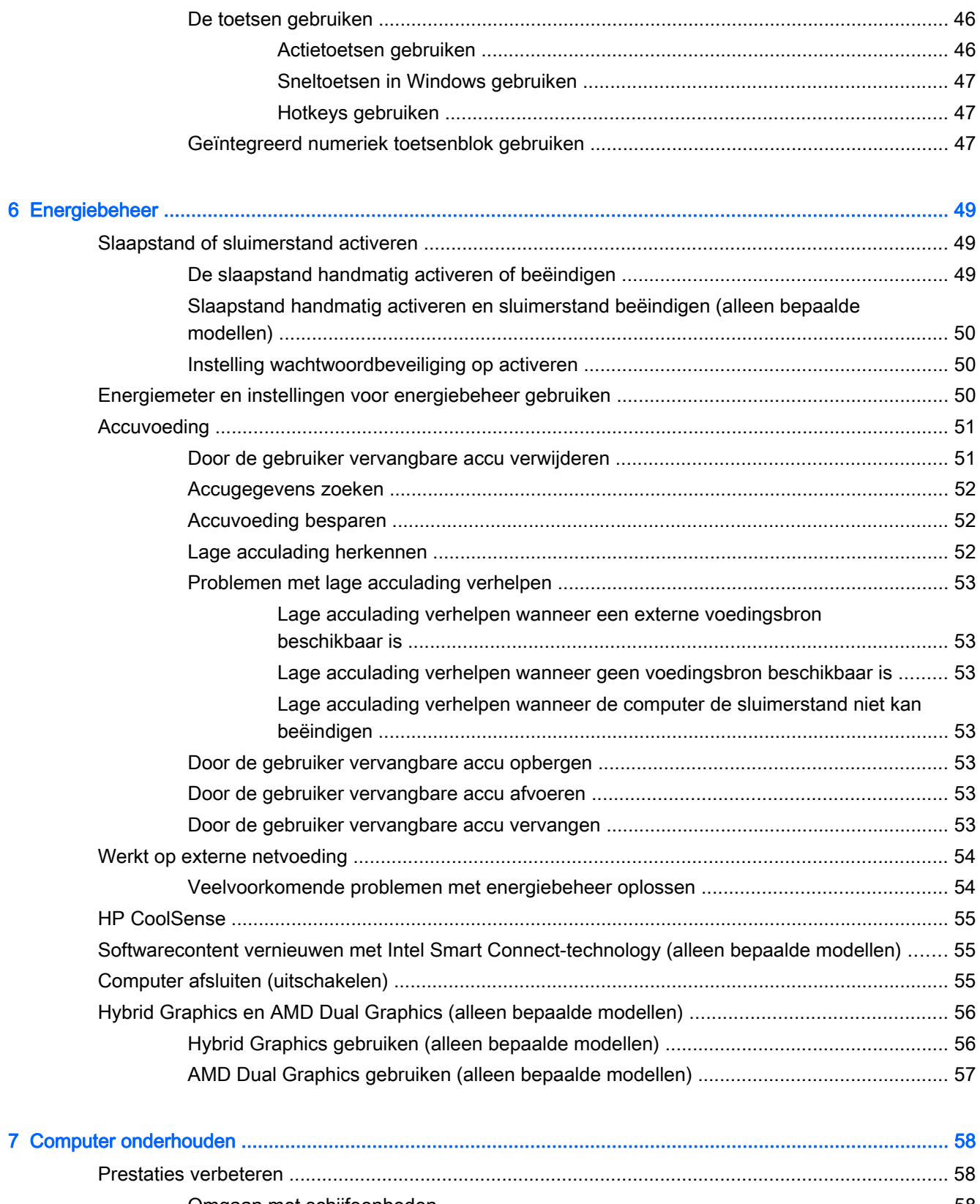

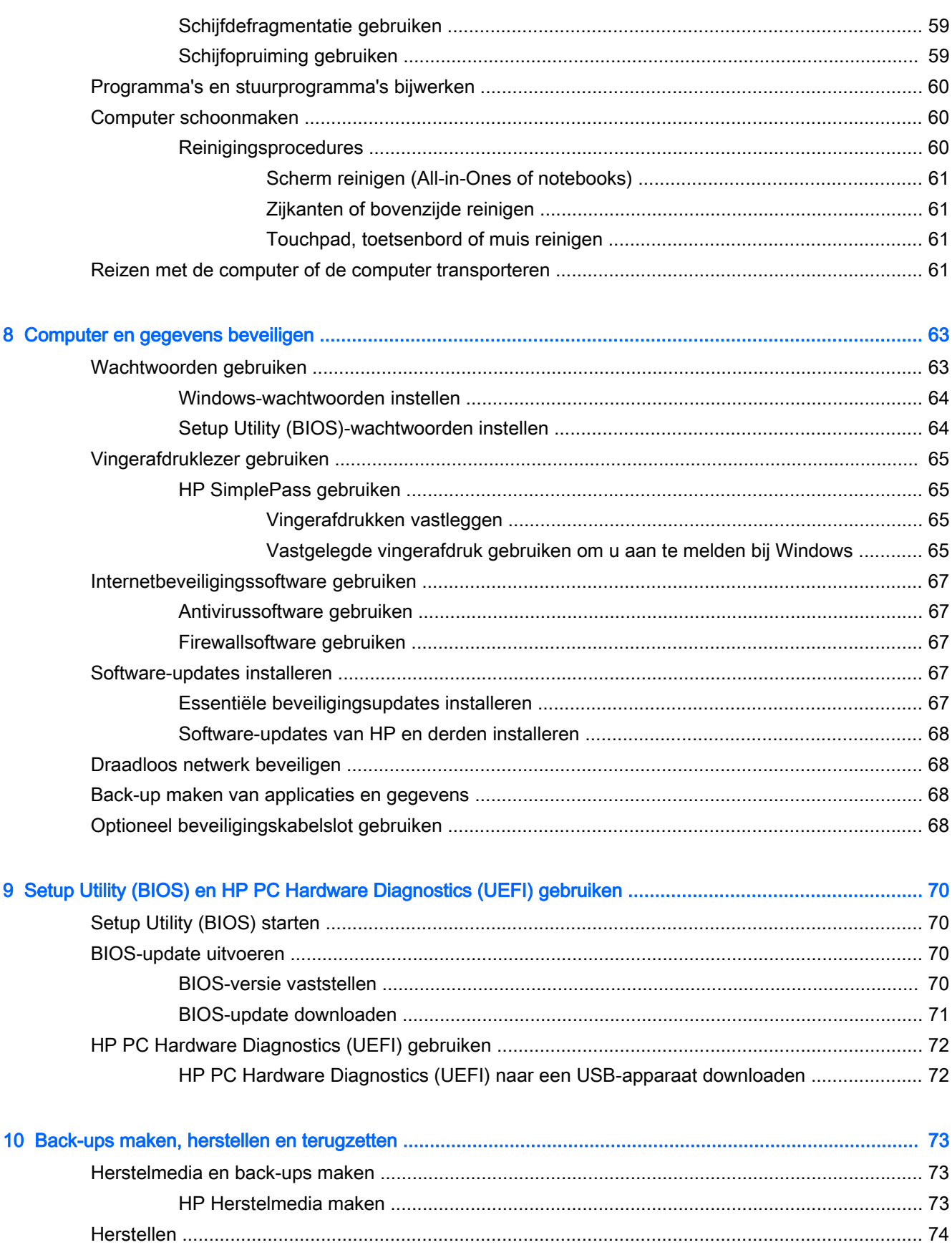

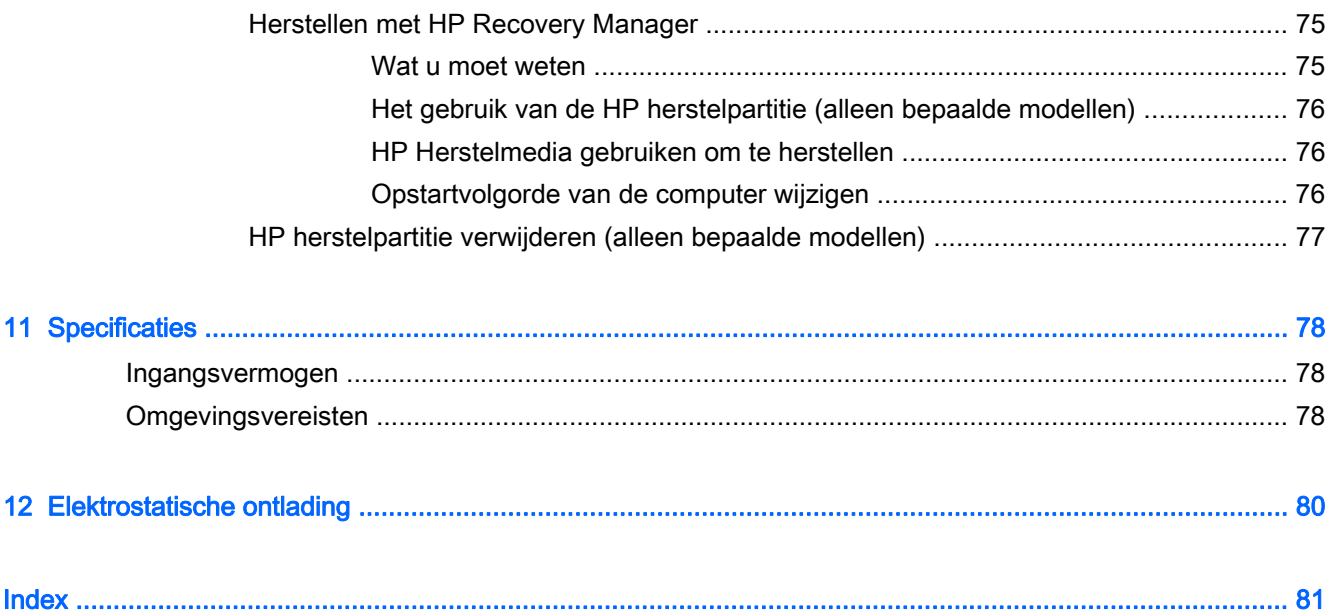

# <span id="page-12-0"></span>1 Direct aan de slag

Deze computer is een krachtig hulpmiddel dat ontworpen is om uw werk en plezier met de computer te verbeteren. Lees dit hoofdstuk voor meer informatie over wat u na de configuratie van uw computer moet doen en waar u meer HP-bronnen kunt vinden. Hier leest u ook wat voor leuke dingen u allemaal met uw computer kunt doen.

## Bezoek de HP Apps Store

De HP Apps Store biedt een ruime keuze aan populaire games, entertainment- en muziekapps, productiviteitsapps en exclusieve apps bij HP die u naar het scherm Start kunt downloaden. De selectie wordt regelmatig bijgewerkt en bevat regionale inhoud en landspecifieke aanbiedingen. Controleer regelmatig de HP Apps Store voor nieuwe en bijgewerkte functies.

**BELANGRIJK:** U moet voor toegang tot de HP Apps Store verbonden zijn met internet.

**OPMERKING:** HP picks is alleen beschikbaar bepaalde landen.

Een app bekijken en downloaden:

- 1. Selecteer in het scherm Start de app Store.
- 2. Selecteer HP picks om alle beschikbare apps weer te geven.
- 3. Selecteer de app die u wilt downloaden en volg de instructies op het scherm. Als de download voltooid is, verschijnt de app in het scherm Alle apps.

### Aanbevolen procedures

Nadat u de computer hebt ingesteld en geregistreerd, raden wij de volgende stappen aan om optimaal te profiteren van uw slimme investering:

- Als u dat nog niet heeft gedaan, verbindt u de computer met een bekabeld of draadloos netwerk. Raadpleeg [Verbinding maken met een netwerk op pagina 19](#page-30-0) voor meer informatie.
- Leer de hardware en software van de computer kennen. Raadpleeg [Vertrouwd raken met de](#page-16-0) [computer op pagina 5](#page-16-0) en [Entertainmentvoorzieningen gebruiken op pagina 25](#page-36-0) voor meer informatie.
- Update of koop antivirussoftware. Zie [Antivirussoftware gebruiken op pagina 67](#page-78-0).
- Maak een back-up van uw vaste schijf door herstelschijven of een herstel-flashdrive te maken. Zie [Back-ups maken, herstellen en terugzetten op pagina 73](#page-84-0).

# <span id="page-13-0"></span>Leuk om te doen

- U weet dat u een YouTube-video op de computer kunt bekijken. Maar wist u ook dat u de computer ook op een televisie of spelconsole kunt aansluiten? Zie [Videoapparaten aansluiten](#page-39-0) [met een HDMI-kabel op pagina 28](#page-39-0) voor meer informatie.
- U weet dat u muziek kunt luisteren op de computer. Maar wist u ook dat u radio-uitzendingen live op de computer kunt streamen en naar muziek of praatprogramma's uit de hele wereld kunt luisteren? Zie [Audio gebruiken op pagina 27.](#page-38-0)
- Ervaar muziek zoals de artiest deze bedoeld heeft, met een diepe gecontroleerde bas en een helder, puur geluid. Zie [Beats Audio gebruiken op pagina 27](#page-38-0).
- Gebruik de TouchPad en de nieuwe aanraakbewegingen van Windows voor een soepele bediening van afbeeldingen en pagina's met tekst. Zie [Touchpadbewegingen gebruiken](#page-42-0) [op pagina 31.](#page-42-0)

# <span id="page-14-0"></span>Meer hulpmiddelen van HP

U heeft *Installatie-instructies* al gebruikt om de computer in te schakelen en deze handleiding op te zoeken. Gebruik de volgende tabel voor informatiebronnen met productinformatie, instructies en meer.

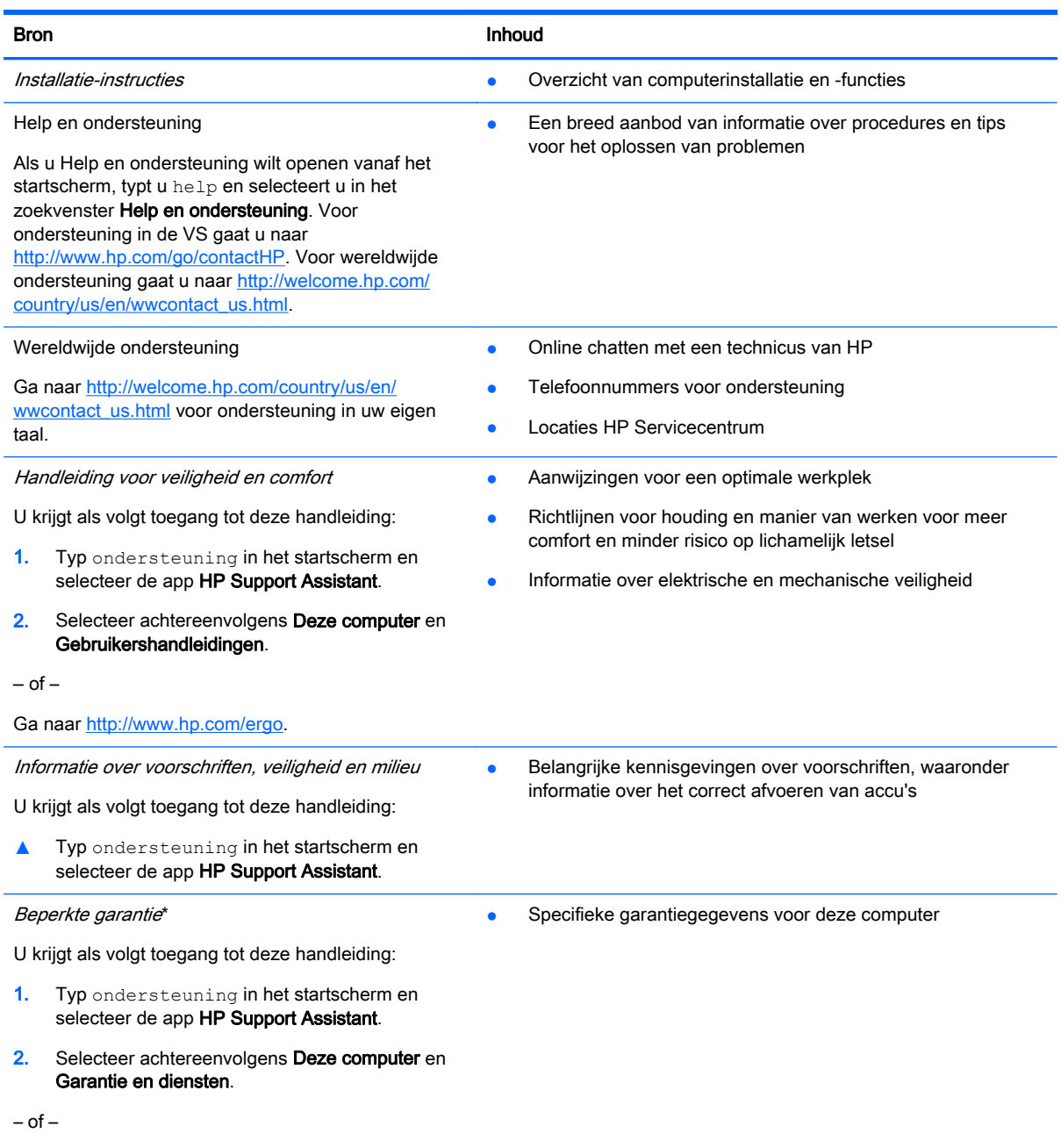

Ga naar<http://www.hp.com/go/orderdocuments>.

\*De specifiek toegekende HP beperkte garantie die van toepassing is op uw product, kunt u vinden in de elektronische handleidingen op de computer en/of op de cd/dvd die is meegeleverd in de doos. In sommige landen of regio's wordt door HP een gedrukte versie van de HP beperkte garantie meegeleverd in de doos. Voor landen/regio's waar de garantie niet in drukvorm wordt verstrekt, kunt u een gedrukt exemplaar aanvragen. Ga naar <http://www.hp.com/go/orderdocuments>of schrijf naar:

Noord-Amerika: Hewlett-Packard, MS POD, 11311 Chinden Blvd, Boise, ID 83714, Verenigde Staten

Bron **Inhoud** 

- Europa, Midden-Oosten, Afrika: Hewlett-Packard, POD, Via G. Di Vittorio, 9, 20063, Cernusco s/Naviglio (MI), Italië
- Azië en Stille Oceaan: Hewlett-Packard, POD, P.O. Box 200, Alexandra Post Office, Singapore 911507

Wanneer u een gedrukt exemplaar van uw garantie aanvraagt, geef dan het productnummer, de garantieperiode (te vinden op het label met het serienummer) en uw naam en postadres op.

BELANGRIJK: Stuur uw HP product NIET terug naar de bovenstaande adressen. voor ondersteuning in de VS gaat u naar <http://www.hp.com/go/contactHP>. voor wereldwijde ondersteuning gaat u naar [http://welcome.hp.com/country/us/en/](http://welcome.hp.com/country/us/en/wwcontact_us.html) [wwcontact\\_us.html](http://welcome.hp.com/country/us/en/wwcontact_us.html).

# <span id="page-16-0"></span>2 Vertrouwd raken met de computer

# Informatie over hardware en software zoeken

### Hardware vinden

Ga als volgt te werk om te ontdekken welke hardware is geïnstalleerd op uw computer:

- 1. Typ configuratiescherm op het startscherm en selecteer Configuratiescherm.
- 2. Selecteer Systeem en beveiliging, selecteer Systeem en klik op Apparaatbeheer in de linkerkolom.

U ziet een lijst met alle apparaten die op uw computer zijn geïnstalleerd.

Druk op fn+esc om informatie te krijgen over de hardwareonderdelen van het systeem en het versienummer van het systeem-BIOS.

### Software vinden

Ga als volgt te werk om te zien welke software op uw computer is geïnstalleerd:

**▲** Klik in het startscherm op de pijl omlaag in de linkeronderhoek van het scherm.

# <span id="page-17-0"></span>**Rechterkant**

**OPMERKING:** Raadpleeg de afbeelding in dit gedeelte die het meest overeenkomt met uw computer.

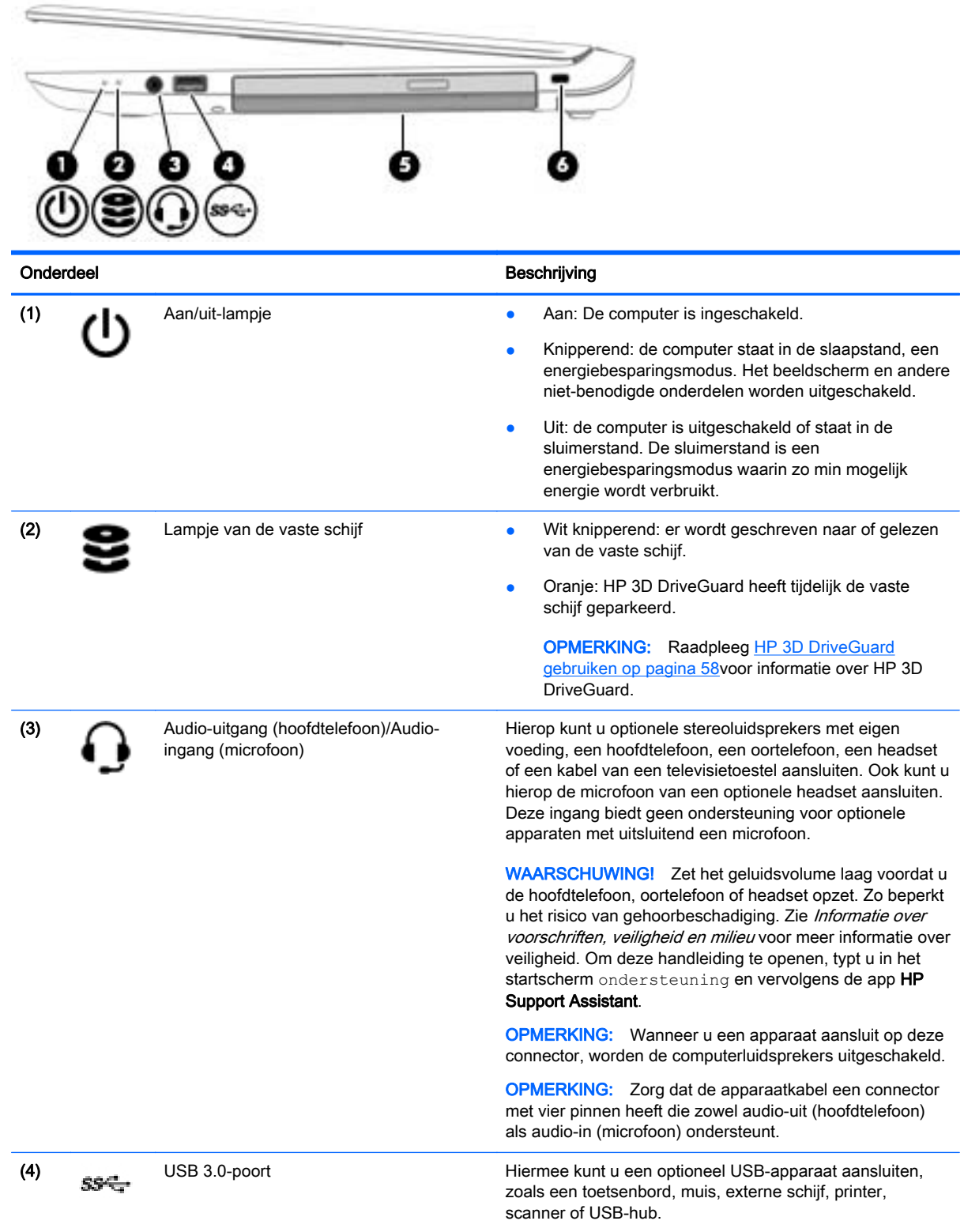

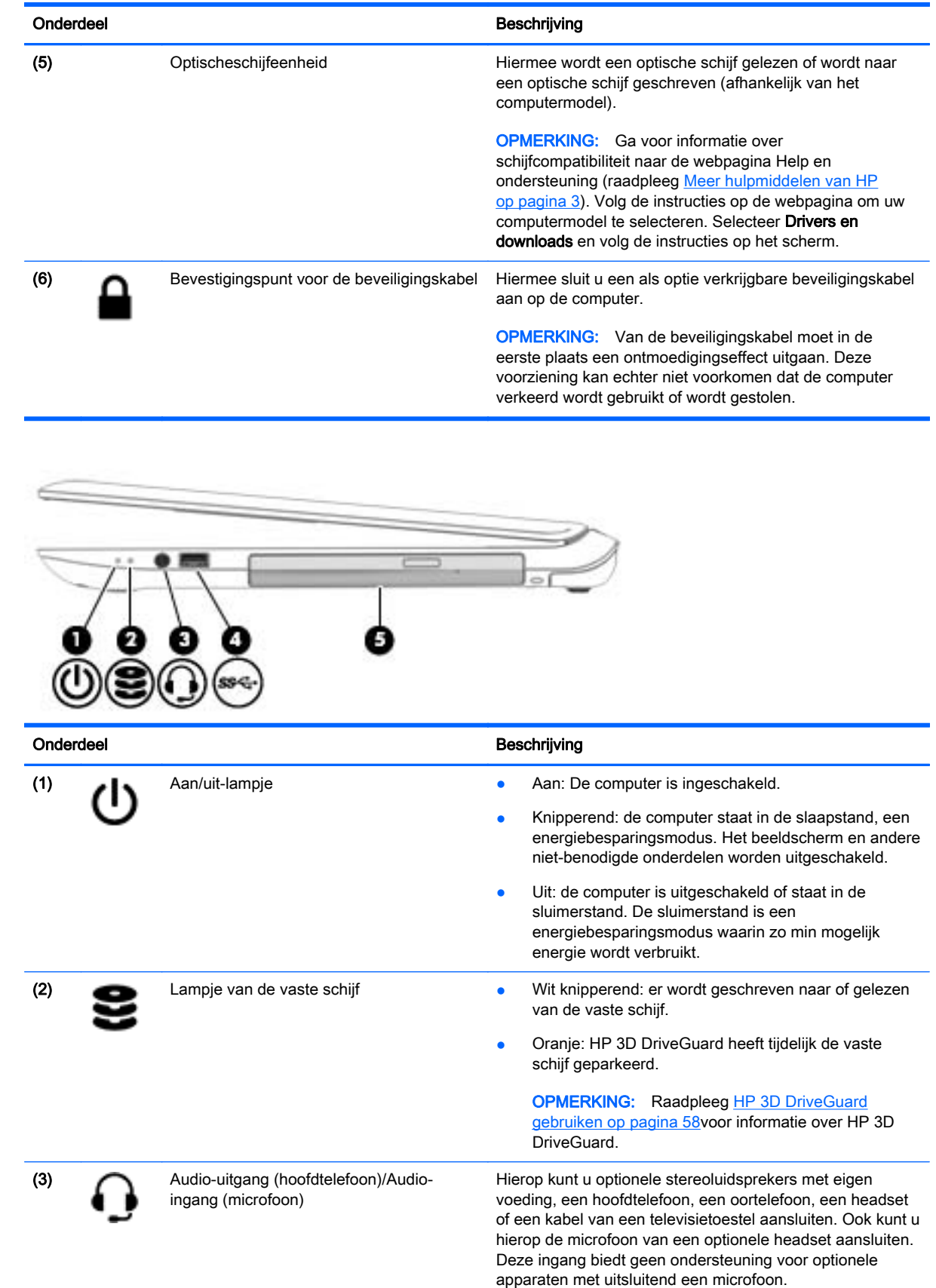

<span id="page-19-0"></span>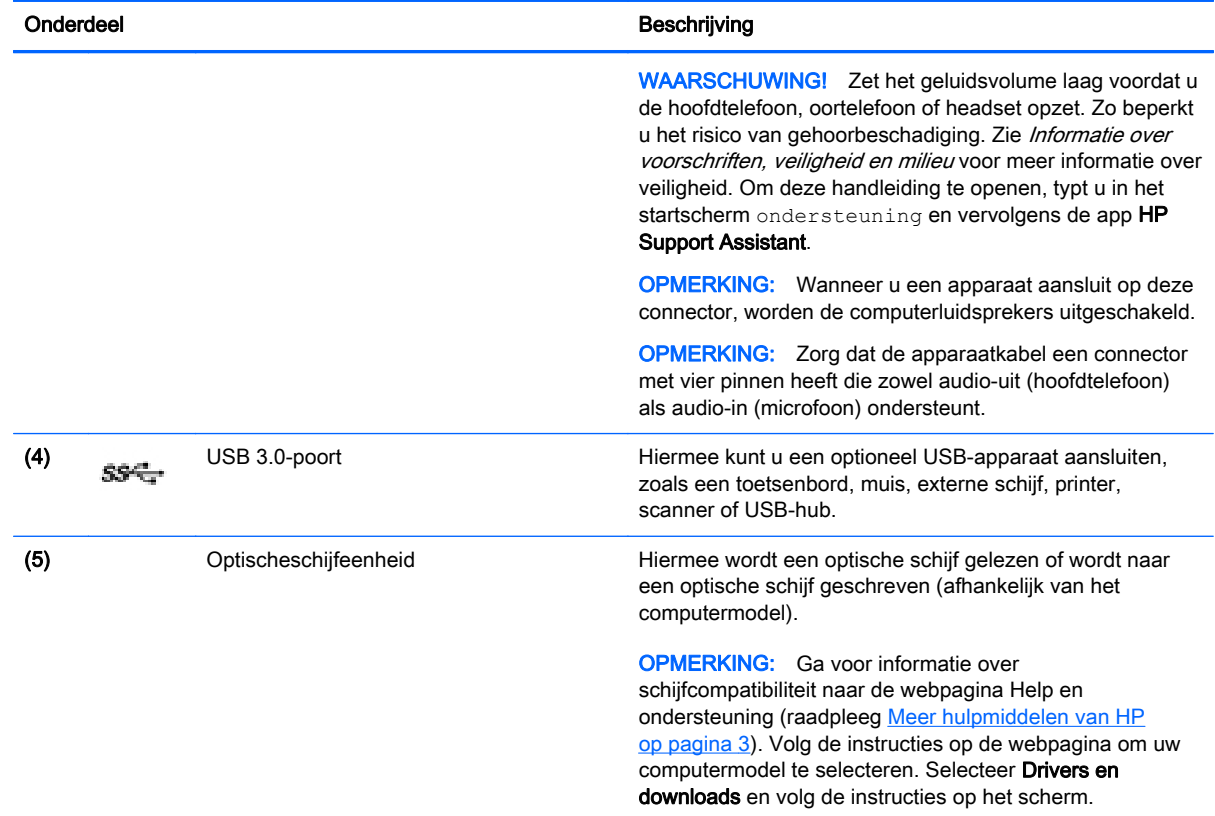

# **Linkerkant**

**OPMERKING:** Raadpleeg de afbeelding in dit gedeelte die het meest overeenkomt met uw computer.

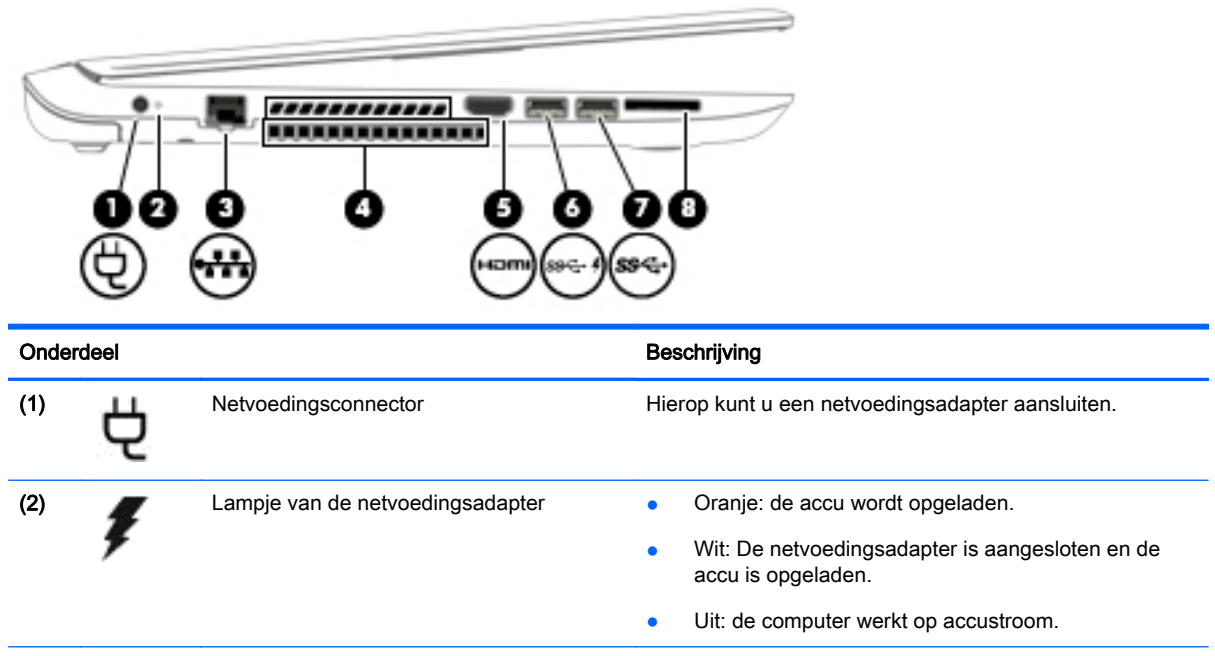

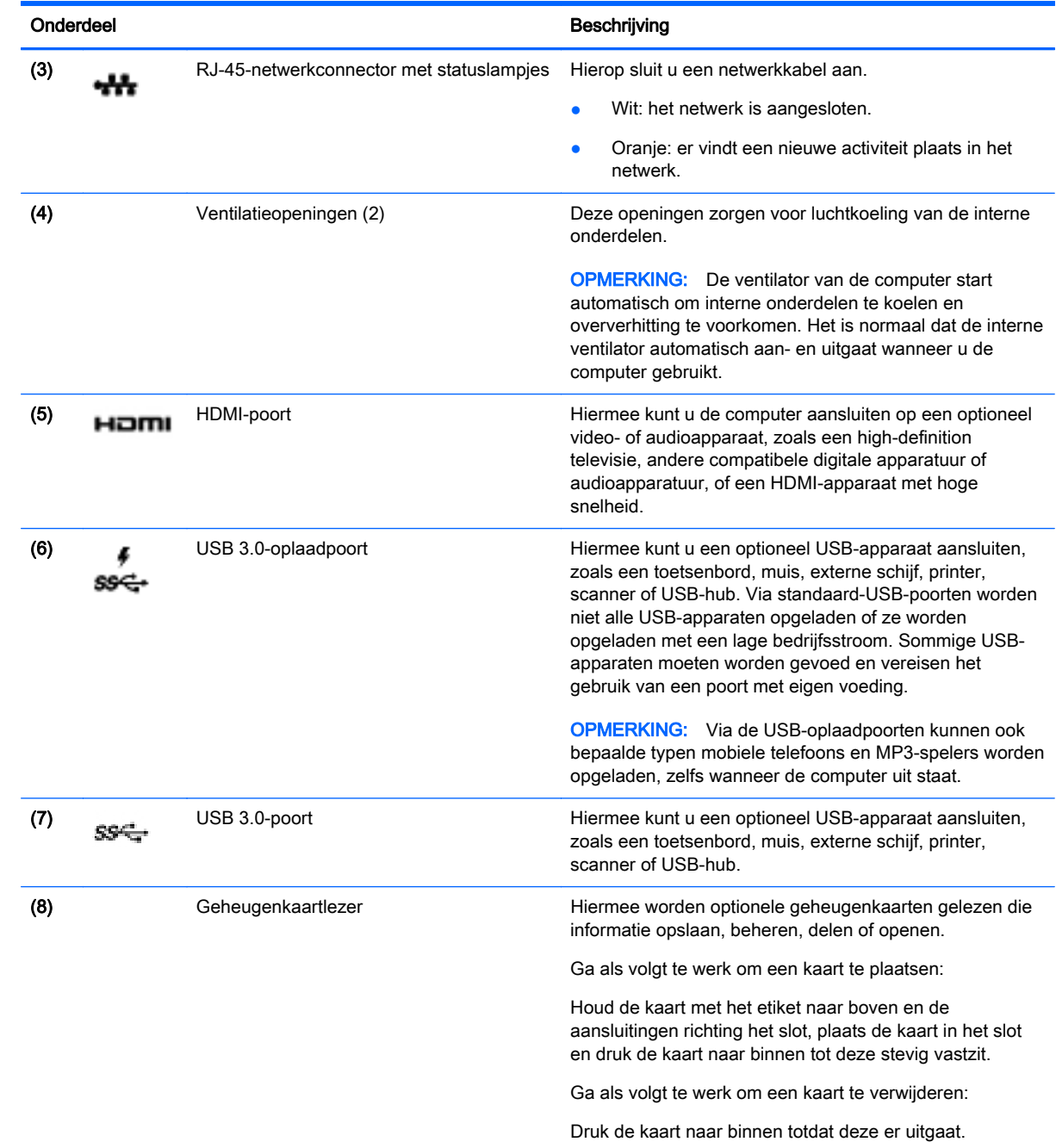

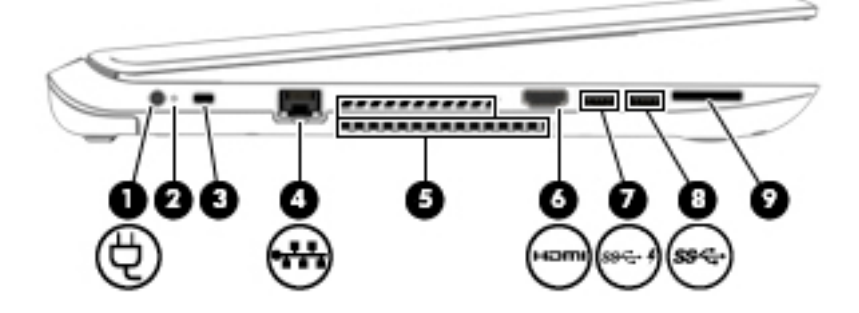

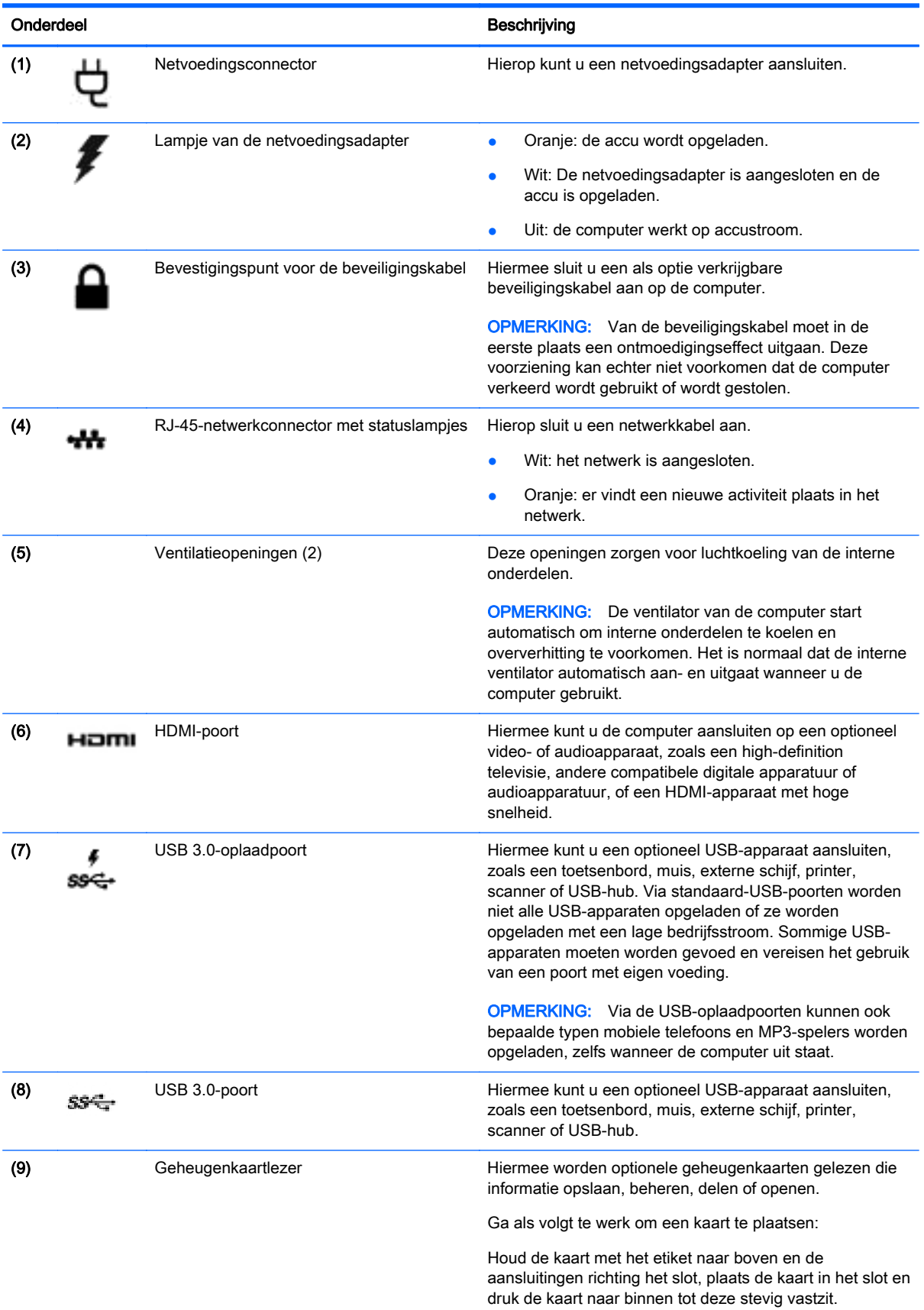

#### <span id="page-22-0"></span>Onderdeel Beschrijving

Ga als volgt te werk om een kaart te verwijderen:

Druk de kaart naar binnen totdat deze er uitgaat.

# Onderdelen

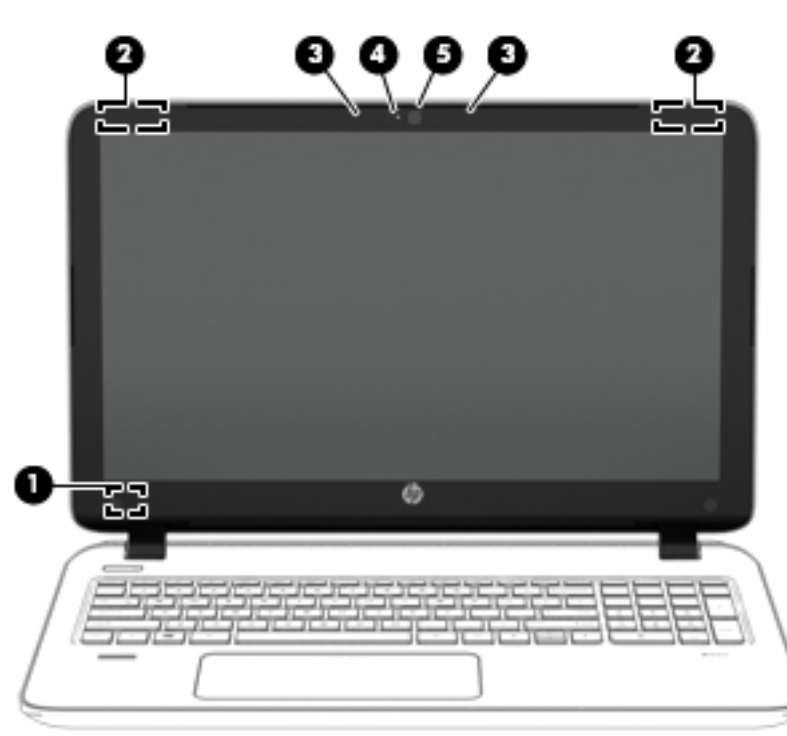

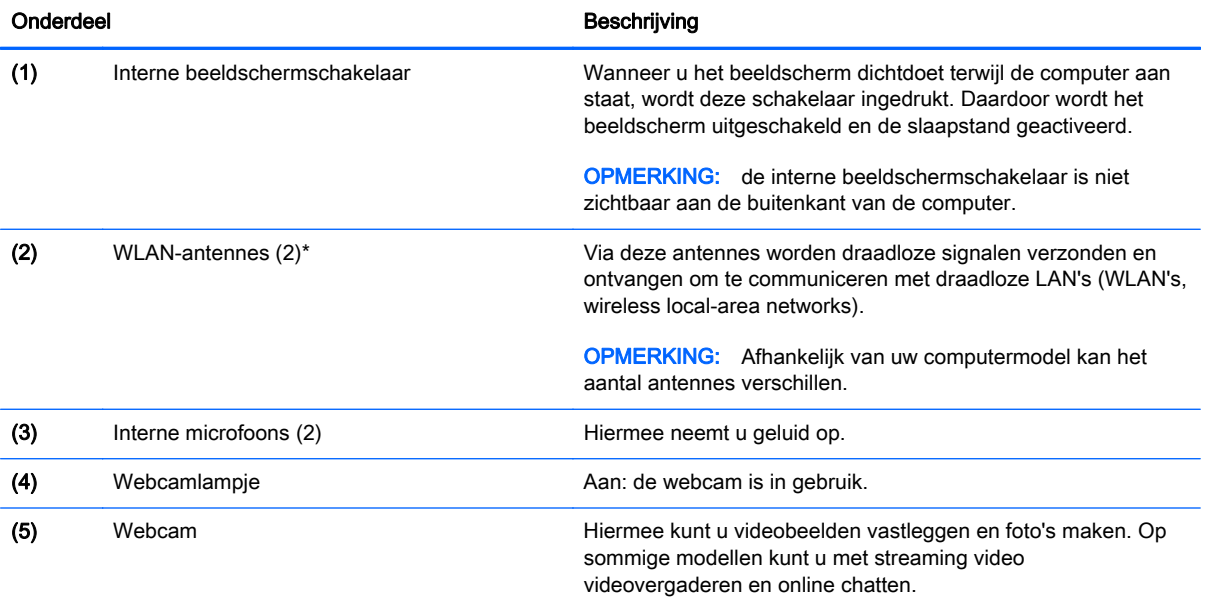

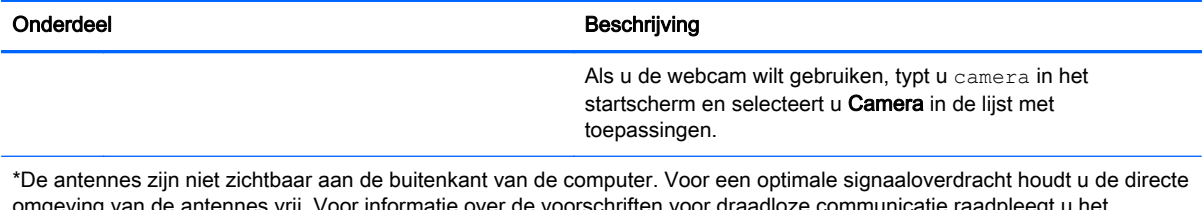

omgeving van de antennes vrij. Voor informatie over de voorschriften voor draadloze communicatie raadpleegt u het gedeelte over uw land of regio in Informatie over voorschriften, veiligheid en milieu. Om deze handleiding te openen, typt u in het startscherm ondersteuning en vervolgens de app HP Support Assistant.

# <span id="page-24-0"></span>Onderdelen aan de

## **Touchpad**

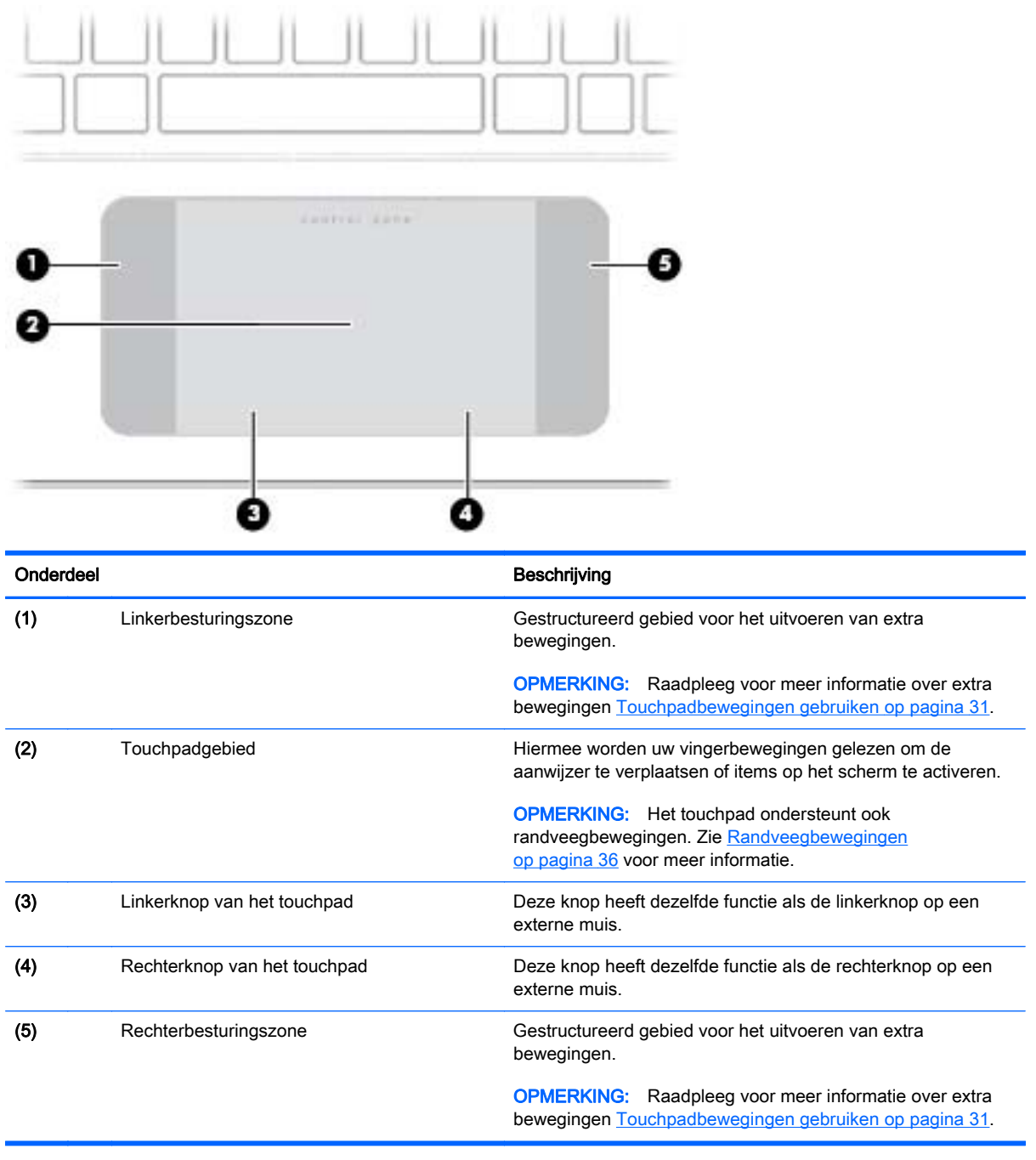

### <span id="page-25-0"></span>Lampjes

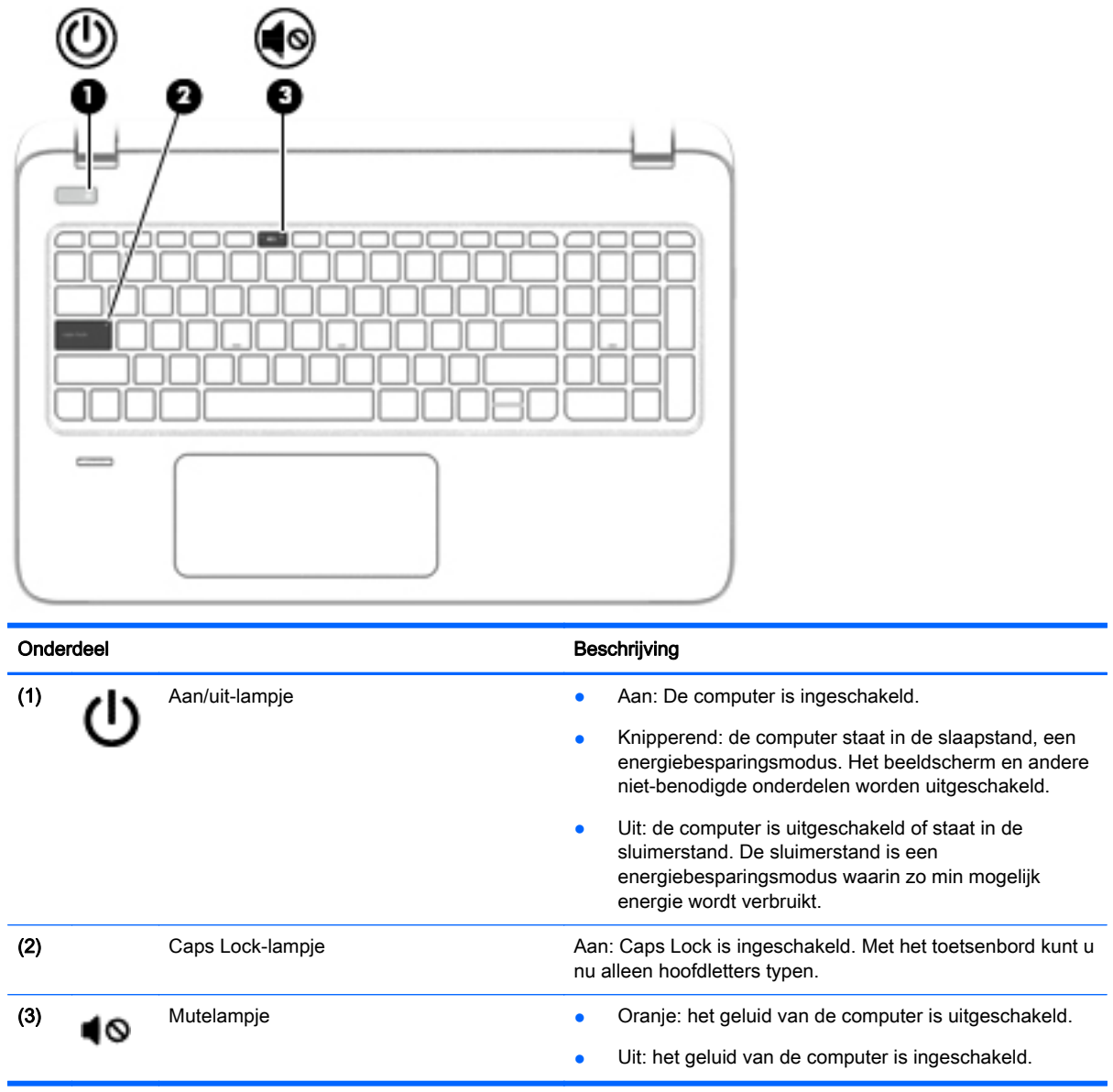

### <span id="page-26-0"></span>Knoppen, luidsprekers en vingerafdruklezer

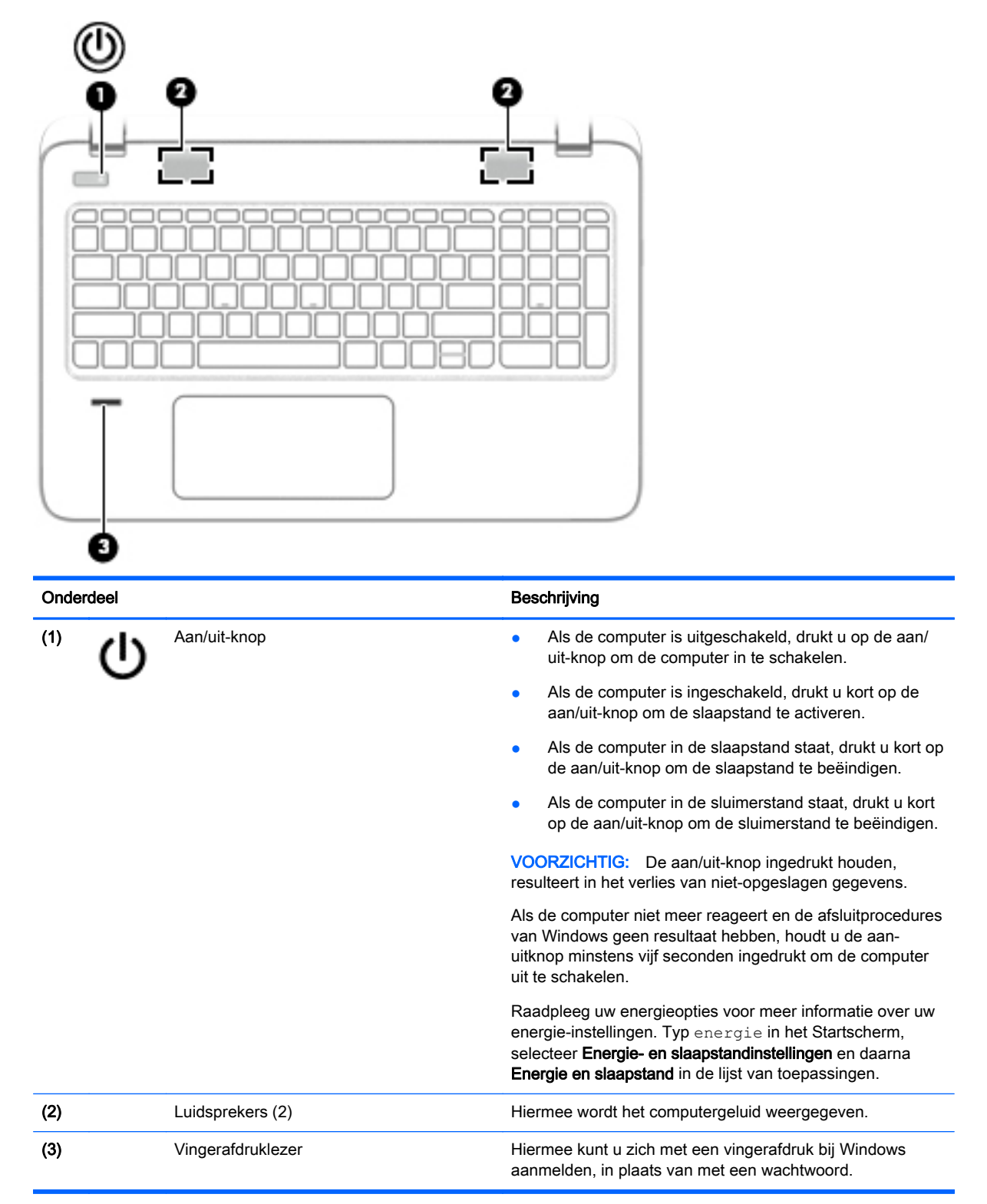

### <span id="page-27-0"></span>**Toetsen**

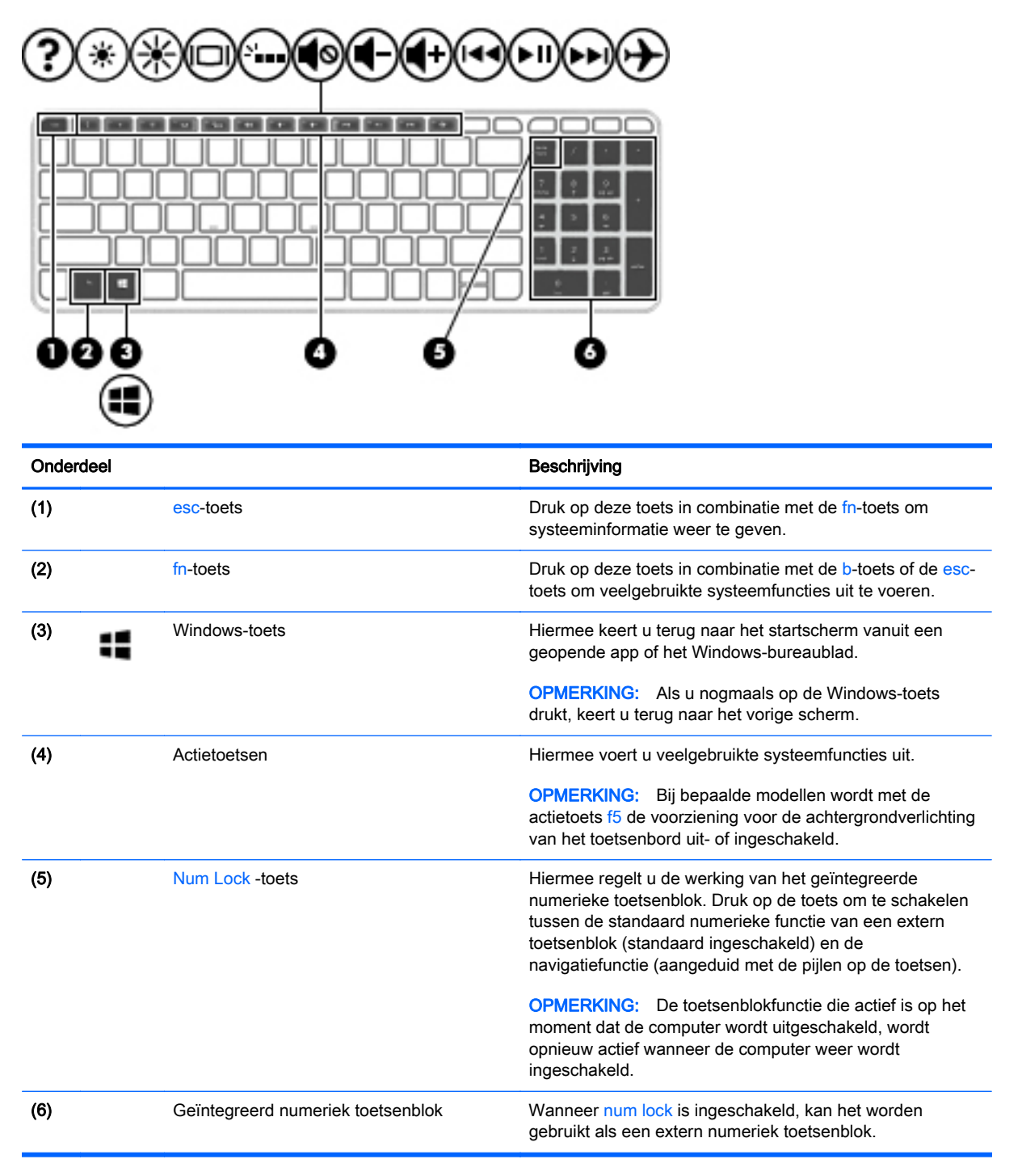

# Onderdelen aan de

**COPMERKING:** Uw computer kan er iets anders uitzien dan de in dit gedeelte afgebeelde computer.

<span id="page-28-0"></span>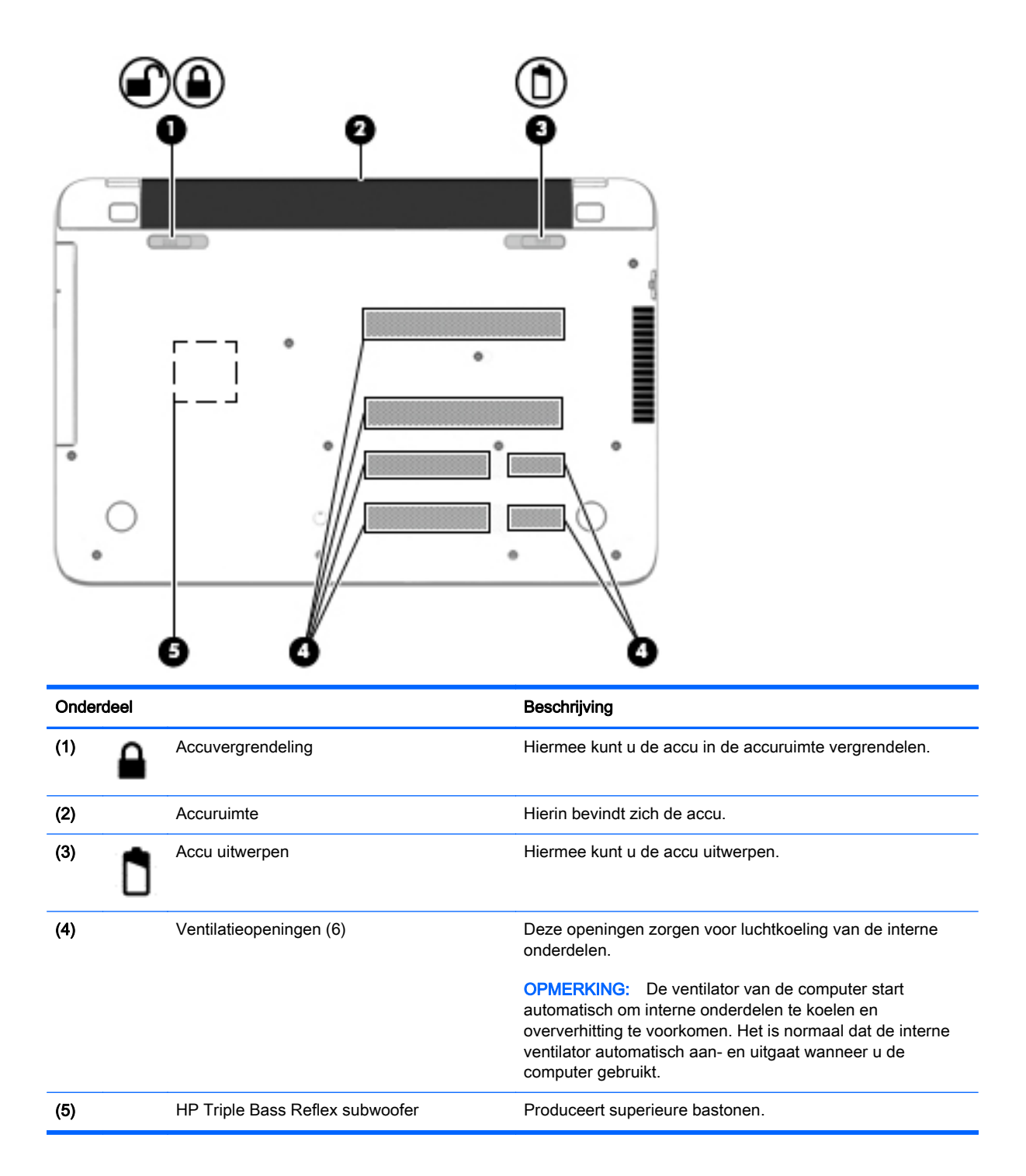

# Labels

De labels die zijn aangebracht op de computer, bieden informatie die u nodig kunt hebben wanneer u problemen met het systeem probeert op te lossen of wanneer u de computer in het buitenland gebruikt.

**BELANGRIJK:** Alle labels die in dit gedeelte worden beschreven bevinden zich op een van de 3 plaatsen, afhankelijk van uw computermodel: aan de onderkant van de computer, in de accuruimte of onder het onderpaneel.

Servicelabel: bevat belangrijke informatie voor het identificeren van uw computer. Wanneer u contact opneemt met de ondersteuning, wordt u waarschijnlijk gevraagd om het serie-, producten modelnummer. Zoek deze nummers op voordat u contact opneemt met de ondersteuning.

Het servicelabel lijkt op een van de onderstaande voorbeelden. Raadpleeg de afbeelding die het meest overeenkomt met het servicelabel van uw computer.

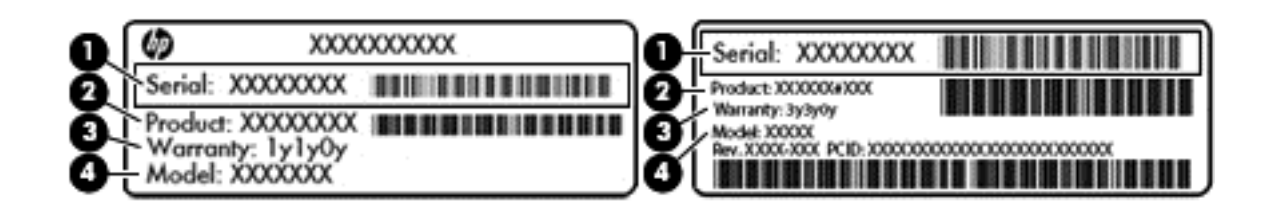

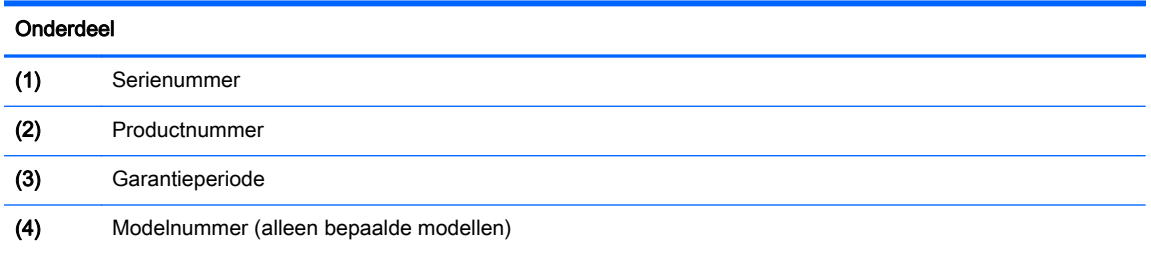

Label met certificaat van echtheid van Microsoft® (alleen bepaalde modellen van vóór Windows 8): bevat de Windows-productsleutel. U heeft de productsleutel mogelijk nodig wanneer u het besturingssysteem wilt bijwerken of problemen met het systeem wilt oplossen. HP-platforms waarop Windows 8 of Windows 8.1 vooraf is geïnstalleerd, hebben geen fysiek label. Er is echter wel elektronisch een digitale productsleutel geïnstalleerd.

- **COPMERKING:** Dit digitale productidentificatienummer wordt automatisch herkend en geactiveerd door Microsoft-besturingssystemen als u het besturingssysteem Windows 8 of Windows 8.1 opnieuw installeert volgens door HP goedgekeurde herstelmethoden.
- Label(s) met kennisgevingen: bevatten kennisgevingen betreffende het gebruik van de computer.
- Label(s) met keurmerken voor apparatuur voor draadloze communicatie: Deze labels bevatten informatie over optionele apparaten voor draadloze communicatie en de keurmerken van de landen/regio's waarin deze apparaten zijn goedgekeurd voor gebruik.

# <span id="page-30-0"></span>3 Verbinding maken met een netwerk

U kunt de computer meenemen waar u ook naar toe gaat. Maar ook thuis kunt u de wereld verkennen en de informatie van miljoenen websites ontsluiten met de computer en een bekabelde of draadloze netwerkverbinding. In dit hoofdstuk vindt u informatie over hoe u met deze wereld in contact komt.

## Verbinding maken met een draadloos netwerk

Met technologie voor draadloze communicatie worden gegevens niet via kabels maar via radiogolven doorgegeven. De computer kan zijn voorzien van een of meer van de volgende apparaten voor draadloze communicatie:

- WLAN-apparaat (wireless local-area network): hiermee kunt u verbinding maken met draadloze lokale netwerken (ook wel Wi-Fi netwerk, draadloos LAN of WLAN genoemd) in bedrijfsruimtes, bij u thuis en in openbare ruimtes, zoals vliegvelden, restaurants, cafés, hotels en universiteiten. In een WLAN communiceert het mobiele apparaat voor draadloze communicatie in de computer met een draadloze router of een draadloos toegangspunt.
- Bluetooth-apparaat (alleen bepaalde modellen): een apparaat waarmee u een PAN (personal area network) tot stand kunt brengen, zodat u verbinding kunt maken met andere apparaten die draadloze communicatie via Bluetooth ondersteunen, zoals computers, telefoons, printers, headsets, luidsprekers en camera's. Binnen een PAN communiceert elk apparaat direct met andere apparaten en moeten apparaten zich op relatief korte afstand (doorgaans 10 meter) van elkaar bevinden.

Zie de informatie en koppelingen naar websites in Help en Ondersteuning voor meer informatie over de technologie voor draadloze communicatie. Typ help op het startscherm en selecteer Help en ondersteuning.

### Bedieningselementen voor draadloze communicatie gebruiken

U kunt de apparaten voor draadloze communicatie in de computer op een van de volgende manieren in- of uitschakelen:

- Knop voor draadloze communicatie, schakelaar voor draadloze communicatie, toets voor draadloze communicatie of toets voor vliegtuigmodus (worden in dit hoofdstuk allemaal knop voor draadloze communicatie genoemd) (alleen bepaalde modellen)
- Voorzieningen van het besturingssysteem

#### Knop voor draadloze communicatie gebruiken

De computer is voorzien van een knop voor draadloze communicatie en een of meer draadloze apparaten, afhankelijk van het model. Alle apparaten voor draadloze communicatie op de computer worden in de fabriek ingeschakeld.

Omdat alle apparaten voor draadloze communicatie standaard zijn ingeschakeld, kunt u de knop voor draadloze communicatie gebruiken om alle apparatuur voor draadloze communicatie tegelijk in of uit te schakelen. De afzonderlijke apparaten voor draadloze communicatie kunnen worden in- en uitgeschakeld via HP Connection Manager (alleen bepaalde modellen).

#### <span id="page-31-0"></span>Voorzieningen van het besturingssysteem gebruiken

Met het Netwerkcentrum kunt u een verbinding of netwerk tot stand brengen, verbinding maken met een netwerk en netwerkproblemen diagnosticeren en verhelpen.

Om de voorzieningen van het besturingssysteem te gebruiken, selecteert u Start > Configuratiescherm > Netwerk en internet > Netwerkcentrum.

- 1. Typ configuratiescherm op het startscherm en selecteer Configuratiescherm.
- 2. Selecteer Netwerk en internet en vervolgens Netwerkcentrum.

Voor meer informatie typt u help op het startscherm en selecteert u Help en ondersteuning.

### Gegevens en stations delen en software openen

Als uw computer deel van een netwerk is, bent u niet beperkt tot het gebruik van enkel de informatie die op uw computer is opgeslagen. Op netwerkcomputers kunnen software en gegevens met elkaar worden uitgewisseld.

**COPMERKING:** Als een schijf, zoals een film of spel op dvd, auteursrechtelijk beschermd is, kan die niet worden gedeeld.

Om mappen of inhoud op hetzelfde netwerk te delen:

- 1. Open Bestandsverkenner op het bureaublad van Windows.
- 2. Klik vanaf Mijn pc op een map met inhoud die u wilt delen. Selecteer Delen vanaf de navigatiebalk bovenaan het venster en klik vervolgens op Bepaalde personen.
- 3. Typ een naam in het vak Bestanden delen en klik op Toevoegen.
- 4. Klik op Delen en volg de instructies op het scherm.

Ga als volgt te werk om stations op het netwerk te delen:

- 1. Tik of klik met de rechtermuisknop op het Windows-bureaublad op het netwerkstatuspictogram in het systeemvak aan de rechterkant van de taakbalk.
- 2. Selecteer Netwerkcentrum openen.
- 3. Selecteer onder Uw actieve netwerken weergeven een actief netwerk.
- 4. Selecteer Instellingen geavanceerd delen wijzigen om opties voor delen in te stellen voor privacy, netwerkdetectie, bestands- en printerdeling of andere netwerkopties.

### <span id="page-32-0"></span>WLAN gebruiken

Met een WLAN-apparaat kunt u toegang krijgen tot een draadloos netwerk (WLAN), dat bestaat uit andere computers en accessoires die met elkaar zijn verbonden door een draadloze router of een draadloos toegangspunt.

OPMERKING: de begrippen *draadloze router* en *draadloos toegangspunt* worden vaak door elkaar gebruikt.

- Grote draadloze netwerken, zoals draadloze bedrijfsnetwerken en openbare draadloze netwerken, werken meestal met draadloze toegangspunten, die een groot aantal computers en accessoires ondersteunen en kritieke netwerkfuncties kunnen afschermen.
- Een draadloos thuisnetwerk of een klein draadloos kantoornetwerk werkt meestal met een draadloze router, die ervoor zorgt dat meerdere draadloze en bekabelde computers een internetverbinding, een printer en bestanden kunnen delen zonder dat daar extra hardware of software aan te pas komt.

Als u het WLAN-apparaat in de computer wilt gebruiken, moet u verbinding maken met een WLANinfrastructuur (aangeboden door een aanbieder van netwerkdiensten of een openbaar netwerk of bedrijfsnetwerk).

#### Gebruikmaken van een internetprovider

Als u thuis verbinding wilt maken met internet, is een account bij een internetprovider vereist. Neem contact op met een lokale internetprovider voor het aanschaffen van een internetservice en een modem. De internetprovider helpt u bij het instellen van het modem, het installeren van een netwerkkabel waarmee u de computer met voorzieningen voor draadloze communicatie aansluit op het modem, en het testen van de internetservice.

**COPMERKING:** van uw internetprovider ontvangt u een gebruikersnaam en wachtwoord voor toegang tot internet. Noteer deze gegevens en bewaar ze op een veilige plek.

#### <span id="page-33-0"></span>Draadloos netwerk installeren

Als u een draadloos netwerk wilt installeren en verbinding wilt maken met internet, heeft u de volgende apparatuur nodig:

- een breedbandmodem (DSL- of kabelmodem) (1) en een internetservice met hoge snelheid via een abonnement bij een internetprovider;
- een (afzonderlijk aan te schaffen) draadloze router (2);
- een computer met voorzieningen voor draadloze communicatie (3).

**CPMERKING:** sommige modems hebben een ingebouwde draadloze router. Vraag bij uw internetprovider na wat voor type modem u heeft.

De volgende afbeelding laat een voorbeeld zien van een geïnstalleerd draadloos netwerk dat is verbonden met internet.

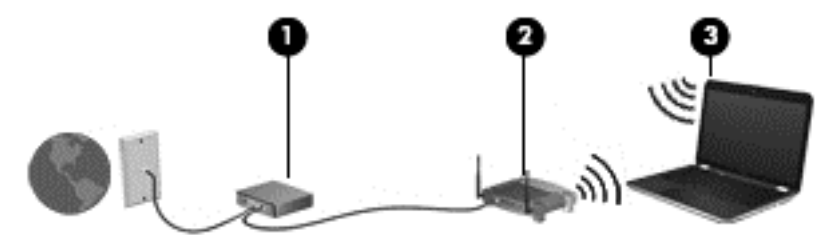

Naarmate uw netwerk groter wordt, kunnen extra draadloze en bekabelde computers op het netwerk worden aangesloten voor toegang tot internet.

Als u hulp nodig heeft bij het installeren van een draadloos netwerk, raadpleegt u de informatie die de routerfabrikant of uw internetprovider heeft verstrekt.

#### Draadloze router configureren

Als u hulp nodig heeft bij het configureren van een draadloze router, raadpleegt u de informatie die de routerfabrikant of uw internetprovider heeft verstrekt.

**EX OPMERKING:** u wordt geadviseerd de nieuwe computer met voorzieningen voor draadloze communicatie eerst aan te sluiten op de router, met behulp van de netwerkkabel die is geleverd bij de router. Als de computer eenmaal verbinding heeft gemaakt met internet, koppelt u de kabel los en krijgt u toegang tot internet via uw draadloze netwerk.

#### Draadloos netwerk beveiligen

Wanneer u een draadloos netwerk installeert of verbinding maakt met een bestaand draadloos netwerk, is het altijd belangrijk de beveiligingsvoorzieningen in te schakelen om het netwerk te beveiligen tegen onbevoegde toegang. Draadloze netwerken in openbare zones (hotspots), zoals cafés en luchthavens, zijn mogelijk helemaal niet beveiligd. Als u zich zorgen maakt om de beveiliging van uw computer op een hotspot, kunt u uw netwerkactiviteiten het beste beperken tot niet-vertrouwelijke e-mailactiviteiten en oppervlakkig surfen op internet.

Draadloze radiosignalen hebben bereik tot buiten het netwerk, zodat andere WLAN-apparaten onbeveiligde signalen kunnen ontvangen. Tref de volgende voorzorgsmaatregelen om uw draadloze netwerk hiertegen te beschermen:

Gebruik een firewall.

<span id="page-34-0"></span>Een firewall controleert zowel gegevens als verzoeken die naar uw netwerk zijn verzonden en verwijdert eventuele verdachte onderdelen. Er zijn zowel software- als hardwarematige firewalls beschikbaar. Sommige netwerken gebruiken een combinatie van beide typen.

Gebruik codering voor draadloze communicatie.

Codering voor draadloze communicatie maakt gebruik van beveiligingsinstellingen om gegevens die via het netwerk worden verzonden, te versleutelen en ontsleutelen. Voor meer informatie typt u help op het startscherm en selecteert u Help en ondersteuning.

#### Verbinding maken met een WLAN

U maakt als volgt verbinding met het WLAN:

- 1. Controleer of het WLAN-apparaat is ingeschakeld.
- 2. Wijs de rechterbovenhoek of -benedenhoek van het startscherm aan om de charms weer te geven.
- 3. Selecteer Instellingen en klik op het netwerkstatuspictogram.
- 4. Selecteer uw WLAN in de lijst.
- 5. Klik op Verbinding maken.

Als het draadloze netwerk een beveiligd WLAN is, wordt u gevraagd een netwerkbeveiligingscode in te voeren. Typ de code en klik daarna op Aanmelden om de verbinding tot stand te brengen.

**COPMERKING:** als er geen WLAN's worden weergegeven, betekent dit mogelijk dat u zich buiten het bereik van een draadloze router of toegangspunt bevindt.

OPMERKING: Als u het WLAN waarmee u verbinding wilt maken niet ziet, klikt u op het Windows-bureaublad met de rechtermuisknop op het netwerkstatuspictogram en selecteert u Netwerkcentrum openen. Klik op Een nieuwe verbinding of een nieuw netwerk instellen. Er wordt een lijst met opties weergegeven om handmatig te zoeken naar een netwerk en hier verbinding mee te maken, of om een nieuwe netwerkverbinding te maken.

6. Volg de instructies op het scherm om de verbinding te voltooien.

Nadat de verbinding tot stand is gebracht, plaatst u de aanwijzer op het pictogram voor de netwerkstatus in het systeemvak aan de rechterkant van de taakbalk om de naam en status van de verbinding te controleren.

OPMERKING: het effectieve bereik (de reikwijdte van de draadloze signalen) varieert al naargelang de WLAN-implementatie, het merk router en interferentie van andere elektronische apparatuur of vaste obstakels zoals wanden en vloeren.

### Bluetooth-apparaten voor draadloze communicatie gebruiken (alleen bepaalde modellen)

Een Bluetooth-apparaat maakt draadloze communicatie over korte afstanden mogelijk, ter vervanging van communicatie via de gebruikelijke fysieke kabels tussen elektronische apparaten zoals de volgende:

- computers (desktopcomputer, notebookcomputer, pda)
- telefoons (mobiele telefoons, draadloze telefoons, gecombineerde gsm/pda's (smartphones))
- imagingapparaten (printers, camera's)
- <span id="page-35-0"></span>geluidsapparatuur (hoofdtelefoons, luidsprekers)
- muis

Bluetooth-apparaten maken peer-to-peer-communicatie mogelijk, waardoor u een PAN (Personal Area Network - persoonlijk netwerk) van Bluetooth-apparaten kunt instellen. Voor meer informatie over de configuratie en het gebruik van Bluetooth-apparaten raadpleegt u de helpfunctie bij de Bluetooth-software.

## Verbinding maken met een bekabeld netwerk

### Verbinding maken met een lokaal netwerk (LAN)

Gebruik een LAN-verbinding als u de computer rechtstreeks op een router in uw huis wilt aansluiten (in plaats van draadloos te werken), of als u op kantoor verbinding wilt maken met een bestaand netwerk.

Voor het maken van verbinding via een bekabeld netwerk heeft u een 8-pins RJ-45-netwerkkabel nodig.

Ga als volgt te werk om de netwerkkabel aan te sluiten:

- 1. Sluit de netwerkkabel aan op de netwerkconnector (1) van de computer.
- 2. Sluit het andere uiteinde van de netwerkkabel aan op een netwerkaansluiting in de wand (2) of op een router.
- **COPMERKING:** als de netwerkkabel een ruisonderdrukkingscircuit (3) bevat (dat voorkomt dat de ontvangst van tv- en radiosignalen wordt gestoord), sluit u de kabel op de computer aan met het uiteinde waar zich het ruisonderdrukkingscircuit bevindt.

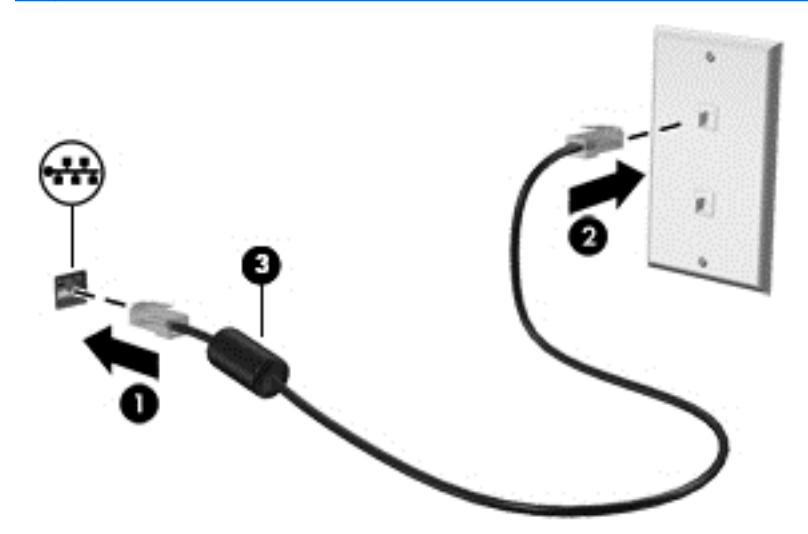
# 4 Entertainmentvoorzieningen gebruiken

Gebruik uw computer van HP als entertainmentcentrum voor het leggen van sociale contacten via uw webcam, het beluisteren en beheren van uw muziek, en het downloaden van en kijken naar films. Of sluit externe apparaten (zoals luidsprekers, hoofdtelefoons, monitoren, projectoren, televisietoestellen en, op bepaalde modellen, high-definition apparaten) aan om van uw computer een nog krachtiger entertainmentcentrum te maken.

## Multimediavoorzieningen

Hieronder vindt u enkele van de entertainmentvoorzieningen op uw computer.

**EX OPMERKING:** Uw computer kan er iets anders uitzien dan de in dit gedeelte afgebeelde computer.

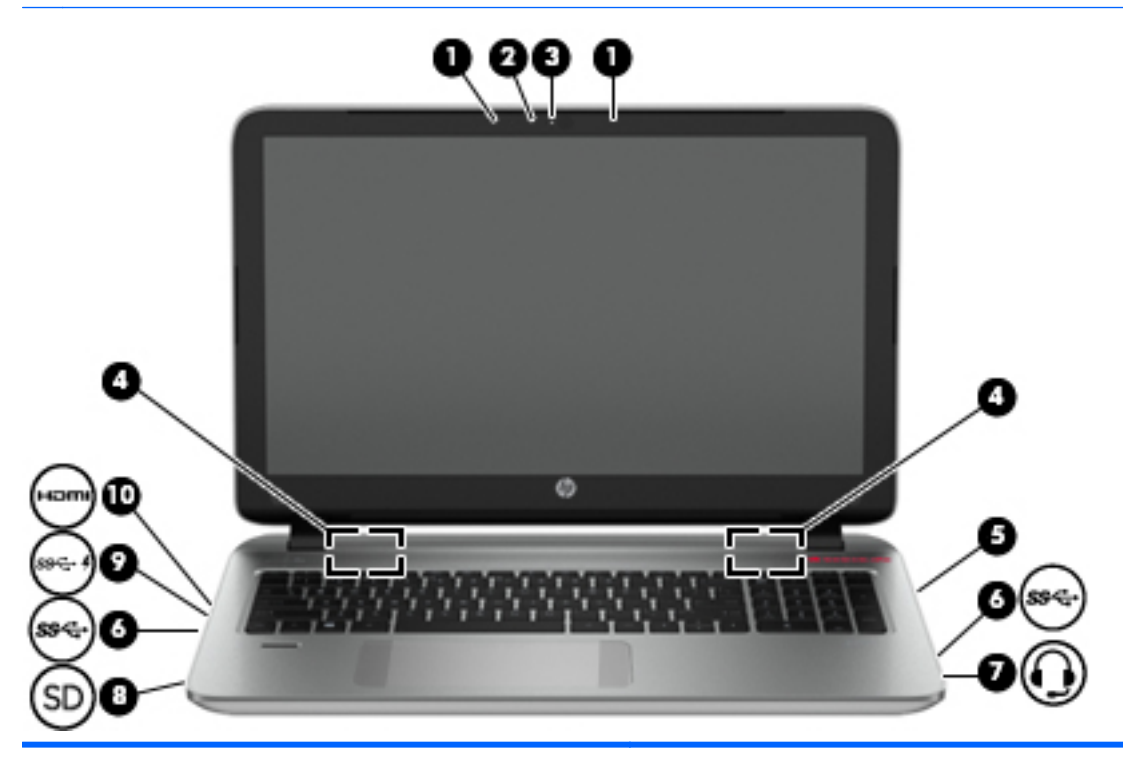

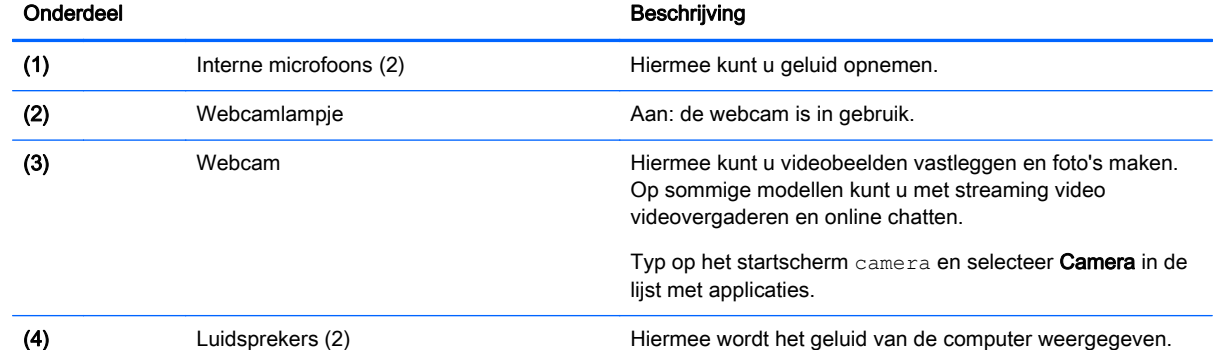

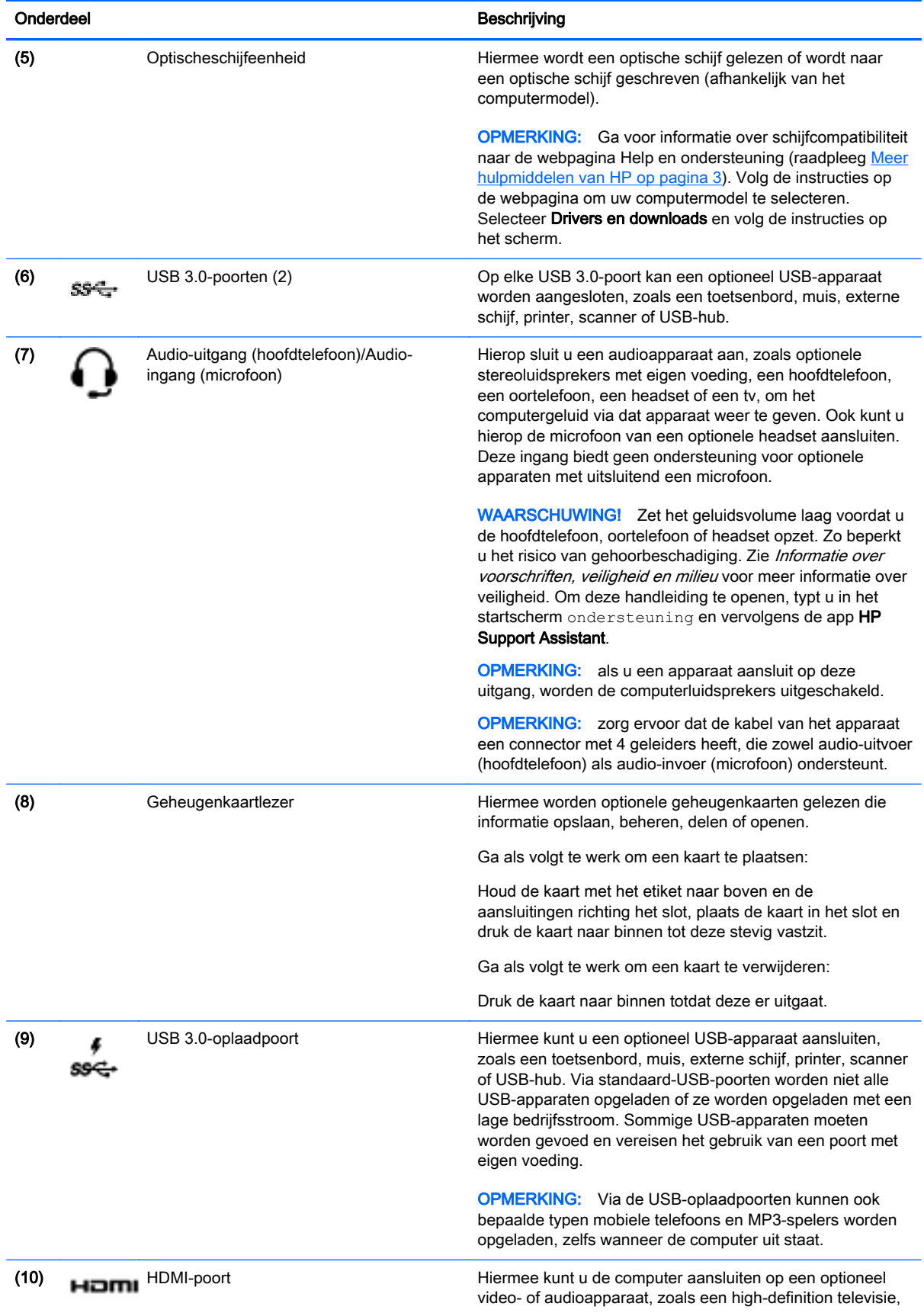

Onderdeel Beschrijving

andere compatibele digitale (audio)apparatuur of een highspeed HDMI-apparaat.

# Webcam gebruiken

De computer heeft een geïntegreerde webcam die videobeelden vastlegt en foto's maakt. Op sommige modellen kunt u met streaming video videovergaderen en online chatten.

**▲** Als u de webcam wilt starten via het startscherm, typt u camera en selecteert u Camera in de lijst met toepassingen.

Voor meer informatie over het gebruik van de webcam gaat u naar Help en ondersteuning. Typ help op het startscherm en selecteer Help en ondersteuning.

# Audio gebruiken

Op uw computer kunt u muziek-cd's afspelen, muziek downloaden en beluisteren, audio-inhoud van internet (inclusief radio) streamen, audio opnemen, of audio en video mixen om multimedia te maken. Om uw luisterervaring te verbeteren sluit u externe audioapparaten, zoals luidsprekers of hoofdtelefoons, aan.

### Luidsprekers aansluiten

U kunt bekabelde luidsprekers op de computer aansluiten door deze op een USB-poort of op de audio-uitgang (van een hoofdtelefoon) op de computer of een dockingstation aan te sluiten.

Volg de apparaatinstructies van de fabrikant om draadloze luidsprekers aan te sluiten op de computer. Zie [HDMI-audio configureren op pagina 29](#page-40-0) voor informatie over het aansluiten van highdefinition luidsprekers op de computer. Zet het geluid zachter voordat u de luidsprekers aansluit.

## Hoofdtelefoons/microfoons aansluiten

U kunt bekabelde hoofdtelefoons of headsets op de audio-uit (hoofdtelefoon)/audio-ingang (microfooningang) op de computer aansluiten. Er zijn veel headsets met geïntegreerde microfoons in de handel verkrijgbaar.

Volg de apparaatinstructies van de fabrikant om *draadloze* hoofdtelefoons of headsets aan te sluiten op de computer.

MUAARSCHUWING! Zet het volume laag voordat u de hoofdtelefoon, oortelefoon of headset opzet. Zo beperkt u het risico van gehoorbeschadiging. Zie Informatie over voorschriften, veiligheid en milieu voor meer informatie over veiligheid. Om deze handleiding te openen, typt u in het startscherm ondersteuning en vervolgens de app HP Support Assistant.

## Beats Audio gebruiken

Beats Audio is een verbeterde audiofunctie die zorgt voor diepe, gecontroleerde bastonen met behoud van een helder geluid.

### Configuratiescherm van Beats Audio openen

Met het configuratiescherm van Beats Audio kunt u de audio- en basinstellingen bekijken en handmatig regelen.

**▲** Typ configuratiescherm op het startscherm, selecteer Configuratiescherm, selecteer Hardware en geluiden en selecteer daarna Beats Audio-configuratiescherm.

#### Beats Audio in- en uitschakelen

**▲** Als u Beats Audio wilt in- of uitschakelen, drukt u op de fn-toets en de b-toets.

### Audiofuncties testen

Ga als volgt te werk om de audiofuncties van de computer te controleren:

- 1. Typ configuratiescherm op het startscherm en selecteer Configuratiescherm.
- 2. Wanneer het venster Geluid wordt weergegeven, klikt u op het tabblad Geluiden. Selecteer onder Programmagebeurtenissen de gewenste vorm van geluid, zoals een pieptoon of een alarmsignaal, en klik op de knop Testen.
- 3. Wanneer het venster Geluid verschijnt, selecteert u het tabblad Geluiden. Selecteer onder Programmagebeurtenissen de gewenste vorm van geluid, zoals een pieptoon of een alarmsignaal, en klik daarna op Testen.

Als het goed is, hoort u het geluid door de luidsprekers of de aangesloten hoofdtelefoon.

Ga als volgt te werk om de opnamefuncties van de computer te controleren:

- 1. Typ geluiden op het startscherm en selecteer Geluidsrecorder.
- 2. Klik op Begin met opnemen en spreek in de microfoon.
- 3. Sla het bestand op het bureaublad op.
- 4. Open een multimediaprogramma en speel de opname af.

U bevestigt of wijzigt de audio-instellingen als volgt op de computer:

- 1. Typ configuratiescherm op het startscherm en selecteer Configuratiescherm.
- 2. Selecteer Hardware en geluiden en selecteer Geluid.

# Video gebruiken

Uw computer is een krachtig videoapparaat waarmee u streaming video van uw favoriete websites kunt bekijken en video en films kunt downloaden om deze op uw computer te bekijken als u geen verbinding hebt met een netwerk.

Als u een nog betere beeldkwaliteit wilt, kunt u een high-definition monitor of HD-tv aansluiten op de HDMI-poort (High-Definition Multimedia Interface).

**EXT** BELANGRIJK: Zorg ervoor dat het externe apparaat met de juiste kabel is aangesloten op de juiste poort van de computer. Raadpleeg bij vragen de instructies van de fabrikant van het apparaat.

## Videoapparaten aansluiten met een HDMI-kabel

**COPMERKING:** Om een HDMI-apparaat op de computer aan te sluiten, hebt u een apart aan te schaffen HDMI-kabel nodig.

Als u het schermbeeld op een high-definition tv of een monitor wilt weergeven, sluit u het highdefinition apparaat aan de hand van de volgende instructies aan.

1. Sluit het ene uiteinde van de HDMI-kabel aan op de HDMI-poort van de computer.

<span id="page-40-0"></span>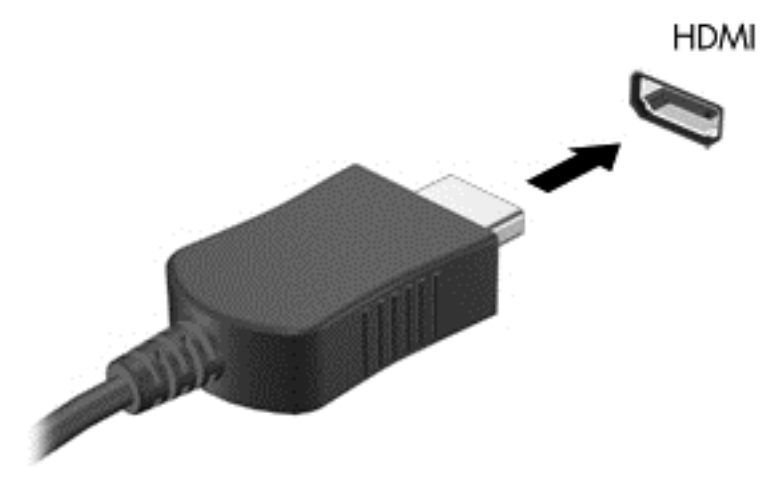

- 2. Sluit het andere uiteinde van de kabel aan op de high-definition tv of de monitor.
- 3. Druk op f4 om het schermbeeld tussen 4 weergavestatussen te schakelen:
	- Alleen computer: hiermee wordt het beeld alleen weergegeven op het beeldscherm van de computer.
	- Dupliceren: hiermee wordt het beeld gelijktijdig weergegeven op zowel de computer als het externe apparaat.
	- Uitspreiden: hiermee wordt het beeld uitgespreid weergeven op zowel de computer als het externe apparaat.
	- Alleen extern apparaat: hiermee wordt het beeld alleen weergegeven op het externe apparaat.

Telkens wanneer u op f4 drukt, wordt de beeldschermstatus gewijzigd.

**EX OPMERKING:** Als u de optie 'Uitspreiden' kiest, zorgt u ervoor dat u de schermresolutie van het externe apparaat als volgt wordt aangepast. Typ configuratiescherm op het startscherm en selecteer Configuratiescherm. Selecteer Vormgeving en persoonlijke instellingen. Selecteer onder Weergave de optie Schermresolutie aanpassen.

#### HDMI-audio configureren

HDMI is de enige video-interface die high-definition video en audio ondersteunt. Ga als volgt te werk om HDMI-audio in te schakelen nadat u een HDMI-tv op de computer heeft aangesloten:

- 1. Klik met de rechtermuisknop op het pictogram Luidsprekers in het systeemvak aan de rechterkant van de taakbalk. Klik vervolgens op Afspeelapparaten.
- 2. Selecteer op het tabblad Afspelen de naam van het digitale uitvoerapparaat.
- 3. Klik op Als standaard instellen en vervolgens op OK.

Ga als volgt te werk om de audio-stream weer via de luidsprekers van de computer af te spelen:

- 1. Klik met de rechtermuisknop op het pictogram Luidsprekers in het systeemvak aan de rechterkant van de taakbalk. Klik vervolgens op Afspeelapparaten.
- 2. Klik op het tabblad Afspelen op Luidsprekers.
- 3. Klik op Als standaard instellen en vervolgens op OK.

### Met Miracast compatibele draadloze schermen zoeken en aansluiten (alleen bepaalde modellen)

Volg de onderstaande stappen om met Miracast compatibele draadloze schermen te zoeken en weer te geven zonder uw huidige apps te verlaten.

Miracast openen:

**▲** Wijs de rechterboven- of rechteronderhoek van het startscherm aan om de charms weer te geven, klik op Apparaten en op Project en volg de instructies op het scherm.

 $-$  of  $-$ 

Klik (op bepaalde computermodellen) in het startscherm op het pictogram HP Quick Access to Miracast (HP snelle toegang tot Miracast) en volg daarna de instructies op het scherm.

# 5 Navigeren op het scherm

U kunt op de volgende manieren op het computerscherm navigeren:

- Aanraakbewegingen op het touchpad en (op bepaalde modellen) het aanraakscherm
- Toetsenbord en muis

Aanraakbewegingen kunnen op het touchpad van uw computer of op een touchscreen gebruikt worden (alleen bepaalde modellen).

**TV OPMERKING:** Een externe USB-muis (afzonderlijk aan te schaffen) kan worden aangesloten op een van de USB-poorten van de computer.

Bepaalde computermodellen hebben speciale actietoetsen of sneltoetsfuncties op het toetsenbord waarmee u veelvoorkomende taken kunt uitvoeren.

Sommige computermodellen zijn tevens voorzien van een geïntegreerd numeriek toetsenblok.

# Touchpadbewegingen gebruiken

Het grote touchpad stelt u in staat op het computerscherm te navigeren de pointer te besturen met eenvoudige vingerbewegingen. U kunt de aanraakbewegingen aanpassen door de instellingen, de configuratie van de knoppen, de kliksnelheid en de opties voor de aanwijzer te wijzigen. U kunt ook demonstraties van touchpadbewegingen bekijken.

Typ configuratiescherm in het startscherm en selecteer achtereenvolgens Configuratiescherm en Hardware en geluiden. Klik onder Apparaten en printers op Muis.

to: TIP: Gebruik de linker- en rechterknop van het touchpad zoals u de corresponderende knoppen van een externe muis zou gebruiken.

OPMERKING: Touchpadbewegingen worden niet in alle apps ondersteund.

### **Tikken**

Als u een selectie wilt maken op het scherm, gebruikt u de tikfunctie op de touchpad.

Wijs een item op het scherm aan, en tik met een vinger op het touchpad-gebied om een selectie te maken. Dubbeltik op een item om het te openen.

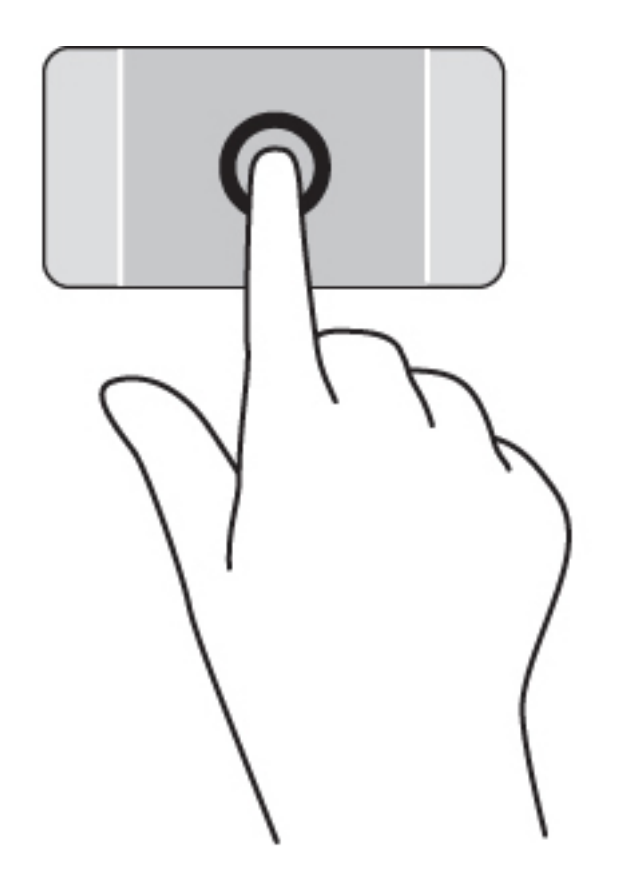

## **Schuiven**

Schuiven kan worden gebruikt om op een pagina of in een afbeelding omhoog, omlaag of opzij te bewegen.

● Plaats twee vingers iets uit elkaar op het touchpadgebied en sleep ze omhoog, omlaag, naar links of naar rechts.

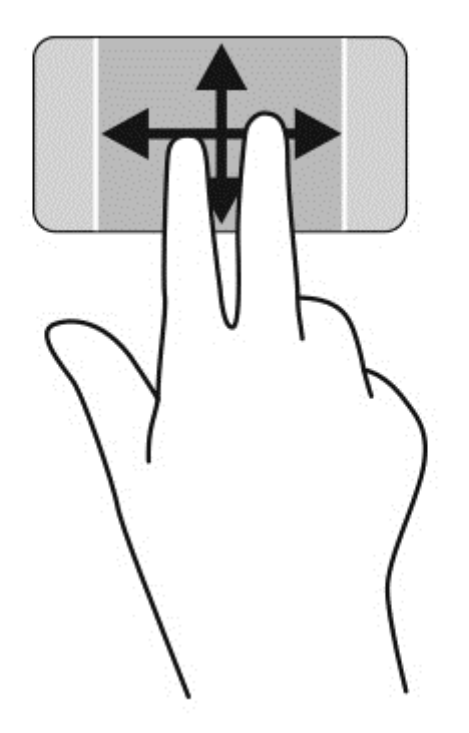

## Knijpen met twee vingers om te zoomen

Door te knijpen met twee vingers kunt u afbeeldingen of tekst in- en uitzoomen.

- Zoom uit door twee vingers uit elkaar te houden op het touchpadgebied en ze daarna naar elkaar toe te bewegen.
- Zoom in door twee vingers bij elkaar te houden op het touchpadgebied en ze daarna van elkaar af te bewegen.

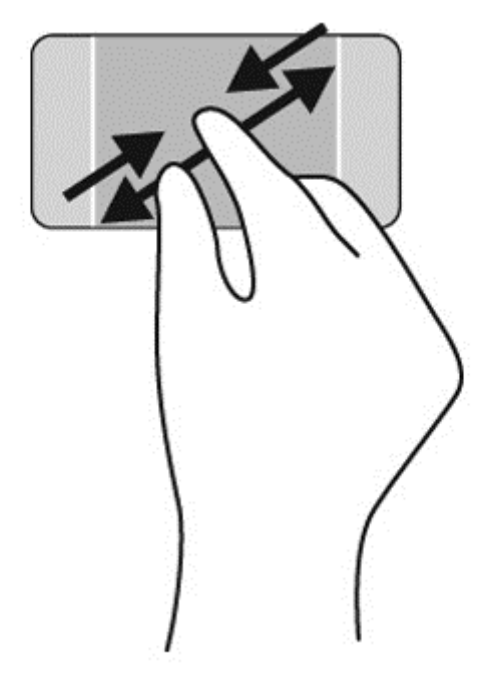

## Tikken met twee vingers

Door met twee vingers te tikken kunt u menuselecties maken voor een object op het scherm.

**CPMERKING:** Het tikken met twee vingers heeft dezelfde functies als het rechtsklikken met de muis.

● Plaats twee vingers op de TouchPad en druk naar beneden om het optiemenu te openen voor het geselecteerde object.

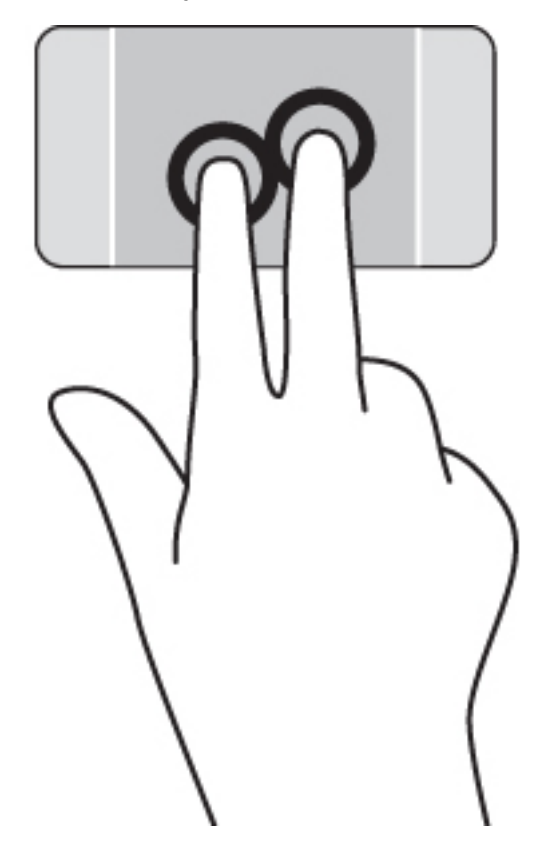

## Draaien (alleen bepaalde modellen)

U kunt met uw vingers items zoals foto's draaien.

Plaats twee van elkaar gescheiden vingers op de touchpadzone. Beweeg beide vingers in een boog, waarbij u de vingers op gelijke afstand van elkaar houdt. Een boog met de klok mee wordt automatisch een rotatie naar rechts en een boog tegen de klok in wordt automatisch een rotatie naar links.

**COPMERKING:** Het draaien is bedoeld voor specifieke apps waar u een object of afbeelding kunt manipuleren of wijzigen. Mogelijk is het draaien niet functioneel voor alle apps.

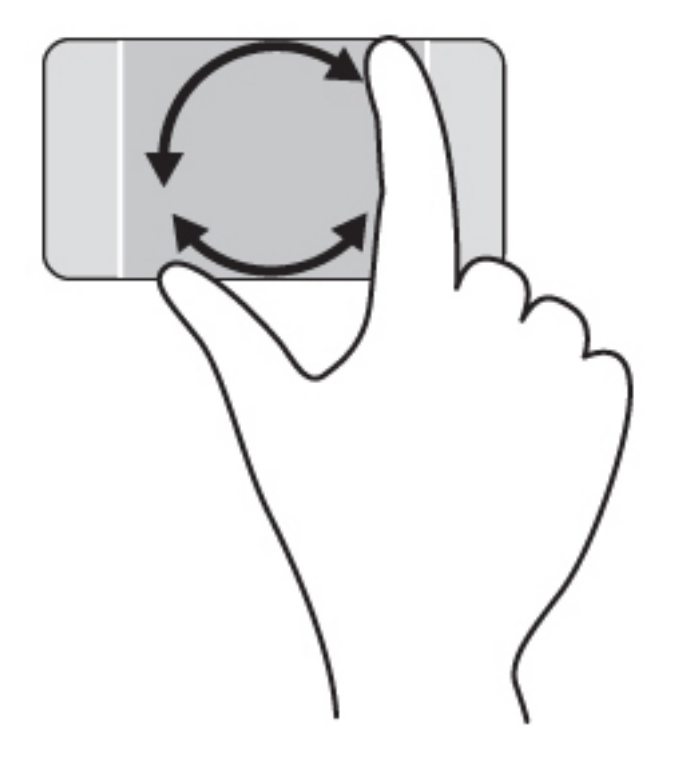

# Een app sluiten

● Plaats drie vingers op het midden van de touchpadzone en veeg uw vingers helemaal naar de onderkant van het touchpad totdat de app is gesloten.

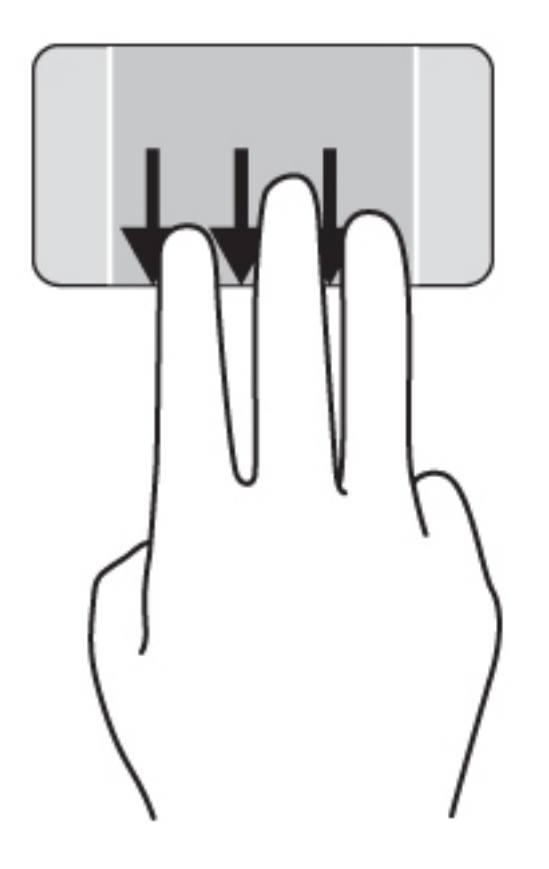

# Randveegbewegingen

Met randveegbewegingen kunt u taken zoals de instellingen wijzigen en het zoeken of gebruiken van apps uitvoeren.

### Een charm weergeven en selecteren

Met de charms kunt u zoeken, bestanden delen, apps starten, toegang hebben tot apparaten of instellingen wijzigen.

1. Veeg met uw vinger vanaf de rechterkant van het touchpad.

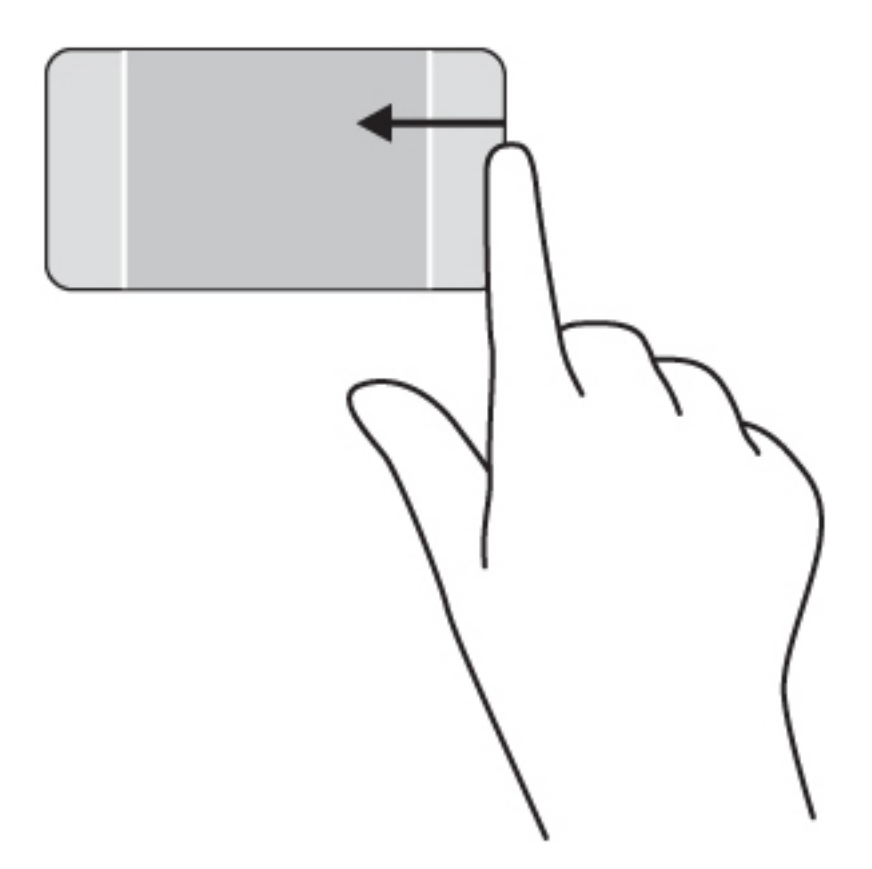

2. Schuif omhoog of omlaag in de charms en selecteer vervolgens de charm die u wilt openen.

– of –

1. Druk met uw vinger omlaag in het midden van de rechter besturingszone om de charms weer te geven.

2. Schuif omhoog of omlaag in de charms en selecteer vervolgens de charm die u wilt openen.

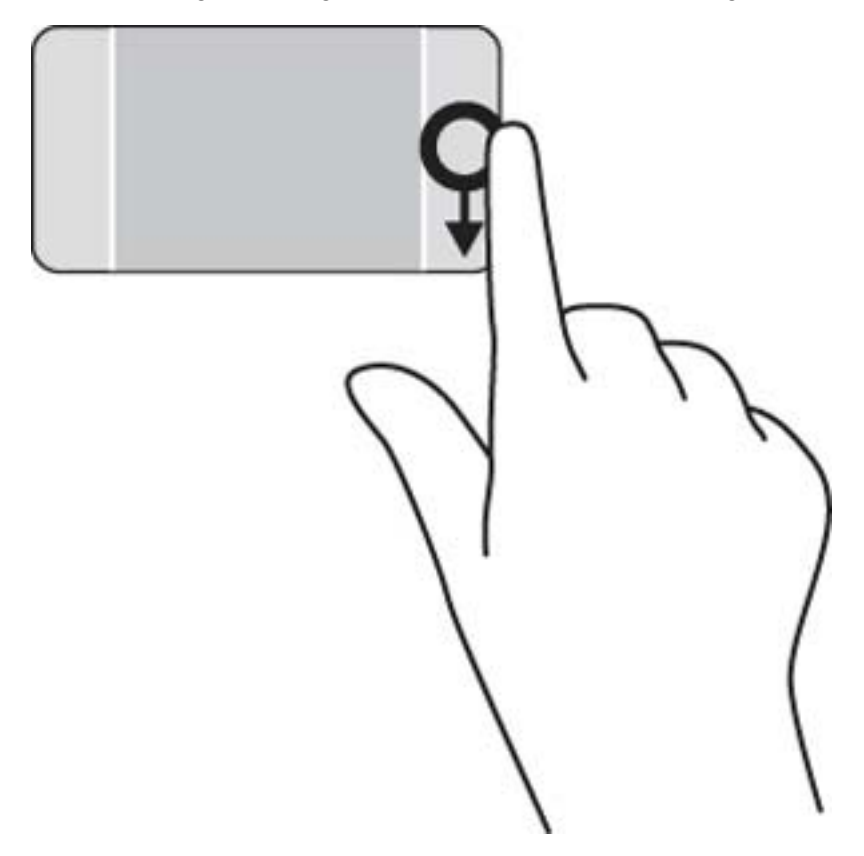

### Open apps weergeven en selecteren

1. Druk met uw vinger omlaag in het midden van de rechter besturingszone om de open apps weer te geven.

2. Veeg omhoog of omlaag in de charms en selecteer vervolgens de charm die u wilt openen.

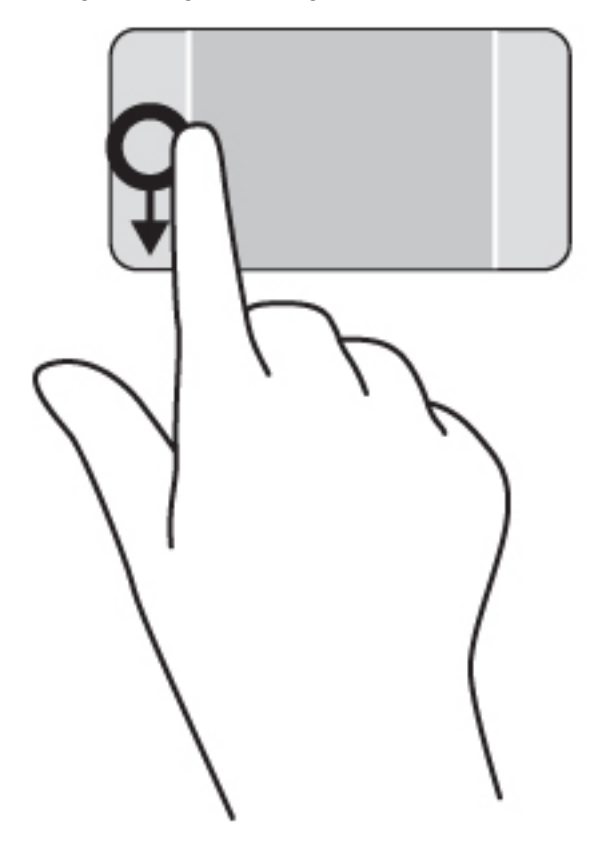

### Het pictogram Aanpassen weergeven

Met de bovenrandbeweging kunt het Aanpassen-pictogram weergeven aan de onderkant van het startscherm. Met behulp van Aanpassen kunt u apps verplaatsen, groter of kleiner maken vastmaken of losmaken.

BELANGRIJK: Wanneer een app actief is, verschilt de veegbeweging vanaf de bovenrand per app.

● Veeg licht met uw vinger vanaf de bovenkant van de touchpadzone om het Aanpassenpictogram weer te geven.

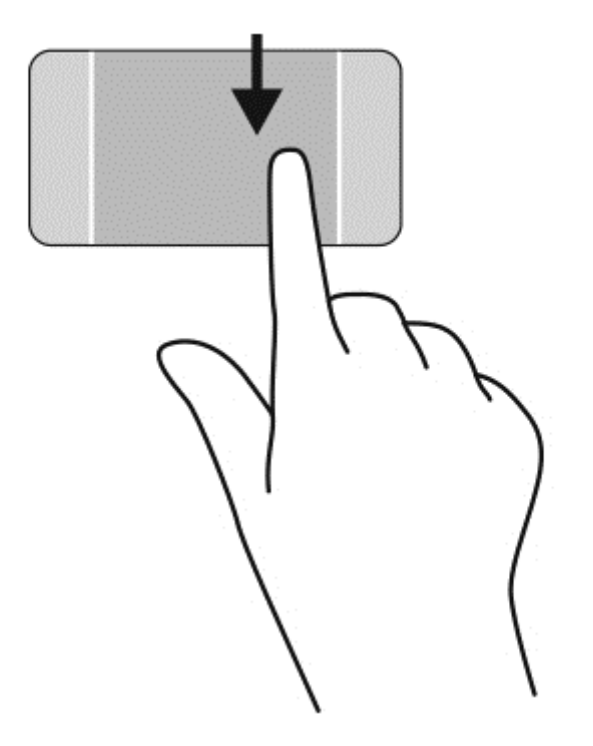

## Schakelen tussen geopende apps

Met de linkerrandveegbeweging krijgt u toegang tot uw recent geopende apps, zodat u er snel tussen kunt schakelen.

Veeg uw vinger zachtjes vanaf de linkerrand van het touchpad.

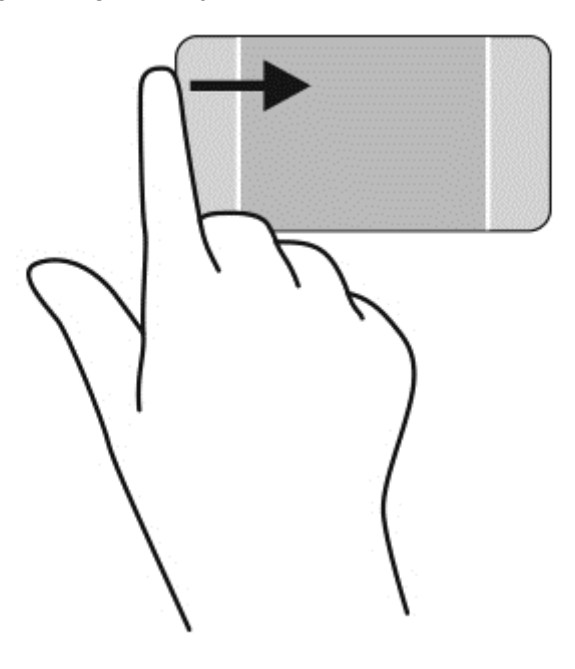

# Bewegingen op het aanraakscherm gebruiken (alleen bepaalde modellen)

Met een touchscreencomputer kunt u items op het scherm direct met uw vingers bedienen.

 $\frac{1}{2}$  TIP: Op computers met een aanraakscherm kunt u de bewegingen uitvoeren op het scherm op het touchpad. U kunt ook acties op het scherm uitvoeren met het toetsenbord en de muis.

## Schuiven met één vinger

Schuiven met één vinger wordt vooral gebruikt om door lijsten en pagina's te pannen of te schuiven, maar u kunt het ook gebruiken voor andere interacties, zoals het verplaatsen van een object.

- Om over het scherm te schuiven, schuift u één vinger langzaam over het scherm in de richting waarin u wilt bewegen.
- **CPMERKING:** Als er vele apps worden weergegeven op het startscherm, kunt u met uw vinger schuiven om het scherm naar links of rechts te verplaatsen.
- Als u een object wilt verslepen, houdt u het object ingedrukt en sleept u het naar de gewenste locatie.

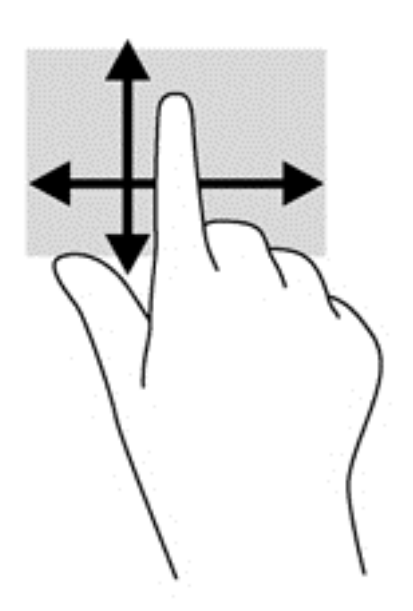

## **Tikken**

Als u een selectie wilt maken op het scherm, gebruikt u de tikfunctie op het TouchPad.

Gebruik één vinger om een object op het scherm aan te tikken om een selectie te maken. Dubbeltik op een item om het te openen.

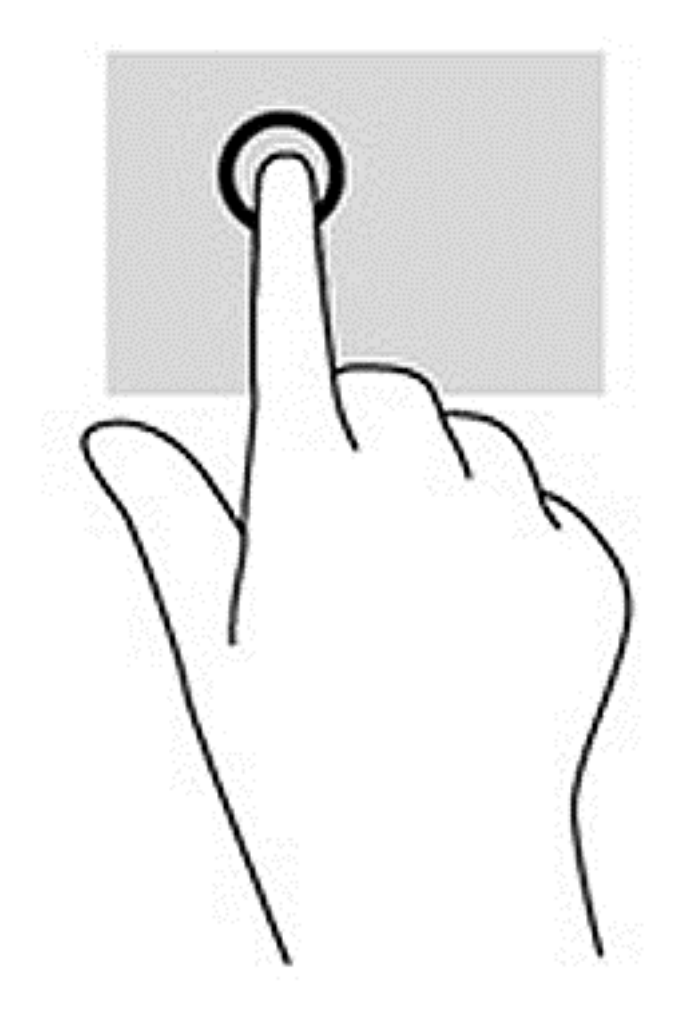

## Knijpen met twee vingers om te zoomen

Door te knijpen met twee vingers kunt u afbeeldingen of tekst in- en uitzoomen.

- Zoom uit door twee vingers uit elkaar te houden op het scherm en ze daarna naar elkaar toe te bewegen.
- Zoom in door twee vingers bij elkaar te houden op het scherm en ze daarna van elkaar af te bewegen.

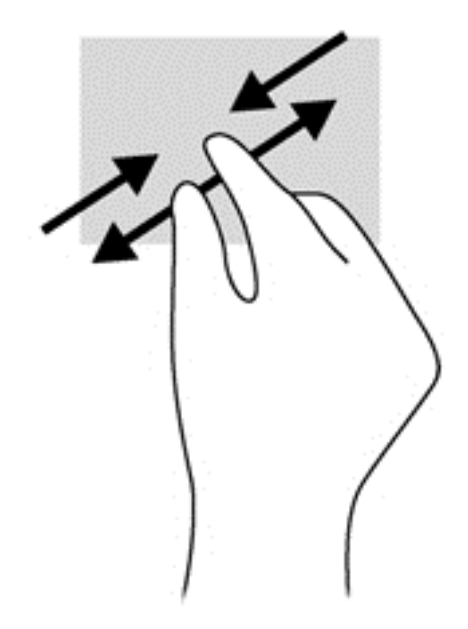

### **Draaien**

Met de draaifunctie kunt u items zoals foto's draaien.

Plaats uw linkerwijsvinger op het object dat u wilt draaien. Gebruik vervolgens de wijsvinger van uw rechterhand om een draaiende beweging te maken van twaalf uur naar drie uur. Voor een omgekeerde draaiing beweegt u uw rechterwijsvinger van drie uur naar twaalf uur.

**COPMERKING:** Het draaien is bedoeld voor specifieke apps waar u een object of afbeelding kunt manipuleren of wijzigen. U kunt dit mogelijk niet voor alle apps gebruiken.

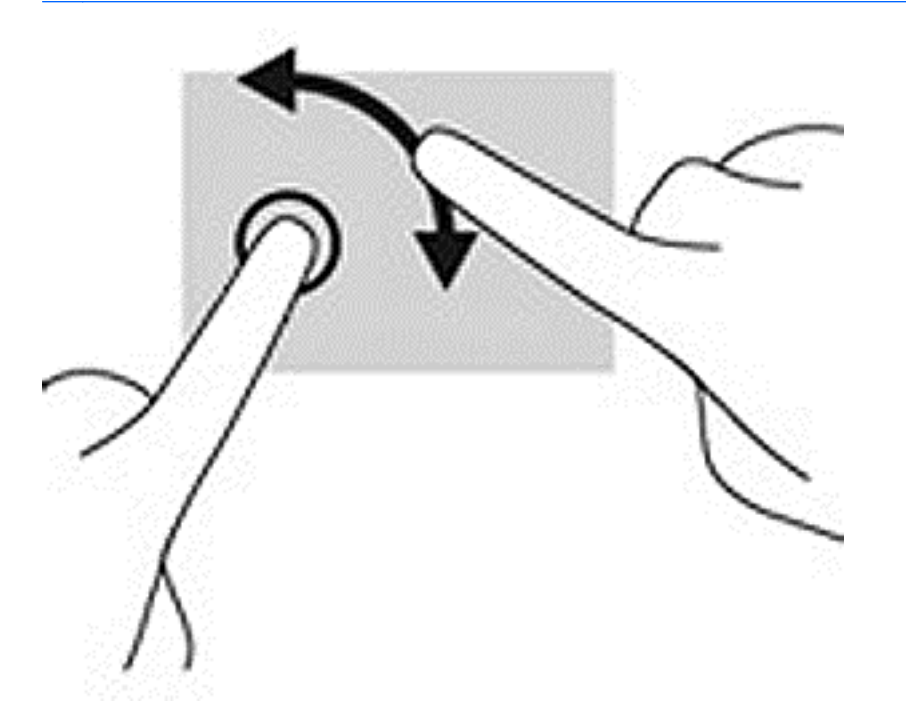

## Randveegbewegingen

Met randveegbewegingen kunt u taken uitvoeren, zoals het wijzigen van instellingen en het vinden of gebruiken van apps.

### Vanaf rechterrand vegen

Met de rechterrandveegbeweging krijgt u toegang tot de charms, waarmee u kunt zoeken en delen, apps kunt starten, toegang kunt krijgen tot apparaten of instellingen kunt wijzigen.

Veeg met uw vinger vanaf de rechterrand van het scherm naar het midden om de charms weer te geven.

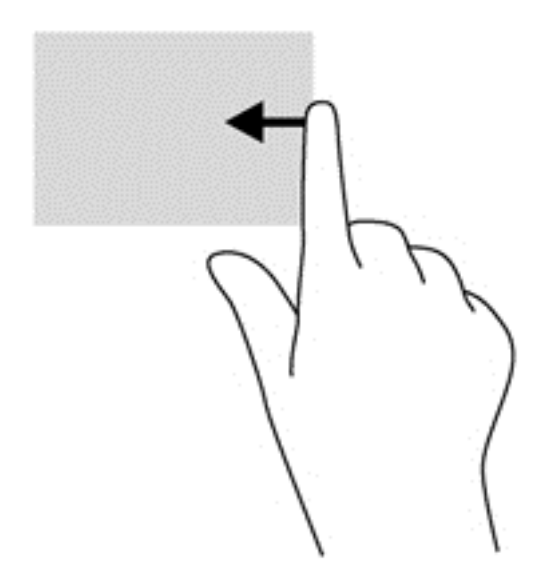

### Linkerrandveegbeweging

Door vanaf de linkerrand te vegen krijgt u toegang tot uw geopende apps zodat u eenvoudig kunt schakelen.

● Veeg met uw vinger vanaf de linkerrand van het scherm naar het midden om te schakelen tussen apps. Veeg met uw vinger, zonder deze op te tillen, terug naar de linkerrand om alle geopende apps weer te geven.

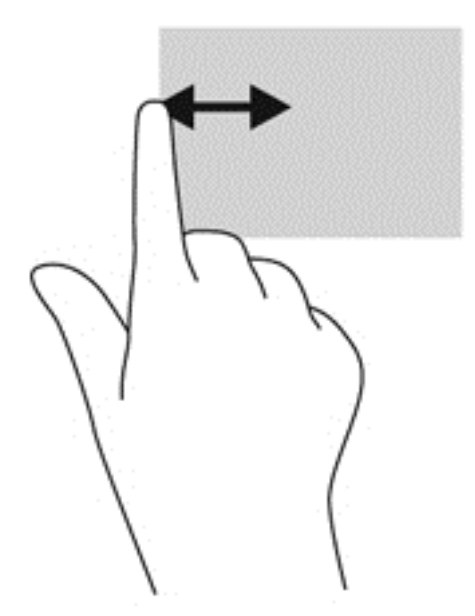

### Boven- en onderrandveegbeweging

De bovenrandbeweging en onderrandbeweging geven opdrachtenopties van apps weer waarmee u apps kunt aanpassen.

**EXANGRIJK:** Wanneer er een app is geopend, verschilt de veegbeweging vanaf de bovenrand per app.

● Veeg voorzichtig met uw vinger vanaf de boven- of onderrand om de opties voor appopdrachten weer te geven.

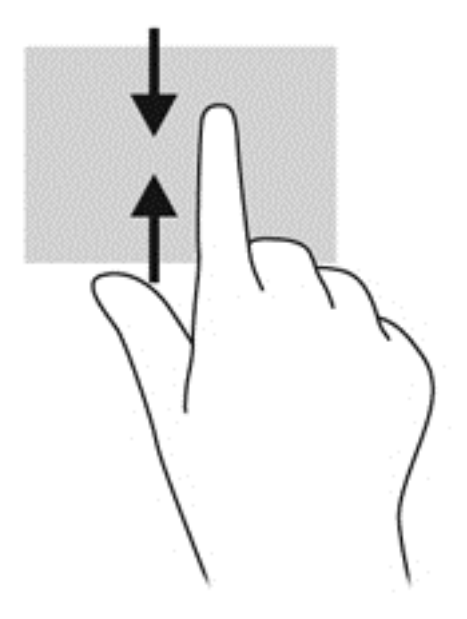

# Toetsenbord en muis gebruiken

Het toetsenbord en de muis stellen u in staat te typen, items te selecteren, te schuiven en dezelfde functies uit te voeren als bij gebruik van aanraakbewegingen. Met de actietoetsen en hotkeys op het toetsenbord kunt u specifieke functies uitvoeren.

TOF: Met de Windows-toets op het toetsenbord kunt u snel terugkeren naar het startmenu

vanuit een geopende app of het bureaublad van Windows. Als u nogmaals op de Windows-toets drukt, keert u terug naar het vorige scherm.

**OPMERKING:** Afhankelijk van het land of de regio waarin u woont, is het mogelijk dat uw toetsenbord andere toetsen en toetsenbordfuncties heeft dan de toetsen en functies die in dit gedeelte worden beschreven.

### De toetsen gebruiken

Met bepaalde toetsen en toetsencombinaties kunt u functies uitvoeren of hebt u snel toegang tot informatie.

### Actietoetsen gebruiken

Met een actietoets voert u de aan de toets toegewezen functie uit. Het pictogram op elk van de toetsen f1 t/m f4, f5 (alleen bepaalde modellen) en f6 t/m f12 geeft de toegewezen functie voor die toets aan.

Om de functie van een actietoets uit te voeren, houdt u de toets ingedrukt.

A VOORZICHTIG: Wees zeer voorzichtig wanneer u wijzigingen aanbrengt in Setup Utility (BIOS). Fouten kunnen ertoe leiden dat de computer niet meer goed functioneert.

De actietoetsvoorziening is standaard ingeschakeld. U kunt deze voorziening uitschakelen in Setup Utility (BIOS). Zie [Setup Utility \(BIOS\) en HP PC Hardware Diagnostics \(UEFI\) gebruiken](#page-81-0) [op pagina 70](#page-81-0) voor instructies voor het openen van Setup Utility (BIOS), en volg daarna de instructies onder aan het scherm.

Nadat u de actietoetsfunctie hebt uitgeschakeld, kunt u de functies nog wel uitvoeren door op de fntoets te drukken in combinatie met de bijbehorende actietoets.

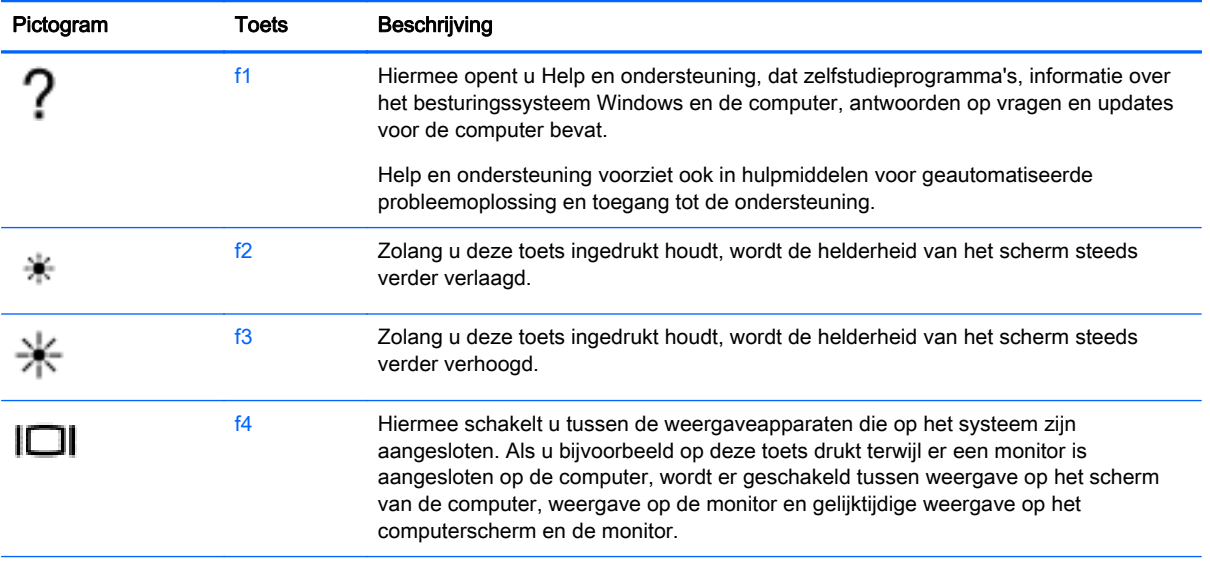

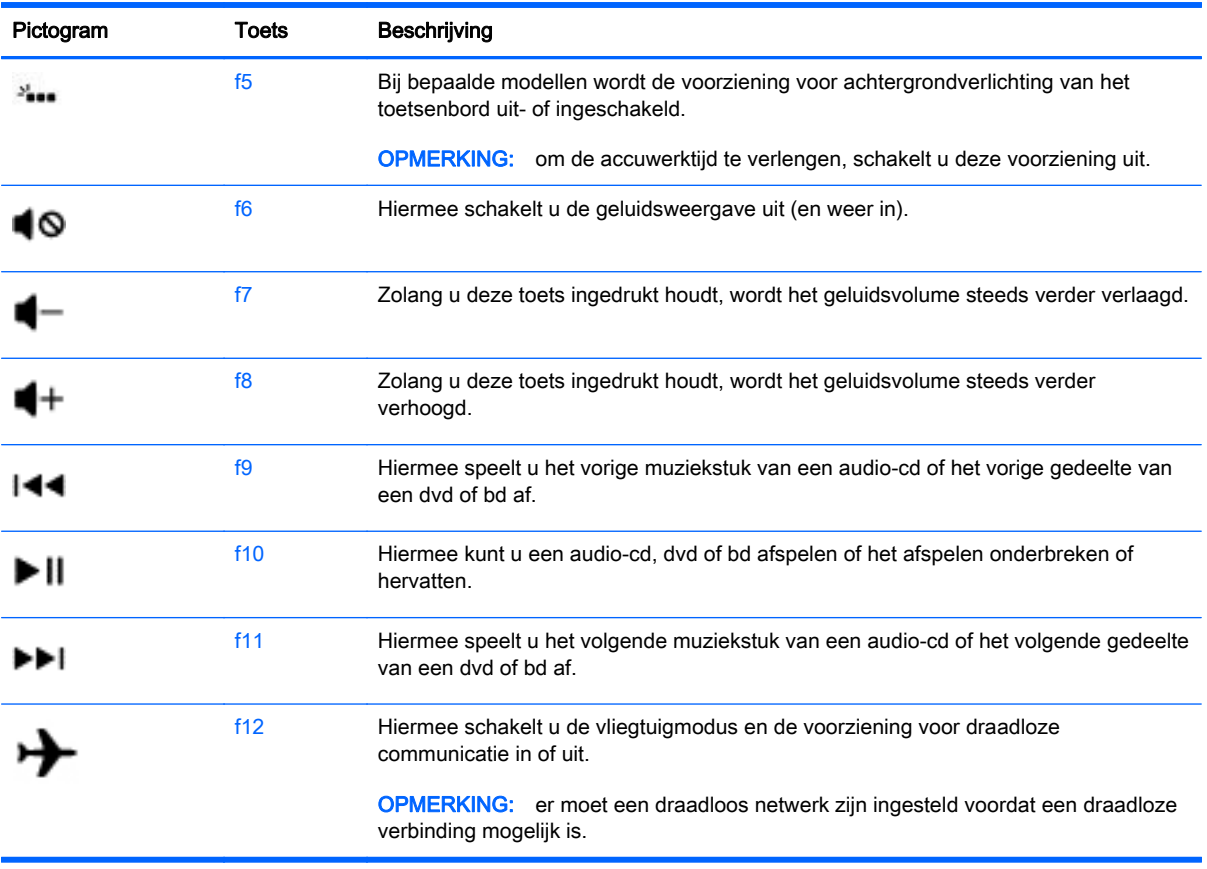

### Sneltoetsen in Windows gebruiken

Windows beschikt over sneltoetsen waarmee u snel acties kunt uitvoeren. Druk op de Windows-toets

**All alleen of in combinatie met een bepaalde toets om een toegewezen actie uit te voeren.** 

#### Hotkeys gebruiken

Een hotkey is een combinatie van de fn-toets en de esc-toets of de b-toets.

U gebruikt een sneltoets als volgt:

**▲** Druk kort op de fn-toets en druk vervolgens kort op de tweede toets van de combinatie.

### Geïntegreerd numeriek toetsenblok gebruiken

De computer heeft een geïntegreerd numeriek toetsenblok en ondersteunt tevens een optioneel extern numeriek toetsenblok of een optioneel extern toetsenbord met een numeriek toetsenblok. Zie [Toetsen op pagina 16](#page-27-0) voor meer informatie over het geïntegreerde numerieke toetsenblok.

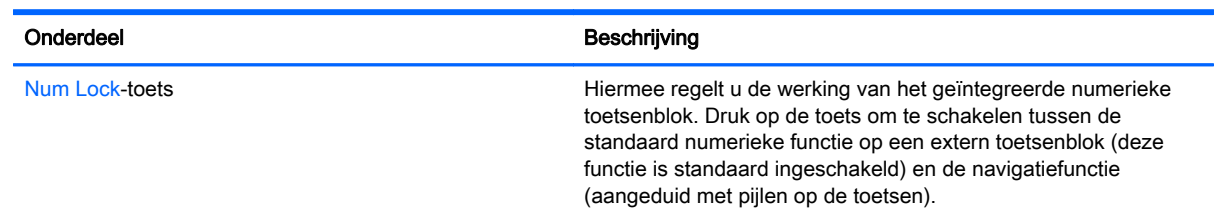

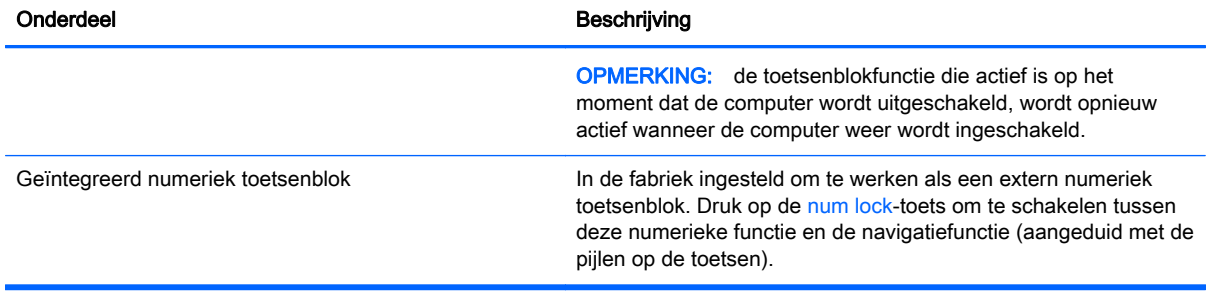

# 6 Energiebeheer

Uw computer werkt op accuvoeding of maakt gebruik van een externe voedingsbron. Wanneer de computer alleen op accuvoeding werkt en er geen netvoedingsbron is om de accu op te laden, is het van belang om de acculading te bewaken en op peil te houden. De computer ondersteunt een optimaal energiebeheerschema waarmee ingesteld kan worden hoeveel stroom de computer mag gebruiken en moet besparen. Op deze manier worden de computerprestaties ingesteld op het besparen van energie.

# Slaapstand of sluimerstand activeren

Microsoft® Windows kent twee energiebesparende standen, de slaapstand en de sluimerstand.

- Slaapstand: de slaapstand wordt automatisch ingeschakeld na een periode van inactiviteit wanneer de computer op accuvoeding of netvoeding werkt. Uw werk wordt opgeslagen in het geheugen, zodat u uw werk snel kunt hervatten. U kunt de slaapstand ook handmatig initiëren. Zie De slaapstand handmatig activeren of beëindigen op pagina 49 voor meer informatie.
- Sluimerstand: de sluimerstand wordt automatisch geactiveerd wanneer de accu een kritiek laag ladingsniveau bereikt. Wanneer de sluimerstand wordt geactiveerd, wordt uw werk opgeslagen in een sluimerstandbestand en wordt de computer uitgeschakeld.
- **EX OPMERKING:** U kunt de hibernationstand ook handmatig activeren. Raadpleeg De slaapstand handmatig activeren of beëindigen op pagina 49 en [Slaapstand handmatig activeren en](#page-61-0) [sluimerstand beëindigen \(alleen bepaalde modellen\) op pagina 50](#page-61-0).
- **A VOORZICHTIG:** activeer de slaapstand niet terwijl er wordt gelezen van of geschreven naar een schijf of een externe mediakaart. Zo voorkomt u mogelijke verslechtering van de audio- of videokwaliteit, verlies van audio- of video-afspeelfunctionaliteit of verlies van gegevens.

OPMERKING: Wanneer de computer in de slaapstand of de sluimerstand staat, is het niet mogelijk om netwerkverbindingen te maken of de computer te gebruiken.

## De slaapstand handmatig activeren of beëindigen

U kunt op elk van de volgende manieren de slaapstand activeren:

- Sluit het beeldscherm.
- Wijs de rechterbovenhoek of -benedenhoek van het startscherm aan om de charms weer te geven. Klik op Instellingen, klik op het pictogram Energie en klik daarna op Slaapstand.

U beëindigt als volgt de slaapstand:

- Druk kort op de aan/uit-knop.
- Als het beeldscherm gesloten is, opent u het beeldscherm.
- Druk op een toets op het toetsenbord.
- Tik op of beweeg over het touchpad.

Wanneer de slaapstand wordt beëindigd, gaan de aan-uitlampjes branden en wordt het scherm weer weergegeven.

<span id="page-61-0"></span>**EX OPMERKING:** Als u een wachtwoord op de computer hebt ingesteld voor het beëindigen van de sluimerstand, dan moet u uw Windows-wachtwoord invoeren voordat de computer uw werk opnieuw weergeeft.

### Slaapstand handmatig activeren en sluimerstand beëindigen (alleen bepaalde modellen)

U kunt gebruikers als volgt de sluimerstand handmatig laten activeren en energiebeheerinstellingen en time-outs laten wijzigen via het onderdeel Energiebeheer.

- 1. Typ energiebeheer op het startscherm en selecteer vervolgens Energiebeheer.
- 2. Klik in het linkerdeelvenster op Het gedrag van de aan/uit-knop bepalen.
- 3. Klik op Instellingen wijzigen die momenteel niet beschikbaar zijn.
- 4. Selecteer bij Actie als ik op de aan/uit-knop druk de optie Sluimerstand.
- 5. Klik op Wijzigingen opslaan.

Wanneer de hibernationstand wordt beëindigd, gaan de aan-uitlampjes branden en wordt het scherm weer weergegeven.

**COPMERKING:** als u heeft ingesteld dat een wachtwoord nodig is om de slaapstand te beëindigen, moet uw Windows-wachtwoord worden ingevoerd voordat uw werk weer op het scherm verschijnt.

### Instelling wachtwoordbeveiliging op activeren

Ga als volgt te werk om in te stellen dat een wachtwoord moet worden opgegeven bij het beëindigen van de slaapstand of de sluimerstand:

- 1. Typ energiebeheer op het startscherm en selecteer vervolgens Energiebeheer.
- 2. Klik in het linkerdeelvenster op Een wachtwoord vereisen bij uit slaapstand komen.
- 3. Klik op Instellingen wijzigen die momenteel niet beschikbaar zijn.
- 4. Klik op Een wachtwoord vereisen (aanbevolen).

**COPMERKING:** als u een wachtwoord voor een gebruikersaccount moet instellen of het huidige wachtwoord voor uw gebruikersaccount wilt wijzigen, klikt u op **Het wachtwoord voor uw** gebruikersaccount instellen of wijzigen en volgt u de instructies op het scherm. Als u geen gebruikerswachtwoord hoeft te maken of te wijzigen, gaat u naar stap 5.

5. Klik op Wijzigingen opslaan.

## Energiemeter en instellingen voor energiebeheer gebruiken

De energiemeter bevindt zich op het Windows-bureaublad. Met behulp van de energiemeter krijgt u snel toegang tot de instellingen van Energiebeheer en kunt u de resterende acculading bekijken.

- Wijs op het Windows-bureaublad op het pictogram van de energiemeter om de acculading en het huidige energiebeheerschema weer te geven.
- Klik op het pictogram van de energiemeter en selecteer een item in de lijst om toegang te krijgen tot Energiebeheer. U kunt ook energiebeheer in het startscherm typen en vervolgens Energiebeheer selecteren.

Aan de verschillende pictogrammen kunt u zien of de computer op accuvoeding of op externe netvoeding werkt. Als de accu een laag of kritiek laag ladingsniveau heeft bereikt, geeft het pictogram ook een bericht weer.

## **Accuvoeding**

Wanneer zich een opgeladen accu in de computer bevindt en de computer niet is aangesloten op een externe voedingsbron, werkt de computer op accuvoeding. Wanneer een opgeladen accu op de computer geïnstalleerd is en de netvoedingsadapter losgekoppeld wordt van de computer, schakelt de computer automatisch over naar accuvoeding en wordt de helderheid van het beeldscherm automatisch verlaagd om accuvoeding te besparen. Een accu in de computer wordt langzaam ontladen wanneer de computer is uitgeschakeld en niet is aangesloten op een externe voedingsbron.

De accuwerktijd van de accu van een computer kan verschillen, afhankelijk van de instellingen voor energiebeheer, geopende programma's, de helderheid van het beeldscherm, externe apparatuur die op de computer is aangesloten, en andere factoren.

## Door de gebruiker vervangbare accu verwijderen

- MUAARSCHUWING! Gebruik om veiligheidsredenen alleen de bij de computer geleverde door de gebruiker vervangbare accu, een door HP geleverde vervangende accu of een compatibele accu die als accessoire is aangeschaft bij HP.
- A VOORZICHTIG: Bij het verwijderen van een door de gebruiker te vervangen accu die de enige beschikbare voedingsbron vormt, kunnen er gegevens verloren gaan. Sla uw werk op of schakel de computer uit voordat u een accu verwijdert die de enige voedingsbron is. Zo voorkomt u dat er gegevens verloren gaan.
	- 1. Leg de computer ondersteboven op een vlakke ondergrond.
	- 2. Verschuif de accu-ontgrendeling (1) en (2) om de accu te ontgrendelen.

**COPMERKING:** De accuvergrendeling keert automatisch terug naar haar oorspronkelijke stand.

3. Kantel de accu omhoog (2) en verwijder de accu uit de computer (4).

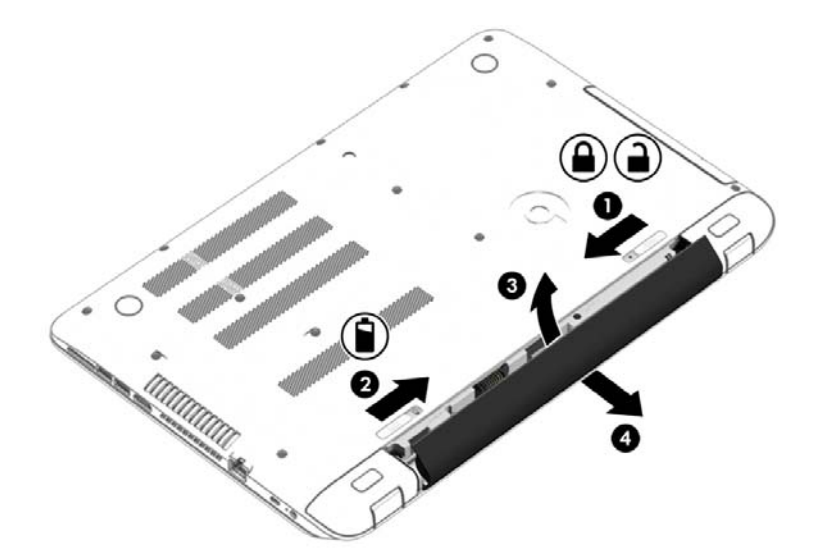

## Accugegevens zoeken

Als u de status van de accu wilt bekijken, of als de accu leeg is, voert u Accucontrole uit in HP Ondersteuningsassistent. Voor informatie over de accu typt u support in het startscherm, selecteert u de app HP Support Assistant in het startscherm en selecteert u vervolgens Battery and performance (Accu en prestaties).

HP Support Assistant biedt de volgende hulpprogramma's en informatie over de accu:

- **Accutest**
- Informatie over soorten accu's, specificaties, levensduur en capaciteit.

## Accuvoeding besparen

Tips om acculading te besparen en de levensduur van de accu te maximaliseren:

- Verlaag de helderheid van het scherm.
- Selecteer de instelling Energiespaarstand in Energiebeheer.
- Verwijder een door de gebruiker te vervangen accu uit de computer als deze langer dan 2 weken niet wordt gebruikt of opgeladen.
- Schakel draadloze apparaten uit wanneer u deze niet gebruikt.
- Ontkoppel ongebruikte externe apparatuur die niet is aangesloten op een externe voedingsbron, zoals een externe vaste schijf die op een USB-poort aangesloten is.
- Zet alle optionele externe mediakaarten die u niet gebruikt, stop, schakel ze uit of verwijder ze.
- Activeer de slaapstand of sluit de computer af zodra u stopt met werken.

### Lage acculading herkennen

Als een accu de enige voedingsbron van de computer is en een laag of kritiek laag niveau bereikt, gebeurt het volgende:

Het acculampje (alleen bepaalde modellen) geeft een laag of kritiek laag niveau van de acculading aan.

 $-$  of  $-$ 

Het energiemeterpictogram in het systeemvak geeft een lage of kritiek lage acculading aan.

**EX OPMERKING:** Raadpleeg [Energiemeter en instellingen voor energiebeheer gebruiken](#page-61-0) [op pagina 50](#page-61-0) voor meer informatie over de energiemeter.

Wanneer de acculading een kritiek laag niveau bereikt, gebeurt het volgende:

- Als de sluimerstandvoorziening is uitgeschakeld en de computer aan staat of in de slaapstand staat, blijft de computer nog even in de slaapstand staan. Vervolgens wordt de computer uitgeschakeld, waarbij niet-opgeslagen werk verloren gaat.
- Als de sluimerstandvoorziening is ingeschakeld en de computer aan staat of in de slaapstand staat, wordt de sluimerstand geactiveerd.

## Problemen met lage acculading verhelpen

### Lage acculading verhelpen wanneer een externe voedingsbron beschikbaar is

- Sluit een netvoedingsadapter aan.
- Sluit een optioneel dockingapparaat of een uitbreidingsapparaat aan.
- Sluit een optionele netvoedingsadapter die als accessoire bij HP is aangeschaft aan.

### Lage acculading verhelpen wanneer geen voedingsbron beschikbaar is

Sla uw werk op en sluit de computer af.

### Lage acculading verhelpen wanneer de computer de sluimerstand niet kan beëindigen

Als de computer niet voldoende acculading heeft om de sluimerstand te beëindigen, gaat u als volgt te werk:

- 1. Vervang de lege, door de gebruiker vervangbare accu door een opgeladen accu of sluit de netvoedingsadapter aan op de computer en op een externe voedingsbron.
- 2. Beëindig de sluimerstand door kort op de aan/uit-knop te drukken.

## Door de gebruiker vervangbare accu opbergen

 $\triangle$  VOORZICHTIG: Stel een accu niet gedurende langere tijd bloot aan hoge temperaturen, om beschadiging van de accu te voorkomen.

Verwijder de accu en bewaar deze apart op een koele, droge plaats als een computer meer dan twee weken niet wordt gebruikt en niet is aangesloten op een externe voedingsbron. Zo bespaart u acculading.

Een opgeborgen accu moet elke 6 maanden worden gecontroleerd. Wanneer de capaciteit minder is dan 50 procent, laadt u de accu op voordat u de accu weer opbergt.

### Door de gebruiker vervangbare accu afvoeren

A WAARSCHUWING! verminder het risico van brand of brandwonden: probeer de accu niet uit elkaar te halen, te pletten of te doorboren; veroorzaak geen kortsluiting tussen de externe contactpunten; laat de accu niet in aanraking komen met water of vuur.

Zie Informatie over voorschriften, veiligheid en milieu voor het correct afvoeren van afgedankte accu's. Om deze handleiding te openen, typt u in het startscherm ondersteuning en vervolgens de app HP Support Assistant.

### Door de gebruiker vervangbare accu vervangen

In Accucontrole in HP Support Assistant wordt aangegeven wanneer u de accu moet vervangen omdat een accucel niet goed werkt, of omdat de accuconditie zover is afgenomen dat de capaciteit zwak is geworden. Als de accu onder de garantievoorwaarden van HP valt, krijgt u ook informatie over een garantie-id. Een bericht verwijst u naar de website van HP voor meer informatie over het bestellen van een vervangende accu.

# Werkt op externe netvoeding

Raadpleeg de poster *Installatie-instructies* geleverd in de doos van de computer voor informatie over het aansluiten van de computer op netvoeding.

De computer gebruikt geen accuvoeding wanneer de computer is aangesloten op een externe netvoedingsbron via een goedgekeurde netvoedingsadapter of een optioneel docking- of uitbreidingsapparaat.

WAARSCHUWING! Gebruik om veiligheidsredenen alleen de bij de computer geleverde netvoedingsadapter, een door HP geleverde vervangende adapter of een door HP geleverde compatibele adapter.

Sluit de computer aan op een externe netvoedingsbron in de volgende situaties:

A WAARSCHUWING! Laad de accu van de computer niet op aan boord van een vliegtuig.

- Wanneer u een accu oplaadt of kalibreert.
- Wanneer u systeemsoftware installeert of aanpast.
- Wanneer u informatie schrijft naar een schijf (alleen bepaalde modellen).
- Wanneer u Schijfdefragmentatie uitvoert op computers met interne vaste schijven
- Wanneer u een back-up of hersteltaak uitvoert.

Wanneer u de computer op een externe netvoedingsbron aansluit:

- De accu wordt opgeladen.
- De helderheid van het beeldscherm wordt verhoogd.
- Het pictogram van de energiemeter op het Windows-bureaublad verandert van vorm.

Als u de computer loskoppelt van externe netvoeding, gebeurt het volgende:

- De computer schakelt over naar accuvoeding.
- De helderheid van het beeldscherm wordt automatisch verlaagd om accuvoeding te besparen.
- Het pictogram van de energiemeter op het Windows-bureaublad verandert van vorm.

### Veelvoorkomende problemen met energiebeheer oplossen

Test de netvoedingsadapter als de computer een van de volgende symptomen vertoont nadat de computer op de netvoeding aangesloten is:

- De computer wordt niet ingeschakeld.
- **•** Het display wordt niet ingeschakeld.
- De aan/uit-lampjes zijn uit.

Ga als volgt te werk om de netvoedingsadapter te testen:

- 1. Schakel de computer uit.
- 2. Sluit de netvoedingsadapter op de computer aan en steek de stekker van de adapter vervolgens in een stopcontact.
- 3. Schakel de computer in.
- Als de aan/uit-lampjes aan gaan, werkt de netvoedingsadapter naar behoren.
- Als de aan-uitlampjes *uit* blijven, controleert u of de netvoedingsadapter op de juiste wijze is aangesloten op de computer en op het stopcontact.
- Als de netvoedingsadapter op de juiste wijze is aangesloten maar de aan/uit-lampjes toch uit blijven, werkt de netvoedingsadapter niet en moet deze worden vervangen.

Neem contact op met de klantenondersteuning voor informatie over het verkrijgen van een vervangende netvoedingsadapter.

# HP CoolSense

HP CoolSense  $\blacktriangleright$  detecteert automatisch wanneer de computer zich niet meer op een horizontaal

oppervlak bevindt. De prestaties en de ventilatorinstellingen worden zodanig aangepast dat de temperatuur van de behuizing van de computer een optimaal comfortniveau houdt.

Als HP CoolSense is uitgeschakeld, wordt de positie van de computer niet gedetecteerd en blijven de prestaties en de ventilatorinstellingen staan op de fabrieksinstelling. Daardoor kan de temperatuur van de behuizing hoger oplopen dan het geval zou zijn met HP CoolSense aan.

U schakelt CoolSense als volgt in of uit:

**Typ coolsense in het startscherm en selecteer HP CoolSense.** 

## Softwarecontent vernieuwen met Intel Smart Connecttechnology (alleen bepaalde modellen)

Als de computer in de slaapstand staat, haalt de Intel® Smart Connect-technologie de computer van tijd tot tijd uit de slaapstand. Als een netwerkverbinding beschikbaar is, vernieuwt Smart Connect open apps zoals uw e-mail, sociale netwerksites en nieuwspagina's en zet de computer vervolgens terug in de slaapstand. Smart Connect synchroniseert ook offline gemaakte wijzigingen zoals bijvoorbeeld e-mails. Wanneer de slaapstand wordt beëindigd, heeft u direct toegang tot uw bijgewerkte informatie.

**▲** Als u deze voorziening wilt inschakelen of de instellingen handmatig wilt aanpassen, typt u smart op het startscherm en selecteert u Intel® Smart Connect Technology.

# Computer afsluiten (uitschakelen)

A VOORZICHTIG: Wanneer u de computer uitschakelt, gaat alle informatie verloren die u niet hebt opgeslagen. Zorg dat u uw werk opslaat voor u de computer uitschakelt.

Met de opdracht Afsluiten worden alle geopende programma's gesloten, inclusief het besturingssysteem, en vervolgens het beeldscherm en de computer uitgeschakeld.

Schakel de computer in de volgende gevallen uit:

- Als u de accu moet vervangen of toegang wilt tot onderdelen in de computer
- Wanneer u externe hardware aansluit die niet op een USB- of videopoort kan worden aangesloten.
- Wanneer de computer lange tijd niet wordt gebruikt en de externe voedingsbron wordt losgekoppeld

Hoewel u de computer kunt uitschakelen met de aan/uit-knop, is het aan te raden om de opdracht Afsluiten van Windows te gebruiken:

- **FOPMERKING:** Als de computer in de slaap- of sluimerstand staat, moet u eerst de slaap- of sluimerstand beëindigen door kort op de aan/uit-knop te drukken voordat u de computer kunt uitschakelen.
	- 1. Sla uw werk op en sluit alle geopende programma's af.
	- 2. Wijs de rechterbovenhoek of -benedenhoek van het startscherm aan om de charms weer te geven.
	- 3. Klik op Instellingen, klik op het pictogram Energieen klik daarna op Afsluiten.

 $-$  of  $-$ 

Klik met de rechtermuisknop op de startknop in de linkeronderhoek van het scherm en selecteer Afsluiten of afmelden en daarna Afsluiten.

Als de computer niet reageert en het niet mogelijk is de hiervoor beschreven afsluitprocedures te gebruiken, probeert u de volgende noodprocedures in de beschreven volgorde:

- Druk op ctrl+alt+delete, klik op het pictogram Energie en selecteer daarna Afsluiten.
- Druk op de aan/uit-knop en houd deze minimaal vijf seconden ingedrukt.
- Koppel de computer los van de externe voedingsbron.
- Verwijder de accu (bij modellen met een door de gebruiker vervangbare accu).

## Hybrid Graphics en AMD Dual Graphics (alleen bepaalde modellen)

Op bepaalde computers is de functie Hybrid Graphics of de functie AMD Dual Graphics beschikbaar.

**COPMERKING:** Om te bepalen of Hybrid Graphics of AMD Dual Graphics is geïnstalleerd op uw computer, raadpleegt u de configuratie van de grafische processor van uw notebookcomputer en de Help van de software.

Hybrid Graphics en AMD Dual Graphics bieden beide twee modi voor de verwerking van grafische informatie:

- High Performance mode (Modus voor hoge prestaties): applicaties die zijn toegewezen aan deze modus, worden uitgevoerd op de hogere-prestatie graphics processing unit (GPU) voor optimale prestaties.
- Power Saving mode (Modus voor energiebesparing): applicaties die zijn toegewezen aan deze modus, worden uitgevoerd op de lagere-prestatie GPU om accuvoeding te besparen.

### Hybrid Graphics gebruiken (alleen bepaalde modellen)

Met de Hybrid Graphics-functie kan een toepassing uitgevoerd worden in de modus voor hoge prestaties of de modus voor energiebesparing, op basis van de vereisten voor grafische verwerking van de applicatie. Doorgaans worden 3D- en spelapplicaties uitgevoerd op de hogere-prestatie GPU en applicaties met weinig grafische verwerkingseisen op de lagere-prestatie GPU. U kunt de modus die een applicatie gebruikt (hoge prestaties of energiebesparing) wijzigen via het Hybrid Graphicsconfiguratiescherm.

**OPMERKING:** Vanwege hardware-beperkingen kunnen sommige applicaties alleen in één van de twee modi uitgevoerd worden.

Raadpleeg voor meer informatie de Help van de Hybrid Graphics software.

## AMD Dual Graphics gebruiken (alleen bepaalde modellen)

Met de functie AMD Dual Graphics kunnen de AMD Accelerated Processing Unit (APU) en de afzonderlijke AMD grafische kaart samenwerken. Wanneer AMD Dual Graphics is ingeschakeld, worden er betere grafische prestaties geleverd dan de prestaties die met slechts één van de grafische apparaten beschikbaar zijn. Deze verbetering is van toepassing op applicaties met DirectX versie 10 of 11 (DX10 en DX11) in de modus voor volledig scherm. In de venstermodus of wanneer er applicaties zonder DX10 of DX11 worden gebruikt, werkt het systeem op een wijze die vergelijkbaar is met Hybrid Graphics.

Raadpleeg de Help van de AMD Dual Graphics-software voor meer informatie.

# 7 Computer onderhouden

Het is zeer belangrijk om de computer regelmatig te onderhouden, zodat deze optimaal blijft functioneren. In dit hoofdstuk vindt u informatie over het verbeteren van de prestaties van de computer door de uitvoering van hulpprogramma's zoals Schijfdefragmentatie en Schijfopruiming en door vervanging van een vaste schijf of toevoeging van geheugen. Het hoofdstuk biedt ook informatie over het updaten van programma's en stuurprogramma's, instructies voor het reinigen van de computer en tips voor het reizen met de computer.

# Prestaties verbeteren

Iedereen wil een snelle computer. Door de computer regelmatig te onderhouden met hulpprogramma's zoals Schijfdefragmentatie en Schijfopruiming kunt u de prestaties van de computer aanzienlijk verbeteren. Naarmate de computer ouder wordt, kunt u ook overwegen om grotere schijven en meer geheugen te installeren.

## Omgaan met schijfeenheden

Neem de volgende voorzorgsmaatregelen in acht bij het hanteren van schijfeenheden:

- Schakel de computer uit voordat u een schijfeenheid installeert of verwijdert. Als u niet zeker weet of de computer is afgesloten of in de slaap- of sluimerstand staat, schakelt u de computer in en vervolgens weer uit.
- Ontlaad, voordat u de schijfeenheid aanraakt, de statische elektriciteit door een geaard oppervlak aan te raken.
- Raak de connectorpinnen op een verwisselbare schijf of op de computer niet aan.
- Gebruik niet te veel kracht wanneer u een schijfeenheid in een schijfruimte plaatst.
- Verzend een schijfeenheid in goed beschermend verpakkingsmateriaal, zoals noppenfolie. Vermeld op de verpakking dat het om breekbare apparatuur gaat.
- Stel schijfeenheden niet bloot aan magnetische velden. Voorbeelden van beveiligingsapparatuur met magnetische velden zijn detectiepoortjes op vliegvelden en detectorstaven. In beveiligingsapparatuur waarmee handbagage wordt gescand, worden röntgenstralen gebruikt in plaats van magnetische velden. Deze beveiligingsapparatuur brengt geen schade toe aan schijfeenheden.
- Verwijder het medium uit een schijfeenheid alvorens de schijfeenheid uit de schijfruimte te verwijderen, of voordat u een schijfeenheid meeneemt op reis, verzendt of opbergt.
- Gebruik het toetsenbord niet en verplaats de computer niet terwijl een optischeschijfeenheid naar een schijf schrijft. Het schrijfproces is gevoelig voor trillingen.
- Activeer de slaapstand en wacht tot het scherm leeg is, of ontkoppel de externe vaste schijf op de correcte wijze, voordat u een computer verplaatst waarop een externe vaste schijf is aangesloten.

## HP 3D DriveGuard gebruiken

HP 3D DriveGuard beschermt een vaste schijf door deze te parkeren en gegevensverzoeken tegen te houden wanneer zich de volgende gebeurtenissen voordoen:

- U laat de computer vallen.
- U verplaatst de computer met het beeldscherm gesloten terwijl de computer op accuvoeding werkt.

Kort na deze gebeurtenissen wordt de normale werking van de vaste schijf door HP 3D DriveGuard hersteld.

**COPMERKING:** Omdat SSD's (Solid State Drives) geen bewegende onderdelen hebben, hoeven ze niet te worden beschermd door HP 3D DriveGuard.

**COPMERKING:** Een vaste schijf in de ruimte voor de primaire of secundaire vaste schijf wordt beschermd door HP 3D DriveGuard. Een vaste schijf die is geplaatst in een optioneel dockingapparaat of is aangesloten op een USB-poort, wordt niet beschermd door HP 3D DriveGuard.

Raadpleeg de helpfunctie van de HP 3D DriveGuard-software voor meer informatie.

### Status van HP 3D DriveGuard herkennen

Het vasteschijflampje op de computer verandert van kleur, ten teken dat een schijf in de ruimte van de primaire vaste schijf en/of een schijf in de ruimte van de secundaire vaste schijf (alleen bepaalde modellen) is geparkeerd. Om te zien of een schijfeenheid wordt beschermd of is geparkeerd, gebruikt u het pictogram op het Windows-bureaublad, in het systeemvak aan de rechterkant van de taakbalk of in het Mobiliteitscentrum:

### Schijfdefragmentatie gebruiken

Bij het gebruik van de raken de bestanden op de vaste schijf in de loop der tijd gefragmenteerd. Als de vaste schijf gefragmenteerd is, betekent dit dat de gegevens op de vaste schijf niet aaneengesloten (opeenvolgend) zijn. Hierdoor moet de vaste schijf harder werken om de bestanden te vinden, waardoor de computer trager wordt. Met Schijfdefragmentatie worden de gefragmenteerde bestanden en mappen samengevoegd (of fysiek gereorganiseerd) op de vaste schijf, zodat het systeem efficiënter werkt.

OPMERKING: Schijfdefragmentatie hoeft niet te worden uitgevoerd voor SSD's (solid-state drives).

Nadat u Schijfdefragmentatie heeft gestart, werkt deze toepassing zelfstandig verder. Al naar gelang de grootte van de vaste schijf en het aantal gefragmenteerde bestanden kan de defragmentatie meer dan een uur in beslag nemen.

HP adviseert u om de vaste schijf minstens één keer per maand te defragmenteren. U kunt instellen dat Schijfdefragmentatie maandelijks wordt uitgevoerd, maar u kunt ook op elk gewenst moment Schijfdefragmentatie handmatig starten.

U gebruikt Schijfdefragmentatie als volgt:

- 1. Sluit de computer aan op een netvoedingsbron.
- 2. Typ defragmenteren op het startscherm en selecteer Uw schijven defragmenteren en optimaliseren.
- 3. Volg de instructies op het scherm.

Raadpleeg voor meer informatie de helpfunctie van Schijfdefragmentatie.

### Schijfopruiming gebruiken

Met Schijfopruiming wordt op de vaste schijf gezocht naar overbodige bestanden die u veilig kunt verwijderen om schijfruimte vrij te maken, zodat de computer efficiënter werkt.

U gebruikt Schijfopruiming als volgt:

- 1. Typ Schijfruimte vrijmaken op het startscherm en selecteer daarna Schijfruimte vrijmaken door overbodige bestanden te verwijderen.
- 2. Volg de instructies op het scherm.

# Programma's en stuurprogramma's bijwerken

U wordt aangeraden regelmatig een update uit te voeren van uw programma's en stuurprogramma's, zodat u steeds over de recentste versie beschikt. Met updates kunnen problemen worden opgelost, en updates voegen nieuwe voorzieningen en opties toe aan de computer. De technologie verandert continu. Door programma's en stuurprogramma's te updaten, maakt de computer gebruik van de nieuwste technologie. Het is bijvoorbeeld mogelijk dat oudere onderdelen van het videosysteem niet meer goed samenwerken met de meest recente spelsoftware. Zonder het nieuwste stuurprogramma zou u niet het beste uit de apparatuur halen.

Ga naar <http://www.hp.com/support> om de recentste versie van programma's en stuurprogramma's van HP te downloaden. U kunt u ook aanmelden voor het ontvangen van automatische updateberichten wanneer nieuwe updates beschikbaar komen.

# Computer schoonmaken

Gebruik de volgende producten voor het veilig reinigen van uw computer:

- Dimethyl benzyl ammoniumchloride 0,3 procent maximale concentratie (bijvoorbeeld wegwerpdoekjes die in verschillende merken worden geleverd)
- Glasreinigingsmiddel zonder alcohol
- Water met milde zeepoplossing
- Droge microvezel-reinigingsdoek of een zeemlap (antistatische doek zonder olie)
- Antistatische veegdoekjes

VOORZICHTIG: Gebruik geen schoonmaakmiddelen die permanente schade aan uw computer kunnen veroorzaken. U kunt een bepaald schoonmaakmiddel pas gebruiken als u zeker weet dat het geen alcohol, aceton, ammoniumchloride, methyleenchloride of koolwaterstoffen bevat.

Materiaal met vezels, zoals papieren doekjes, kunnen de computer bekrassen. In de loop van de tijd kunnen er vuildeeltjes en reinigingsmiddelen in de krassen achterblijven.

### **Reinigingsprocedures**

Volg de in dit gedeelte beschreven procedures voor het veilig reinigen en desinfecteren van uw computer.

 $\Lambda$  WAARSCHUWING! Probeer de computer niet schoon te maken terwijl deze is ingeschakeld, om het risico van elektrische schokken of schade aan onderdelen te beperken.

- Schakel de computer uit.
- Koppel de netvoeding los.
- Koppel alle externe apparaten los.
<span id="page-72-0"></span>A VOORZICHTIG: Om schade aan interne onderdelen te voorkomen, spuit u geen schoonmaakmiddelen of vloeistoffen direct op het oppervlak van de computer. Als er vloeistoffen op het oppervlak terecht komen, kunnen er interne onderdelen beschadigd raken.

### Scherm reinigen (All-in-Ones of notebooks)

Veeg het display met een zacht, pluisvrij en met een alcoholvrij glasreinigingsmiddel bevochtigd doekje schoon. Controleer of het display droog is voordat u de computer sluit.

### Zijkanten of bovenzijde reinigen

Gebruik voor het reinigen van de zijkanten of de bovenzijde een zachte microvezel-doek of een zeemlap die bevochtigd is met een van de eerder genoemde reinigingsmiddelen, of gebruik een wegwerpdoekje dat geschikt is voor dit doel.

OPMERKING: Verwijder wanneer u de bovenzijdevan de computer reinigt, het vuil door ronddraaiende bewegingen te maken.

### Touchpad, toetsenbord of muis reinigen

A WAARSCHUWING! Gebruik geen stofzuiger om het toetsenbord te reinigen, om het risico van een elektrische schok of schade aan interne onderdelen te beperken. Een stofzuiger kan stofdeeltjes op het oppervlak van het toetsenbord achterlaten.

A VOORZICHTIG: Om schade aan interne onderdelen te voorkomen, zorgt u ervoor dat er geen vloeistof tussen de toetsen komt.

- Gebruik voor het reinigen van het touchpad, het toetsenbord of de muis een zachte microvezeldoek of een zeemlap die bevochtigd is met een van de eerder genoemde reinigingsmiddelen, of gebruik een wegwerpdoekje.
- Om te voorkomen dat de toetsen vast komen te zitten en om vuil, pluizen en vuildeeltjes te verwijderen, gebruikt u een spuitbus met perslucht en een rietje.

# Reizen met de computer of de computer transporteren

Als u de computer wilt meenemen op reis of de computer wilt transporteren, neem dan de volgende tips in acht om de apparatuur te beschermen.

- Ga als volgt te werk om de computer gereed te maken voor transport:
	- Maak een back-up van uw gegevens op een externe schijfeenheid.
	- Verwijder alle schijven en alle externe mediakaarten, zoals geheugenkaarten.
	- Schakel alle externe apparaten uit en koppel ze vervolgens los.
	- Schakel de computer uit.
- Neem een back-up van uw gegevens mee. Bewaar de back-up niet bij de computer.
- Als u moet vliegen, neem de computer dan mee als handbagage; geef de computer niet af met uw overige bagage.

VOORZICHTIG: stel schijfeenheden niet bloot aan magnetische velden. Voorbeelden van beveiligingsapparatuur met magnetische velden zijn detectiepoortjes op vliegvelden en detectorstaven. In beveiligingsapparatuur waarmee handbagage wordt gescand, worden röntgenstralen gebruikt in plaats van magnetische velden. Deze beveiligingsapparatuur brengt geen schade toe aan schijfeenheden.

- Als u de computer tijdens een vlucht wilt gebruiken, luister dan naar dan naar mededelingen tijdens de vlucht waarin wordt aangegeven wanneer u de computer mag gebruiken. Elke maatschappij heeft eigen regels voor het gebruik van computers tijdens vluchten.
- Verzend een computer of schijfeenheid in goed beschermend verpakkingsmateriaal. Vermeld op de verpakking dat het om breekbare apparatuur gaat.
- Als een draadloos apparaat op de computer aangesloten is, is het mogelijk dat deze apparaten in sommige omgevingen beperkt werken. Dit kan het geval zijn aan boord van een vliegtuig, in ziekenhuizen, in de buurt van explosieven en op gevaarlijke locaties. Als u niet zeker weet wat het beleid is voor het gebruik van een bepaald apparaat, kunt u het beste vooraf toestemming vragen voordat u de computer gebruikt.
- Neem de volgende suggesties in acht als u de computer in het buitenland wilt gebruiken:
	- Informeer naar de douanebepalingen voor computers in de landen of regio's die u gaat bezoeken.
	- Controleer de netsnoer- en adaptervereisten voor elke locatie waar u de computer wilt gebruiken. De netspanning, frequentie en stekkers kunnen per land of regio verschillen.

WAARSCHUWING! Gebruik voor de computer geen adaptersets die voor andere apparaten zijn bedoeld, om het risico van een elektrische schok, brand of schade aan de apparatuur te beperken.

# <span id="page-74-0"></span>8 Computer en gegevens beveiligen

Computerbeveiliging is essentieel om de vertrouwelijkheid, integriteit en beschikbaarheid van uw gegevens te waarborgen. Standaardbeveiligingsvoorzieningen die worden geboden door het besturingssysteem Windows, applicaties van HP en Setup Utility (BIOS), dat geen deel uitmaakt van Windows, kunnen de computer beschermen tegen uiteenlopende risico's, zoals virussen, wormen en andere types schadelijke code.

**BELANGRIJK:** Mogelijk zijn niet alle in dit hoofdstuk genoemde beveiligingsvoorzieningen beschikbaar op uw computer.

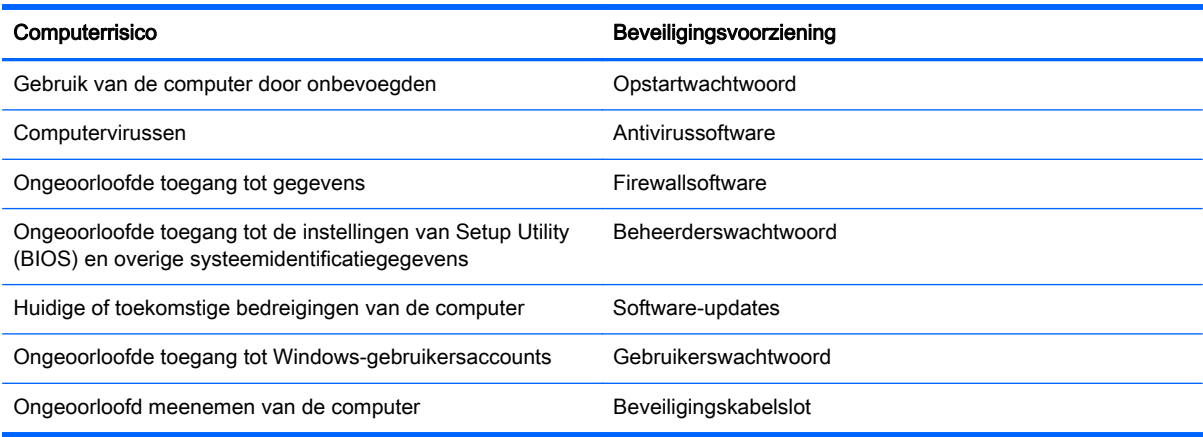

# Wachtwoorden gebruiken

Een wachtwoord is een groep tekens die u kiest om uw computergegevens te beveiligen en online transacties te beveiligen. Er kunnen verschillende types wachtwoorden worden ingesteld. Toen u bijvoorbeeld de computer voor de eerste keer gebruikte, werd u verzocht een gebruikerswachtwoord te maken ter beveiliging van de computer. Aanvullende wachtwoorden kunnen worden ingesteld in Windows of in Setup Utility (BIOS) van HP, dat geen deel uitmaakt van Windows en dat vooraf is geïnstalleerd op de computer.

Wellicht vindt u het handig om hetzelfde wachtwoord te gebruiken voor een voorziening van Setup Utility (BIOS) en een beveiligingsvoorziening van Windows.

Maak gebruik van de volgende tips voor het maken en opslaan van wachtwoorden:

- Om het risico te beperken dat u geen toegang meer heeft tot bepaalde voorzieningen van de computer, moet elk wachtwoord worden vastgelegd en op een veilige plaats worden bewaard. Bewaar de wachtwoorden niet in een bestand op de computer.
- Volg, bij het maken van wachtwoorden, de voorschriften die worden gesteld door het programma.
- Wijzig uw wachtwoorden minstens één keer per drie maanden.
- Een ideaal wachtwoord is lang en bestaat uit letters, leestekens, symbolen en cijfers.
- Voordat u de computer verzendt voor reparatie, maakt u een back-up van uw bestanden. Verwijder daarna vertrouwelijke bestanden en alle wachtwoordinstellingen.

Als u meer informatie wilt over Windows-wachtwoorden, zoals een wachtwoord voor schermbeveiliging, typt u support in het startscherm en selecteert u de app HP Support Assistant.

# <span id="page-75-0"></span>Windows-wachtwoorden instellen

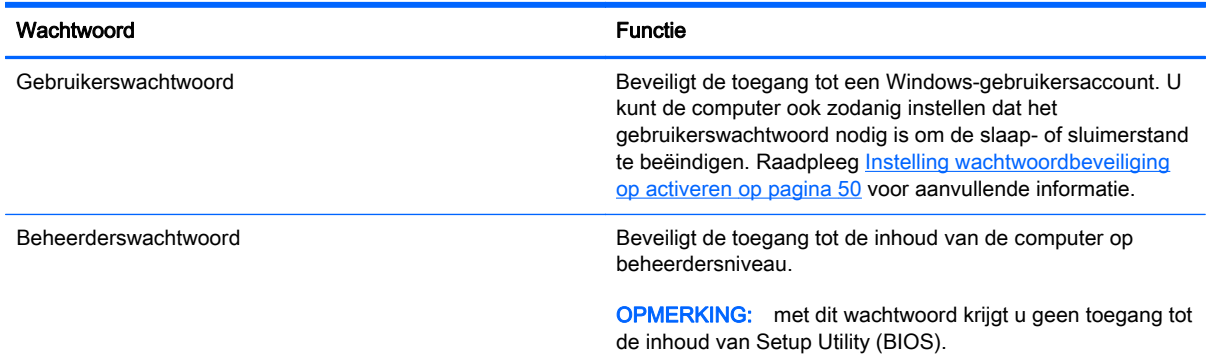

# Setup Utility (BIOS)-wachtwoorden instellen

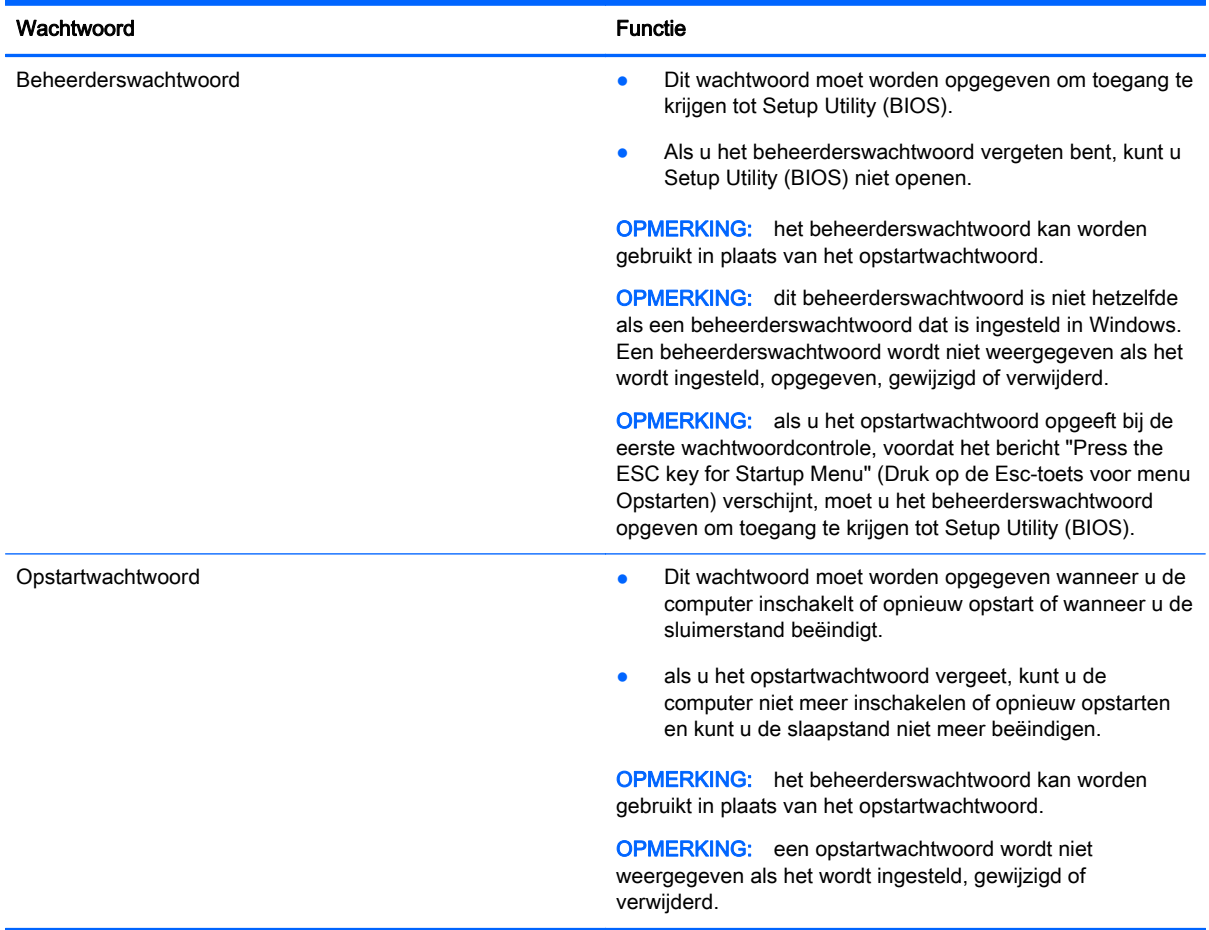

Ga als volgt te werk om een beheerderswachtwoord of een opstartwachtwoord in te stellen, te wijzigen of te verwijderen in Setup Utility (BIOS):

- <span id="page-76-0"></span>1. Open Setup Utility (BIOS) door de computer in te schakelen of opnieuw op te starten. Druk op esc terwijl het bericht "Press the ESC key for Startup Menu" (Druk op de ESC-toets voor menu Opstarten) linksonder op het scherm wordt weergegeven.
- 2. Selecteer met de pijltoetsen Security (Beveiliging) en volg de instructies op het scherm.

De voorkeursinstellingen zijn van kracht zodra de computer opnieuw is opgestart.

# Vingerafdruklezer gebruiken

Op bepaalde computermodellen zijn geïntegreerde vingerafdruklezers beschikbaar. Om de vingerafdruklezer te gebruiken, moet op de computer een gebruikersaccount en een wachtwoord worden ingesteld. Vervolgens registreert u met de HP SimplePass software een of meer vingerafdrukken.

Raadpleeg [Knoppen, luidsprekers en vingerafdruklezer op pagina 15](#page-26-0) voor de locatie van de vingerafdruklezer op de computer.

# HP SimplePass gebruiken

HP SimplePass biedt een eenvoudig te gebruiken interface voor het beveiligen van de computer en het vereenvoudigen van de manier waarop u zich aanmeldt bij de computer en met wachtwoorden beveiligde websites. U gebruikt een geregistreerde vingerafdruk om:

- u bij Windows aan te melden;
- toegang te krijgen tot websites en andere programma's waarvoor u zich moet aanmelden.
- een service voor eenmalige aanmelding in te stellen. U kunt de vingerafdruklezer dan gebruiken om aanmeldingsgegevens te maken voor alle applicaties waarvoor u een gebruikersnaam en wachtwoord nodig heeft.
- beveiligde accounts op de computer in te stellen voor meerdere gebruikers.

Raadpleeg de helpfunctie van de software voor meer informatie over HP SimplePass.

### Vingerafdrukken vastleggen

U legt als volgt een of meer vingerafdrukken vast met HP SimplePass:

1. Selecteer Start > Alle programma's > Veiligheid en bescherming > HP SimplePass.

 $-$  of  $-$ 

Typ simple op het startscherm en selecteer HP SimplePass.

- 2. Als het HP SimplePass welkomstscherm wordt weergegeven, klikt u op Aan de slag.
- 3. HP SimplePass vraagt u met uw rechterwijsvinger over de sensor te vegen.
- 4. Windows-wachtwoord maken. Voer uw wachtwoord in en bevestig het.

Als de registratie is gelukt, wordt er boven de vinger een groene cirkel weergegeven.

5. Selecteer Windows-aanmelding instellen om een wachtwoord voor Windows in te stellen.

### Vastgelegde vingerafdruk gebruiken om u aan te melden bij Windows

U meldt u als volgt aan bij Windows met uw vingerafdruk:

- 1. Nadat u uw vingerafdrukken heeft vastgelegd, start u Windows opnieuw.
- 2. Gebruik een van de vingers waarvan u de vingerafdruk heeft vastgelegd om u aan te melden bij Windows.

# <span id="page-78-0"></span>Internetbeveiligingssoftware gebruiken

Wanneer u de computer gebruikt voor toegang tot e-mail, een netwerk of internet, wordt de computer blootgesteld aan computervirussen, spyware en andere online bedreigingen. Om de computer te beschermen, kan op de computer vooraf internetbeveiligingssoftware zijn geïnstalleerd met antivirusen firewallvoorzieningen. Deze software wordt dan aangeboden als proefversie. Het is noodzakelijk om beveiligingssoftware regelmatig bij te werken, zodat deze ook bescherming biedt tegen pas ontdekte virussen en andere veiligheidsrisico's. Wij raden u dringend aan de proefaanbieding te upgraden of de door u gewenste software aan te schaffen om de computer volledig te beveiligen.

# Antivirussoftware gebruiken

Computervirussen kunnen programma's, hulpprogramma's of het besturingssysteem buiten werking stellen of de werking ervan verstoren. Met antivirussoftware kunnen de meeste virussen worden opgespoord en vernietigd. In de meeste gevallen kan ook schade die door virussen is aangericht, worden hersteld.

Het is noodzakelijk om antivirussoftware regelmatig bij te werken, zodat deze ook bescherming biedt tegen pas ontdekte virussen.

Er is op uw computer mogelijk een antivirusprogramma vooraf geïnstalleerd. Wij raden u aan de door u gewenste antivirussoftware te gebruiken om uw computer volledig te beveiligen.

Voor meer informatie over computervirussen typt u in het startscherm support en selecteert u de app HP Support Assistant.

# Firewallsoftware gebruiken

Firewalls zijn bedoeld om ongeoorloofde toegang tot een systeem of netwerk te voorkomen. Een firewall kan software zijn die u op de computer en/of het netwerk installeert, of een combinatie van hardware en software.

Er zijn twee soorten firewalls waaruit u kunt kiezen:

- hostgebaseerde firewallsoftware die alleen de computer beschermt waarop deze is geïnstalleerd;
- netwerkgebaseerde firewalls die tussen het ADSL- of kabelmodem en uw thuisnetwerk worden geïnstalleerd om alle computers in het netwerk te beschermen.

Wanneer een firewall is geïnstalleerd op een systeem, worden alle gegevens die vanaf en naar het systeem worden verzonden, gecontroleerd en vergeleken met een reeks door de gebruiker gedefinieerde beveiligingscriteria. Gegevens die niet aan deze criteria voldoen, worden geblokkeerd.

# Software-updates installeren

Software van HP, Microsoft en derden die op de computer geïnstalleerd is, moet regelmatig geüpdatet worden om beveiligingsproblemen te corrigeren en de prestaties van de software te verbeteren. Zie [Programma's en stuurprogramma's bijwerken op pagina 60](#page-71-0) voor meer informatie.

# Essentiële beveiligingsupdates installeren

VOORZICHTIG: Microsoft® verstuurt waarschuwingsberichten over essentiële updates. Installeer alle essentiële updates van Microsoft zodra u een waarschuwing ontvangt, om de computer te beschermen tegen beveiligingslekken en computervirussen.

<span id="page-79-0"></span>U kunt kiezen of updates automatisch geïnstalleerd moeten worden. Om de instellingen aan te passen, typt u configuratiescherm op het startscherm en selecteert u Configuratiescherm. Selecteer achtereenvolgens Systeem en beveiliging, Windows Update en Instellingen wijzigen en volg de instructies op het scherm.

# Software-updates van HP en derden installeren

Het verdient aanbeveling periodiek een update uit te voeren van de software en stations die oorspronkelijk op de computer waren geïnstalleerd. Ga naar<http://www.hp.com/support>om de recentste versies te downloaden. Hier kunt u zich ook aanmelden voor het ontvangen van automatische updateberichten wanneer nieuwe updates beschikbaar komen.

Als u software van derden heeft geïnstalleerd na de aanschaf van de computer, voert u periodiek een update van die software uit. Softwarebedrijven voorzien in software-updates van hun producten om veiligheidsproblemen op te lossen en de functionaliteit van de software te verbeteren.

# Draadloos netwerk beveiligen

Schakel tijdens het instellen van het draadloze netwerk altijd de beveiligingsvoorzieningen in. Zie [Draadloos netwerk beveiligen op pagina 22](#page-33-0) voor meer informatie.

# Back-up maken van applicaties en gegevens

Maak regelmatig een back-up van uw software-applicaties en gegevens om deze te beveiligen tegen permanent verlies of schade door een virusaanval of een software- of hardwarestoring. Zie [Back-ups](#page-84-0) [maken, herstellen en terugzetten op pagina 73](#page-84-0) voor meer informatie.

# Optioneel beveiligingskabelslot gebruiken

Van een beveiligingskabelslot, dat afzonderlijk moet worden aangeschaft, moet op de eerste plaats een ontmoedigingseffect uitgaan. Deze voorziening kan echter niet voorkomen dat de computer verkeerd wordt gebruikt of wordt gestolen. Beveiligingskabelsloten vormen slechts één onderdeel van een volledige beveiligingsoplossing die moet worden geïmplementeerd om de kans op diefstal te minimaliseren.

Het bevestigingspunt voor de beveiligingskabel op de computer kan er iets anders uitzien dan op de afbeelding in dit gedeelte. Zie [Vertrouwd raken met de computer op pagina 5](#page-16-0) voor de plaats van het bevestigingspunt voor de beveiligingskabel.

- 1. Leg het beveiligingskabelslot om een stevig verankerd voorwerp heen.
- 2. Steek de sleutel (1) in het beveiligingskabelslot (2).

3. Steek het beveiligingskabelslot in het bevestigingspunt voor de beveiligingskabel op de computer (3) en vergrendel het kabelslot met de sleutel.

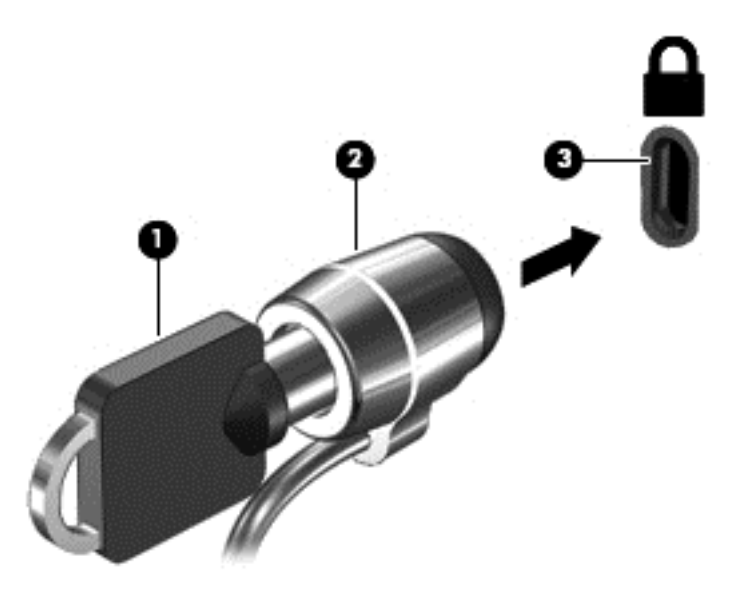

4. Haal de sleutel uit het slot en bewaar deze op een veilige plaats.

# <span id="page-81-0"></span>9 Setup Utility (BIOS) en HP PC Hardware Diagnostics (UEFI) gebruiken

Setup Utility, ook wel Basic Input/Output System (BIOS) genoemd, regelt de communicatie tussen alle invoer- en uitvoerapparaten in het systeem (zoals schijfeenheden, het beeldscherm, het toetsenbord, de muis en de printer). Setup Utility (BIOS) bevat instellingen voor de soorten apparaten die zijn geïnstalleerd, voor de opstartvolgorde van de computer en voor de hoeveelheid systeemgeheugen en uitbreidingsgeheugen.

# Setup Utility (BIOS) starten

Om Setup Utility (BIOS) te starten, schakelt u de computer aan of start u die opnieuw. Druk snel op esc en daarna op f10.

**COPMERKING:** wees uiterst voorzichtig met het aanbrengen van wijzigingen in Setup Utility (BIOS). Fouten kunnen ertoe leiden dat de computer niet meer goed functioneert.

# BIOS-update uitvoeren

Mogelijk zijn op de website van HP bijgewerkte versies van het BIOS beschikbaar.

De meeste BIOS-updates op de website van HP zijn ingepakt in gecomprimeerde bestanden die SoftPags worden genoemd.

Sommige downloadpakketten bevatten een bestand met de naam Readme.txt. Dit bestand bevat informatie over de installatie en het oplossen van problemen.

## BIOS-versie vaststellen

Als u wilt vaststellen of er een recentere BIOS-versie beschikbaar is voor de computer, moet u weten welke versie van het systeem-BIOS momenteel is geïnstalleerd.

Informatie over de BIOS-versie (ook wel *ROM-datum* of *systeem-BIOS*) genoemd) kunt u weergeven door te drukken op fn+esc (als Microsoft Windows al is gestart) of door Setup Utility (BIOS) te gebruiken.

- 1. Start Setup Utility (BIOS) (zie Setup Utility (BIOS) starten op pagina 70).
- 2. Gebruik de pijltoetsen om Hoofd te selecteren en noteer uw huidige BIOS-versie.
- 3. Om Setup Utility (BIOS) af te sluiten zonder uw wijzigingen op te slaan, gebruikt u de Tab-toets en de pijltoetsen om Exit (Afsluiten) > Exit Discarding Changes (Afsluiten en wijzigingen niet opslaan) te selecteren. Druk daarna op enter.
- 4. Selecteer Ja.

# <span id="page-82-0"></span>BIOS-update downloaden

 $\Lambda$  VOORZICHTIG: om het risico van schade aan de computer of een mislukte installatie te beperken, downloadt en installeert u een BIOS-update alleen terwijl de computer met de netvoedingsadapter is aangesloten op een betrouwbare externe voedingsbron. Download of installeer een BIOS-update niet wanneer de computer op accuvoeding werkt of wanneer de computer is aangesloten op een optioneel dockingapparaat of een optionele voedingsbron. Volg de onderstaande instructies tijdens het downloaden en installeren:

Schakel de stroomvoorziening van de computer niet uit door de stekker van het netsnoer uit het stopcontact te halen.

Sluit de computer niet af en activeer de slaapstand of de sluimerstand niet.

Zorg dat u geen apparaten, kabels of snoeren plaatst, verwijdert, aansluit of loskoppelt.

- 1. Typ ondersteuning in het startscherm en selecteer de app HP Support Assistant.
- 2. Klik op Updates and tune-ups (Updates en verbeteringen) en klik vervolgens op Check for HP updates now (Nu controleren op HP-updates).
- 3. Volg de instructies op het scherm om de computer te selecteren en de BIOS-update te zoeken die u wilt downloaden.
- 4. Voer in de downloadsectie de volgende stappen uit:
	- a. Zoek de BIOS-update die recenter is dan de BIOS-versie die momenteel op de computer is geïnstalleerd. Noteer de datum, naam of andere informatie waaraan u de update kunt herkennen. Aan de hand van deze gegevens kunt u de update terugvinden nadat deze naar de vaste schijf is gedownload.
	- b. Volg de instructies op het scherm om uw selectie te downloaden naar de vaste schijf.

Noteer het pad naar de locatie op de vaste schijf waarnaar de BIOS-update wordt gedownload. U heeft dit pad nodig wanneer u klaar bent om de update te installeren.

**COPMERKING:** als de computer is aangesloten op een netwerk, raadpleegt u de netwerkbeheerder voordat u software-updates installeert, vooral als het gaat om updates van het systeem-BIOS.

De procedures voor de installatie van BIOS-updates kunnen verschillen. Volg de instructies die op het scherm verschijnen nadat het downloaden is voltooid. Als er geen instructies verschijnen, gaat u als volgt te werk:

- 1. Typ bestand op het startscherm en selecteer Bestandsverkenner.
- 2. Dubbelklik op de aanduiding van de vasteschijfeenheid. De vasteschijfaanduiding is gewoonlijk Lokaal station (C:).
- 3. Maak gebruik van het eerder genoteerde pad en open de map op de vaste schijf die de update bevat.
- 4. Dubbelklik op het bestand met de extensie .exe (bijvoorbeeld *bestandsnaam.*exe).

De installatie van het BIOS begint.

5. Volg de instructies op het scherm om de installatie te voltooien.

**EX OPMERKING:** nadat op het scherm is aangegeven dat de installatie is geslaagd, kunt u het gedownloade bestand van de vaste schijf verwijderen.

# <span id="page-83-0"></span>HP PC Hardware Diagnostics (UEFI) gebruiken

HP PC Hardware Diagnostics is een Unified Extensible Firmware Interface (UEFI) waarmee u diagnostische tests kunt uitvoeren om te bepalen of de computerhardware goed werkt. Het hulpprogramma wordt buiten het besturingssysteem uitgevoerd om hardwareproblemen te kunnen isoleren van problemen die worden veroorzaakt door het besturingssysteem of andere softwarecomponenten.

U kunt HP PC Hardware Diagnostics UEFI als volgt starten:

1. Zet de computer aan of start de computer opnieuw op. Druk op esc terwijl het bericht "Press the ESC key for Startup Menu" (Druk op de ESC-toets voor menu Opstarten) linksonder op het scherm wordt weergegeven. Wanneer het menu Startup (Opstarten) verschijnt, drukt u op f2.

Het BIOS zoekt op drie plaatsen naar de diagnoseprogramma's in de volgende volgorde:

- a. Aangesloten USB-station
	- **W OPMERKING:** Zie HP PC Hardware Diagnostics (UEFI) naar een USB-apparaat downloaden op pagina 72 om het hulpprogramma van HP PC Hardware Diagnostics (UEFI) naar een USB-station te downloaden.
- b. Vaste schijf
- c. BIOS
- 2. Als het diagnoseprogramma wordt geopend, selecteert u het type diagnosetest dat u wilt uitvoeren met de pijltoetsen op het toetsenbord en volgt u de instructies op het scherm.

**COPMERKING:** Om een diagnosetest te stoppen, drukt u op esc.

## HP PC Hardware Diagnostics (UEFI) naar een USB-apparaat downloaden

**CPMERKING:** De instructies voor het downloaden van HP PC Hardware Diagnostics (UEFI) zijn alleen beschikbaar in het Engels.

- 1. Ga naar <http://www.hp.com>.
- 2. Wijs boven aan de pagina Ondersteuning aan en klik vervolgens op Drivers downloaden.
- 3. Voer de productnaam in het tekstvak in en klik op Start.

 $-$  of  $-$ 

Klik op Nu zoeken zodat HP uw product automatisch kan detecteren.

- 4. Selecteer achtereenvolgens uw computermodel en uw besturingssysteem.
- 5. Klik in het gedeelte Diagnostic op Omgeving voor HP UEFI-ondersteuning.

 $-$  of  $-$ 

Klik op Downloaden en selecteer Uitvoeren.

# <span id="page-84-0"></span>10 Back-ups maken, herstellen en terugzetten

De volgende processen komen in dit hoofdstuk aan bod:

- Herstelmedia en back-ups maken
- Het systeem herstellen

# Herstelmedia en back-ups maken

1. Maak HP Recovery-media als u de computer hebt ingesteld. Met deze stap maakt u een backup van de HP Recovery-partitie op de computer. De back-up kan worden gebruikt om het oorspronkelijke besturingssysteem opnieuw te installeren wanneer de harde schijf is beschadigd of vervangen.

HP Recovery-media die u maakt bieden de volgende herstelopties:

- Systeemherstel—Installeert het originele besturingssysteem opnieuw en de programma's die in de fabriek zijn geïnstalleerd.
- Herstel van geminimaliseerde kopie—Installeert het besturingssysteem en alle aan hardware gerelateerde stuurprogramma's en software opnieuw, maar geen andere softwaretoepassingen.
- Herstel naar de fabrieksinstellingen: hiermee herstelt u de computer naar de oorspronkelijke fabrieksinstellingen door alle gegevens van de harde schijf te verwijderen en deze opnieuw te partitioneren. Vervolgens worden het besturingssysteem en de software die in de fabriek is geïnstalleerd opnieuw geïnstalleerd.

Zie HP Herstelmedia maken op pagina 73.

2. Gebruik de hulpprogramma's van Windows voor het maken van systeemherstelpunten en backups van persoonlijke gegevens. Raadpleeg Help en ondersteuning voor meer informatie en stappen. Typ help op het startscherm en selecteer Help en ondersteuning.

# HP Herstelmedia maken

HP Herstelbeheer is een softwareprogramma dat een nieuwe manier biedt om herstelmedia te maken nadat u de computer succesvol heeft ingesteld. Met HP herstelmedia kunt u een systeemherstelprocedure uitvoeren als de vaste schijf beschadigd raakt. Het systeemherstel installeert het oorspronkelijke besturingssysteem en de programma's die standaard geïnstalleerd zijn, en configureert de instellingen van de programma's. HP herstelmedia kan ook gebruikt worden om het systeem aan te passen of voor het herstellen van de fabrieksimage wanneer u een vaste schijf vervangt.

- U kunt slechts één set HP Recovery-media maken. Wees voorzichtig met deze herstelmiddelen en bewaar ze op een veilige plaats.
- HP Recovery Manager onderzoekt de computer en bepaalt de benodigde opslagcapaciteit voor de lege USB-flashdrive of het benodigde aantal lege dvd-schijven.
- <span id="page-85-0"></span>Om herstelschijven te maken, moet uw computer beschikken over een vaste schijf met de mogelijkheid dvd's te schrijven, en dient u uitsluitend lege dvd-r, dvd+r, dvd-r dl of dvd+r dlschijven te gebruiken. Gebruik geen lees/schrijf-schijven zoals cd±rw, dvd±rw, dubbellaags dvd ±rw of bd-re (herschrijfbare Blu-ray-schijven); deze zijn niet compatibel met de HP Recovery Manager software. U kunt echter ook een lege USB-flashdrive van hoge kwaliteit gebruiken.
- Als uw computer geen geïntegreerde optische-schijfeenheid heeft met de mogelijkheid dvd's te schrijven, maar u wilt dvd-herstelmedia maken, kunt u een (afzonderlijk aan te schaffen) optionele externe optische-schijfeenheid gebruiken om herstelschijven te maken of kunt u herstelschijven voor de computer aanvragen via Ondersteuning. Raadpleeg het boekje Telefoonnummers voor wereldwijde ondersteuning dat bij de computer is geleverd. U kunt ook contactgegevens vinden op de website van HP. Ga naar [http://www.hp.com/support,](http://www.hp.com/support) selecteer uw land of regio en volg de instructies op het scherm. Als u een externe optische-schijfeenheid gebruikt, moet deze direct aangesloten worden op een USB-poort op de computer; de schijf kan niet verbonden worden met een USB-poort op een extern apparaat, zoals een USB -hub.
- Zorg ervoor dat de computer is aangesloten op een netvoedingsbron voordat u de herstelmedia maakt.
- Dit proces kan een uur of langer duren. Onderbreek het proces niet.
- U kunt het programma eventueel afsluiten voordat u klaar bent met het maken van alle hersteldvd's. HP Recovery Manager zal de huidige dvd branden. De volgende keer dat u HP Recovery Manager start, wordt u verzocht door te gaan, waarna de resterende schijven worden gebrand.

HP Herstelmedia maken:

**if ightharport Solut** Sluit op tablets het toetsenborddock aan voordat u met deze stappen begint (alleen bepaalde modellen).

- 1. Typ herstel op het startscherm en selecteer HP Recovery Manager.
- 2. Selecteer Herstelmedia maken en volg daarna de instructies op het scherm.

Als u het systeem ooit moet herstellen, raadpleegt u [Herstellen met HP Recovery Manager](#page-86-0) [op pagina 75.](#page-86-0)

# **Herstellen**

Er zijn verschillende opties om uw systeem te herstellen. Kies de methode die het best past bij uw situatie en expertiseniveau:

- Windows biedt verschillende opties voor het herstellen vanaf een back-up, het vernieuwen van de computer en het terugzetten van de computer naar de oorspronkelijke staat. Raadpleeg Help en ondersteuning voor meer informatie en stappen. Typ help op het startscherm en selecteer Help en ondersteuning.
- Als u een probleem met een vooraf geïnstalleerd(e) toepassing of stuurprogramma moet oplossen, gebruikt u de optie Stuurprogramma's en toepassingen opnieuw installeren van HP Recovery Manager om de afzonderlijke toepassing of het afzonderlijke stuurprogramma opnieuw te installeren.

Typ herstel op het startscherm, selecteer HP Herstelbeheer en selecteer daarna Stations en toepassingen opnieuw installeren en volg de instructies op het scherm.

● Als u uw computer opnieuw wilt instellen met een geminimaliseerde afbeelding, kunt u de optie HP Minimized Image Recovery kiezen uit de HP Recovery-partitie (alleen bepaalde modellen) of HP Recovery-media. Met herstel van geminimaliseerde kopieën worden alleen stuurprogramma's en hardware activerende toepassingen geïnstalleerd. Andere toepassingen in <span id="page-86-0"></span>de kopie blijven beschikbaar voor installatie via de optie Stuurprogramma's en toepassingen opnieuw installeren in HP Recovery Manager.

Zie Herstellen met HP Recovery Manager op pagina 75 voor meer informatie.

- Als de originele partitionering en inhoud van de computer wilt herstellen, kunt u kiezen voor de optie Systeemherstel van de HP herstelpartitie (alleen bepaalde modellen) of de eerder gemaakte HP herstelmedia gebruiken. Zie Herstellen met HP Recovery Manager op pagina 75 voor meer informatie. Als u nog geen herstelmedia hebt gemaakt, zie [HP Herstelmedia maken](#page-84-0) [op pagina 73.](#page-84-0)
- Als u de harde schijf hebt vervangen, kunt u de optie Fabrieksinstellingen van HP Recoverymedia gebruiken om de fabriekskopie te herstellen op het vervangende station. Zie Herstellen met HP Recovery Manager op pagina 75 voor meer informatie.
- Als u de herstelpartitie wilt verwijderen om ruimte op de vaste schijf terug te winnen, biedt HP Herstelbeheer de optie Herstelpartitie verwijderen.

Zie [HP herstelpartitie verwijderen \(alleen bepaalde modellen\) op pagina 77](#page-88-0) voor meer informatie.

# Herstellen met HP Recovery Manager

Met de software HP Recovery Manager kunt u de computer terugzetten in de oorspronkelijke staat, door gebruik te maken van de eerder gemaakte HP herstelmedia of de HP herstelpartitie (alleen bepaalde modellen). Als u nog geen herstelmedia hebt gemaakt, zie [HP Herstelmedia maken](#page-84-0) [op pagina 73.](#page-84-0)

Met de HP herstelmedia kunt uit de volgende herstelopties kiezen:

- Systeemherstel-Installeert het originele besturingssysteem opnieuw en configureert de instellingen vervolgens voor de programma's die in de fabriek zijn geïnstalleerd.
- Herstellen met geminimaliseerde installatiekopie (alleen bepaalde modellen)—Installeert het besturingssysteem en alle hardware-gerelateerde stuurprogramma's en software opnieuw, maar geen andere softwaretoepassingen.
- Herstel naar de fabrieksinstellingen: hiermee herstelt u de computer naar de oorspronkelijke fabrieksinstellingen door alle gegevens van de harde schijf te verwijderen en deze opnieuw te partitioneren. Vervolgens worden het besturingssysteem en de software die in de fabriek is geïnstalleerd opnieuw geïnstalleerd.

Met de HP Herstelpartitie (alleen bepaalde modellen) kunt u Systeemherstel en Herstellen met geminimaliseerde installatiekopie gebruiken.

### Wat u moet weten

- HP Recovery Manager herstelt alleen software die in de fabriek is geïnstalleerd. Voor software die niet bij deze computer is meegeleverd, moet de software worden gedownload van de website van de fabrikant of moet de software opnieuw worden geïnstalleerd vanaf de media die door de fabrikant is geleverd.
- Herstel met HP Recovery Manager moet worden gebruikt als laatste redmiddel om computerproblemen op te lossen.
- HP Herstelmedia moet gebruikt worden als de vaste schijf van de computer vastloopt. Als u nog geen herstelmedia hebt gemaakt, zie [HP Herstelmedia maken op pagina 73.](#page-84-0)
- <span id="page-87-0"></span>Voor de optie Fabrieksinstellingen herstellen, moet u HP herstelmedia gebruiken. Als u nog geen herstelmedia hebt gemaakt, zie [HP Herstelmedia maken op pagina 73.](#page-84-0)
- Als de HP herstelmedia niet werkt, kunt u herstelmedia voor uw systeem aanvragen bij Ondersteuning. Raadpleeg het boekje Telefoonnummers voor wereldwijde ondersteuning dat bij de computer is geleverd. U kunt ook contactgegevens vinden op de website van HP. Ga naar <http://www.hp.com/support>, selecteer uw land of regio en volg de instructies op het scherm.

**ELANGRIJK:** HP Recovery Manager maakt niet automatisch back-ups van uw persoonlijke gegevens. Maak voor u gaat herstellen back-ups van persoonlijke gegevens die u wilt behouden.

#### Het gebruik van de HP herstelpartitie (alleen bepaalde modellen)

Met de HP herstelpartitie (alleen bepaalde modellen) kunt u het systeem of een geminimaliseerde installatiekopie herstellen zonder dat u herstelschijven of een USB-flashdrive nodig heeft. Dit type herstelactie kan alleen worden gebruikt als de vaste schijf nog werkt.

Om HP Herstelbeheer te starten vanuit de HP Herstelpartitie:

**BELANGRIJK:** Sluit op tablets het toetsenborddock aan voordat u met deze stappen begint (alleen bepaalde modellen).

1. Druk op f11 terwijl de computer wordt opgestart.

 $-$  of  $-$ 

Houd f11 ingedrukt als u op de aan/uit-knop drukt.

- 2. Selecteer Probleemoplossing in het menu opstartopties.
- 3. Selecteer HP Recovery Manager en volg de instructies op het scherm.

#### HP Herstelmedia gebruiken om te herstellen

U kunt HP Recovery-media gebruiken om het originele systeem te herstellen. Deze methode kan gebruikt worden als uw systeem geen HP Recovery-partitie heeft of als de harde schijf niet goed werkt.

- 1. Maak indien mogelijk een back-up van al uw persoonlijke bestanden.
- 2. Plaats de HP herstelmedia die u hebt gemaakt en start de computer opnieuw op.
	- **COPMERKING:** als de computer niet automatisch opnieuw opstart in HP Recovery Manager, wijzigt u de opstartvolgorde van de computer. Zie Opstartvolgorde van de computer wijzigen op pagina 76.
- 3. Volg de instructies op het scherm.

#### Opstartvolgorde van de computer wijzigen

Als de computer niet opnieuw start in HP Recovery Manager kunt u de opstartvolgorde van de computer wijzigen. Dat is de volgorde van in het BIOS vermelde apparaten waar de computer opstartgegevens zoekt. U kunt de selectie wijzigen voor een optische schijf of een USB-flashdrive.

Voor het wijzigen van de opstartvolgorde:

- 1. Plaats de HP Recovery-media die u hebt gemaakt.
- 2. Start de computer opnieuw op, druk snel op esc en druk op  $f9$  om de opstartopties weer te geven.
- 3. Selecteer de optische schijf of de USB-flashdrive waar u vanaf wilt opstarten.
- 4. Volg de instructies op het scherm.

# <span id="page-88-0"></span>HP herstelpartitie verwijderen (alleen bepaalde modellen)

Met HP Recovery Manager-software kunt u de HP Recovery-partitie verwijderen om schijfruimte vrij te maken.

BELANGRIJK: Nadat u de HP herstelpartitie hebt verwijderd, kunt u geen gebruik meer maken van de optie Vernieuwen of de optie om alles te verwijderen en Windows opnieuw te installeren. Bovendien kunt u vanaf de HP herstelpartitie geen systeemherstel of herstel met geminimaliseerde kopie uitvoeren. Maak daarom voordat u de herstelpartitie verwijdert HP herstelmedia; Zie [HP](#page-84-0) [Herstelmedia maken op pagina 73](#page-84-0).

Volg de volgende stappen om de HP Recovery-partitie te verwijderen:

- 1. Typ herstel op het startscherm en selecteer HP Recovery Manager.
- 2. Selecteer Herstelpartitie verwijderen en volg daarna de instructies op het scherm.

# <span id="page-89-0"></span>11 Specificaties

# Ingangsvermogen

De gegevens over elektrische voeding in dit gedeelte kunnen van pas komen als u internationaal wilt reizen met de computer.

De computer werkt op gelijkstroom, die kan worden geleverd via netvoeding of via een voedingsbron voor gelijkstroom. De netvoedingsbron moet 100-240 V, 50-60 Hz als nominale specificaties hebben. Hoewel de computer kan worden gevoed via een aparte gelijkstroomvoedingsbron, wordt u dringend aangeraden de computer alleen aan te sluiten via een netvoedingsadapter of een gelijkstroombron die door HP is geleverd en goedgekeurd voor gebruik met deze computer.

De computer is geschikt voor gelijkstroom binnen de volgende specificaties. Netspanning in bedrijf en werkstroom verschillen per platform.

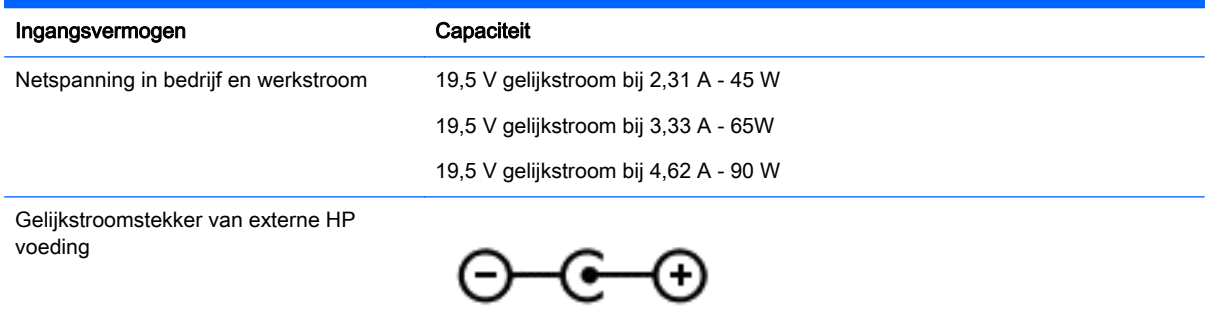

**CPMERKING:** dit product is ontworpen voor IT-elektriciteitsnetten in Noorwegen met een fasefasespanning van maximaal 240 V wisselspanning.

**OPMERKING:** de bedrijfsspanning en werkstroom van de computer vindt u op het label met kennisgevingen.

# Omgevingsvereisten

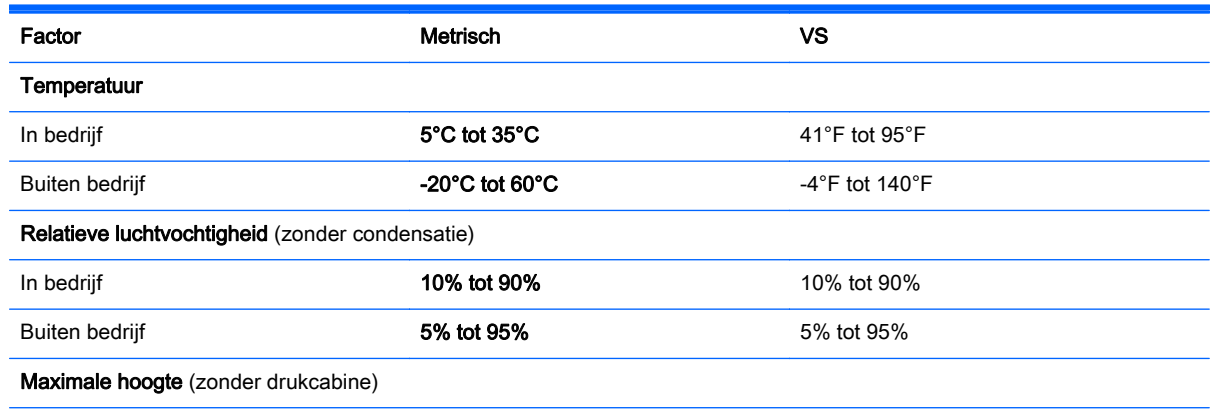

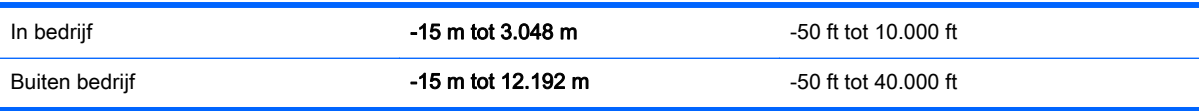

# <span id="page-91-0"></span>12 Elektrostatische ontlading

Elektrostatische ontlading is het vrijkomen van statische elektriciteit wanneer twee objecten met elkaar in aanraking komen, bijvoorbeeld de schok die u krijgt wanneer u over tapijt loopt en vervolgens een metalen deurklink aanraakt.

Elektronische onderdelen kunnen beschadigd raken door een ontlading van statische elektriciteit via vingers of andere elektrostatische geleiders. Neem de volgende voorschriften in acht om het risico van schade aan de computer of een schijfeenheid, of verlies van gegevens te beperken:

- Als u de computer voor het verwijderen of installeren van onderdelen moet loskoppelen, zorg dan eerst voor een goede aarding en verwijder pas daarna de behuizing.
- Bewaar onderdelen in de antistatische verpakking totdat u klaar bent om ze te installeren.
- Raak pinnen, aansluitingen en circuits niet aan. Zorg dat u elektronische onderdelen zo min mogelijk hoeft aan te raken.
- Gebruik niet-magnetisch gereedschap.
- Raak, voordat u onderdelen aanraakt, een ongeverfd metalen oppervlak van het onderdeel aan, zodat u niet statisch geladen bent.
- Als u een onderdeel verwijdert, doet u het in een antistatische verpakking.

# **Index**

## A

aan/uit-knop herkennen [15](#page-26-0) aan/uit-lampjes, herkennen [6](#page-17-0), [7](#page-18-0) aan/uit-lampjes herkennen [14](#page-25-0) Aanraakscherm gebruiken [41](#page-52-0) aan-uit accu [51](#page-62-0) accu afvoeren [53](#page-64-0) lage acculading [52](#page-63-0) ontladen [52](#page-63-0) opbergen [53](#page-64-0) vervangen [53](#page-64-0) Accugegevens zoeken [52](#page-63-0) Accuhendel, herkennen [17](#page-28-0) accu opbergen [53](#page-64-0) accutemperatuur [53](#page-64-0) accu uitwerpen [17](#page-28-0) accuvergrendeling, herkennen [17](#page-28-0) Accuvoeding [51](#page-62-0) actietoetsen achtergrondlicht toetsenbord [47](#page-58-0) afspelen, pauzeren, hervatten [47](#page-58-0) draadloos [47](#page-58-0) geluid harder [47](#page-58-0) geluid uit [47](#page-58-0) geluid zachter [47](#page-58-0) helderheid van het scherm verhogen [46](#page-57-0) helderheid van het scherm verlagen [46](#page-57-0) Help en ondersteuning [46](#page-57-0) herkennen [16](#page-27-0) schakelen tussen schermweergaven [46](#page-57-0) volgende muziekstuk of gedeelte [47](#page-58-0) vorige muziekstuk of gedeelte [47](#page-58-0)

actietoets voor achtergrondverlichting toetsenbord, herkennen [47](#page-58-0) afsluiten [55](#page-66-0) AMD Dual Graphics [56](#page-67-0) Antivirussoftware, gebruiken [67](#page-78-0) audiofuncties, testen [28](#page-39-0) audiofuncties testen [28](#page-39-0) audio-uitgang (hoofdtelefoon)/ audio-ingang (microfoon) [6,](#page-17-0) [7,](#page-18-0) [26](#page-37-0)

### B

Back-up maken, van software en gegevens [68](#page-79-0) back-ups [73](#page-84-0) Beats Audio [27](#page-38-0) Beats Audio, hotkey [28](#page-39-0) Bedrijfs-WLAN, verbinding [23](#page-34-0) besturingszone [13](#page-24-0) Beveiliging, draadloze communicatie [22](#page-33-0) Beveiligingskabelslot, bevestigen [68](#page-79-0) Bevestigen optioneel beveiligingskabelslot [68](#page-79-0) bevestigingspunt voor de beveiligingskabel, herkennen [10](#page-21-0) bevestigingspunt voor de beveiligingskabel herkennen [7](#page-18-0) Bewegingen op het aanraakscherm [44](#page-55-0) draaien [43](#page-54-0) randveegbewegingen [44](#page-55-0) tikken [41](#page-52-0) **BIOS** update downloaden [71](#page-82-0) update uitvoeren [70](#page-81-0) versie vaststellen [70](#page-81-0) Bluetooth, label [18](#page-29-0) Bluetooth-apparaat [19](#page-30-0), [23](#page-34-0) bovenkant bovenkant [13](#page-24-0)

# C

Caps Lock-lampje herkennen [14](#page-25-0) computer, reizen [53](#page-64-0) Computer schoonmaken [60](#page-71-0) Configuratiescherm van Beats Audio [27](#page-38-0) Connector, netvoeding [8](#page-19-0), [10](#page-21-0)

# D

de computer uitschakelen [55](#page-66-0) Draadloos netwerk, beveiligen [68](#page-79-0) Draadloos netwerk (WLAN) benodigde apparatuur [22](#page-33-0) beveiliging [22](#page-33-0) effectief bereik [23](#page-34-0) gebruiken [21](#page-32-0) verbinding maken [23](#page-34-0) verbinding met bedrijfs-WLAN [23](#page-34-0) verbinding met openbaar WLAN [23](#page-34-0) Draadloze communicatie, bedieningselementen Besturingssysteem [19](#page-30-0) knop [19](#page-30-0) Wireless Assistant (Assistent voor draadloze communicatie) software [19](#page-30-0) Draadloze communicatie, knop [19](#page-30-0) Draaien, touchpadbeweging [34](#page-45-0)

# E

Elektrostatische ontlading [80](#page-91-0) esc-toets herkennen [16](#page-27-0) essentiële beveiligingsupdates installeren [67](#page-78-0) externe netvoeding gebruiken [54](#page-65-0)

# F

Firewallsoftware [67](#page-78-0) Fn-toets, herkennen [47](#page-58-0) fn-toets herkennen [16](#page-27-0)

## G

geheugenkaart, herkennen [9](#page-20-0), [10](#page-21-0) geheugenkaartlezer, herkennen [9,](#page-20-0) [10](#page-21-0), [26](#page-37-0) geïntegreerd numeriek toetsenblok, herkennen [16](#page-27-0) geïntegreerd numeriek toetsenblok herkennen [48](#page-59-0) geminimaliseerde image terugzetten [76](#page-87-0) geminimaliseerde installatiekopie maken [75](#page-86-0) grafische weergave AMD Dual Graphics [56](#page-67-0) Hybrid Graphics [56](#page-67-0)

### H

HDMI audio configureren [29](#page-40-0) HDMI-poort herkennen [9,](#page-20-0) [10,](#page-21-0) [26](#page-37-0) verbinding maken [28](#page-39-0) herstel HP Recovery Manager [75](#page-86-0) media [76](#page-87-0) met HP herstelmedia [74](#page-85-0) opties [74](#page-85-0) schijven [76](#page-87-0) starten [76](#page-87-0) systeem [75](#page-86-0) USB-flashdrive [76](#page-87-0) herstelondersteunde schijven [74](#page-85-0) schiiven [74](#page-85-0) herstelmedia maken [73](#page-84-0) maken met HP Recovery Manager [74](#page-85-0) herstelpartitie verwijderen [77](#page-88-0) high-definitionapparatuur, aansluiten [28,](#page-39-0) [30](#page-41-0) hoofdtelefoon en microfoons, aansluiten [27](#page-38-0) HP 3D DriveGuard [58](#page-69-0) HP Herstelbeheer starten [76](#page-87-0) HP herstelmedia herstel [76](#page-87-0)

HP Herstelmedia maken [73](#page-84-0) HP Herstelpartitie herstel [76](#page-87-0) verwijderen [77](#page-88-0) HP PC Hardware Diagnostics (UEFI) downloaden [72](#page-83-0) gebruiken [72](#page-83-0) HP Recovery Manager opstartproblemen herstellen [76](#page-87-0) Hybrid Graphics [56](#page-67-0)

# I

In-/uitgangen audio-uitgang (hoofdtelefoon)/ audio-ingang (microfoon) [6,](#page-17-0) [7,](#page-18-0) [26](#page-37-0) netwerk [9,](#page-20-0) [10](#page-21-0) RJ-45 (netwerk) [9,](#page-20-0) [10](#page-21-0) Ingangsvermogen [78](#page-89-0) Installatie, WLAN [22](#page-33-0) installeren essentiële beveiligingsupdates [67](#page-78-0) Instelling wachtwoordbeveiliging op activeren [50](#page-61-0) interne beeldschermschakelaar herkennen [11](#page-22-0) Interne microfoons, herkennen [25](#page-36-0) interne microfoons herkennen [11](#page-22-0) Internetbeveiligingssoftware, gebruiken [67](#page-78-0) Internetverbinding instellen [22](#page-33-0)

# K

Kennisgevingen label met kennisgevingen [18](#page-29-0) labels met keurmerk voor draadloze communicatie [18](#page-29-0) Keurmerk voor draadloze communicatie, label [18](#page-29-0) Knijpen met twee vingers om te zoomen touchpadbeweging [33](#page-44-0), [42](#page-53-0) knoppen linkerknop van touchpad [13](#page-24-0)

rechterknop van touchpad [13](#page-24-0) voeding [15](#page-26-0) Kritiek lage acculading [52](#page-63-0)

# L

labels certificaat van echtheid van Microsoft [18](#page-29-0) service [17](#page-28-0) Labels Bluetooth [18](#page-29-0) kennisgevingen [18](#page-29-0) keurmerk voor draadloze communicatie [18](#page-29-0) Serienummer [18](#page-29-0) WLAN [18](#page-29-0) lage acculading [52](#page-63-0) lampjes aan/uit [14](#page-25-0) Caps Lock [14](#page-25-0) mute [14](#page-25-0) **Lampies** aan/uit [6,](#page-17-0) [7](#page-18-0) harde schijf [6,](#page-17-0) [7](#page-18-0) netvoedingsadapter [8,](#page-19-0) [10](#page-21-0) RJ-45-netwerkstatus [9](#page-20-0), [10](#page-21-0) lampjes voor de RJ-45 netwerkstatus, herkennen [9](#page-20-0), [10](#page-21-0) lampje van de vaste schijf [6](#page-17-0), [7](#page-18-0) LAN, aansluiten [24](#page-35-0) Leuk om te doen [2](#page-13-0) linker besturingszone, herkennen [13](#page-24-0) linkerrandveegbeweging [44](#page-55-0) Luchthavenbeveiligingsapparatuu r [58](#page-69-0) **Luidsprekers** herkennen [15](#page-26-0), [25](#page-36-0) verbinding maken [27](#page-38-0)

## M

Miracast [30](#page-41-0) Muis, externe voorkeuren instellen [31](#page-42-0) mutelampje herkennen [14](#page-25-0)

### N

netvoedingsadapter [8](#page-19-0), [10](#page-21-0) netvoedingsadapter testen [54](#page-65-0) netvoedingsconnector herkennen [8,](#page-19-0) [10](#page-21-0)

netwerkconnector, herkennen [9](#page-20-0), [10](#page-21-0) Num Lock-toets herkennen [47](#page-58-0)

### O

Omgevingsvereisten [78](#page-89-0) onderdelen linkerkant [8](#page-19-0) rechterzijde [6](#page-17-0) **Onderhoud** Schijfdefragmentatie [59](#page-70-0) Schijfopruiming [59](#page-70-0) Onderhoud van computer [60](#page-71-0) onderkant onderkant [16](#page-27-0) Onderkant [18](#page-29-0) ondersteunde schijven herstel- [74](#page-85-0) Openbaar WLAN, verbinding [23](#page-34-0) opstartvolgorde HP Recovery Manager aanpassen [76](#page-87-0) optische-schijfeenheid, herkennen [7,](#page-18-0)8 optischeschijfeenheid herkennen [26](#page-37-0) origineel systeemherstel [75](#page-86-0)

## P

poorten HDMI [9](#page-20-0), [10,](#page-21-0) [26](#page-37-0), [28](#page-39-0) Miracast [30](#page-41-0) opladen (ingeschakeld) [26](#page-37-0) USB 3.0 [6,](#page-17-0) [8,](#page-19-0) [9,](#page-20-0) [10,](#page-21-0) [26](#page-37-0) USB 3.0 (met voeding) opladen [9,](#page-20-0) [10](#page-21-0) Productnaam en productnummer, van computer [18](#page-29-0)

### R

randveegbewegingen [44](#page-55-0) bovenrandveegbeweging [45](#page-56-0) rechter besturingszone, herkennen [13](#page-24-0) rechterrandveegbeweging [44](#page-55-0) Reizen, met computer [18,](#page-29-0) [61](#page-72-0) reizen met de computer [53](#page-64-0) RJ-45-netwerkconnector, herkennen [9,](#page-20-0) [10](#page-21-0)

#### S

Schijfdefragmentatie, software [59](#page-70-0) Schijfopruiming, software [59](#page-70-0) Schuiven, touchpadbeweging [32](#page-43-0) Serienummer [18](#page-29-0) Serienummer, van computer [18](#page-29-0) servicelabels zoeken [17](#page-28-0) Setup Utility (BIOS), wachtwoorden [64](#page-75-0) slaapstand activeren [49](#page-60-0) beëindigen [49](#page-60-0) Slaapstand activeren [50](#page-61-0) beëindigen [50](#page-61-0) geactiveerd bij kritiek lage acculading [52](#page-63-0) sleuven beveiligingskabel [7,](#page-18-0) [10](#page-21-0) geheugenkaartlezer [9,](#page-20-0) [10,](#page-21-0) [26](#page-37-0) sneltoetsen beschrijving [47](#page-58-0) gebruiken [47](#page-58-0) **Software** Schijfdefragmentatie [59](#page-70-0) Schiifopruiming [59](#page-70-0) Software-updates, installeren [67](#page-78-0) Software-updates van HP en derden, installeren [68](#page-79-0) subwoofer, herkennen [17](#page-28-0) systeemherstel [75](#page-86-0) systeemherstelpunt maken [73](#page-84-0) systeem reageert niet [55](#page-66-0)

### T

temperatuur [53](#page-64-0) **Terugzetten** Windows Bestandsgeschiedenis [74](#page-85-0) toetsen actie [16](#page-27-0) esc [16](#page-27-0) fn [16](#page-27-0) Windows [16](#page-27-0) Toetsenbord, sneltoetsen herkennen [47](#page-58-0) Touchpad knoppen [13](#page-24-0)

Touchpadbewegingen draaien [34](#page-45-0) Knijpen met twee vingers om te zoomen [33,](#page-44-0) [42](#page-53-0) schuiven [32](#page-43-0) Touchpadzone herkennen [13](#page-24-0) Touchscreenbewegingen [45](#page-56-0) Schuiven met één vinger [41](#page-52-0) Transport van computer [61](#page-72-0)

### U

uitwerpen, accu [17](#page-28-0) USB 3.0-oplaadpoort, herkennen [9,](#page-20-0) [10](#page-21-0) USB 3.0-poort, herkennen [6,](#page-17-0) [8,](#page-19-0) [9,](#page-20-0) [10](#page-21-0), [26](#page-37-0)

## V

van het beeldscherm beeldscherm [11](#page-22-0) Vaste schijf HP 3D DriveGuard [58](#page-69-0) Ventilatieopeningen, herkennen [9,](#page-20-0) [10](#page-21-0), [17](#page-28-0) Verbinding maken met WLAN [23](#page-34-0) Verwijderde bestanden terugzetten [74](#page-85-0) Video [28](#page-39-0) Vingerafdrukken, registreren [65](#page-76-0) vingerafdruklezer gebruiken [65](#page-76-0) Vingerafdruklezer herkennen [15](#page-26-0)

## W

Wachtwoorden Setup Utility (BIOS) [64](#page-75-0) Windows [64](#page-75-0) Wachtwoorden gebruiken [63](#page-74-0) Webcam gebruiken [27](#page-38-0) herkennen [11](#page-22-0), [25](#page-36-0) Webcam, herkennen [25](#page-36-0) Webcamlampje, herkennen [25](#page-36-0) webcamlampje herkennen [11](#page-22-0) **Windows** bestanden terugzetten [74](#page-85-0) Bestandsgeschiedenis [74](#page-85-0) systeemherstelpunt [73](#page-84-0) Windows-toets, herkennen [16](#page-27-0) Windows-wachtwoorden [64](#page-75-0)

Wireless Assistant (Assistent voor draadloze communicatie) software [19](#page-30-0) WLAN, label [18](#page-29-0) WLAN-antennes herkennen [11](#page-22-0) WLAN-apparaat [18,](#page-29-0) [21](#page-32-0)